## Panduan Mengatasi Masalah Business PC

© Copyright 2007 Hewlett-Packard Development Company, L.P. Informasi yang terkandung dalam dokumen ini dapat berubah sewaktu-waktu tanpa pemberitahuan.

Microsoft, Windows, dan Windows Vista adalah merek dagang atau merek dagang terdaftar dari Microsoft Corporation di Amerika Serikat dan/atau negara/kawasan lainnya.

Satu-satunya jaminan atas produk dan layanan HP tercantum dalam pernyataan jaminan yang menyertai produk dan layanan tersebut. Tidak ada bagian dari dokumen ini yang dapat dianggap sebagai jaminan tambahan. HP tidak bertanggung jawab atas kesalahan teknis maupun editorial ataupun kekurangan yang tercantum dalam perjanjian ini.

Dokumen ini berisi informasi hak milik yang dilindungi oleh hak cipta. Dokumen ini tidak boleh difotokopi, diperbanyak atau diterjemahkan ke bahasa lain tanpa izin tertulis sebelumnya dari Hewlett-Packard Company.

#### **Panduan Mengatasi Masalah**

Business PC

Edisi Pertama (Juli 2007)

Nomor Komponen Dokumen: 451125-BW1

### **Mengenai Buku Ini**

- **PERINGATAN!** Teks yang ditampilkan dengan simbol ini menunjukkan bahwa jika petunjuk tidak dijalankan, dapat mengakibatkan cedera tubuh atau kematian.
- **PERHATIAN:** Teks yang ditampilkan dengan simbol ini menunjukkan bahwa pelanggaran atas petunjuk yang diberikan dapat mengakibatkan kerusakan perangkat atau kehilangan informasi.
- **CATATAN:** Teks yang ditampilkan seperti ini berisi informasi tambahan yang penting.

**Isi** 

### 1 Fitur-fitur Diagnostik Komputer

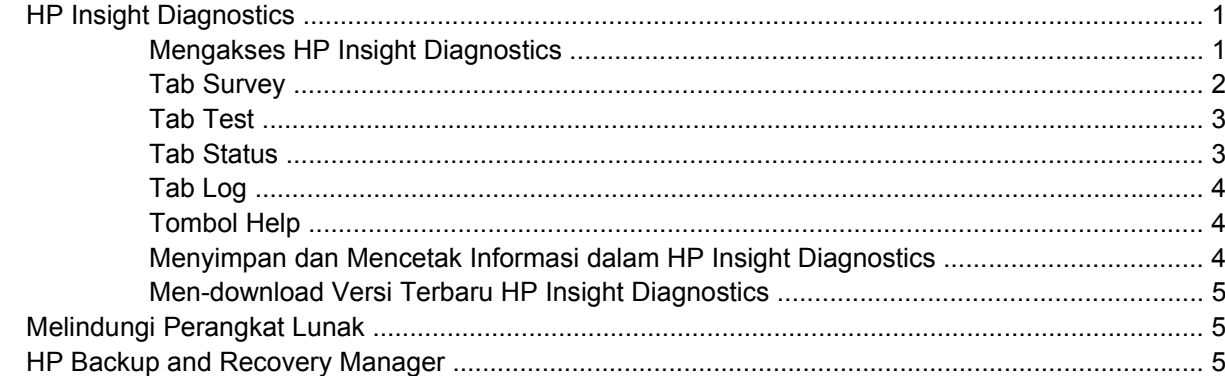

### 2 Mengatasi Masalah Tanpa Diagnostik

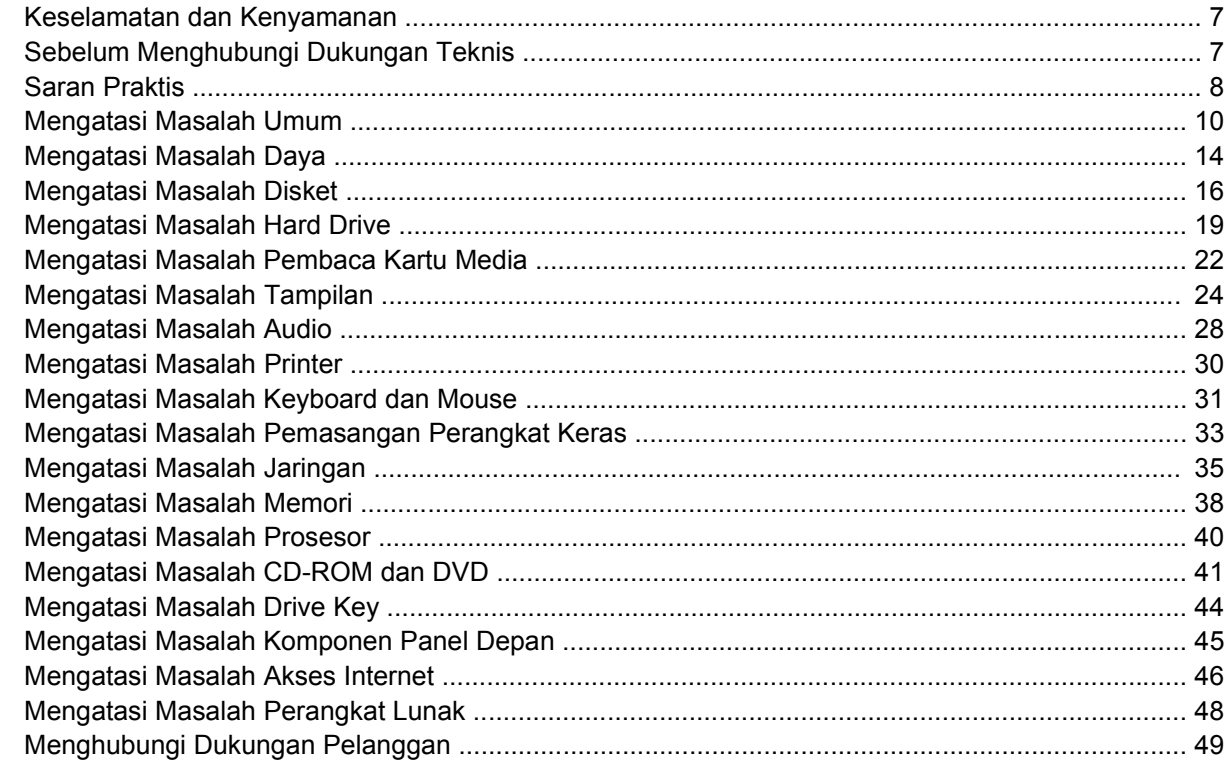

### Apendiks A Pesan Kesalahan POST

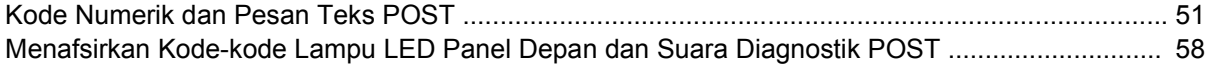

### Apendiks B Keamanan Sandi dan Menyetel Ulang CMOS

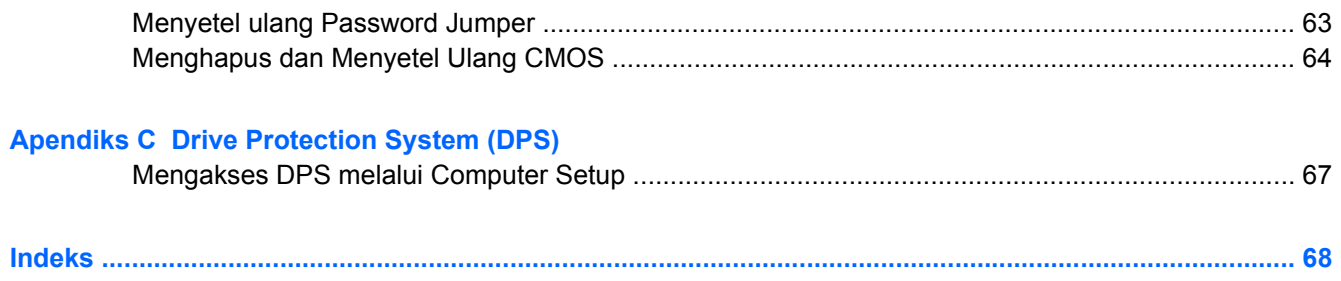

# <span id="page-6-0"></span>**1 Fitur-fitur Diagnostik Komputer**

## **HP Insight Diagnostics**

#### **EY CATATAN:** HP Insight Diagnostics tercakup di CD hanya pada model komputer tertentu.

Utilitas HP Insight Diagnostics memungkinkan Anda melihat informasi tentang konfigurasi perangkat keras pada komputer dan menjalankan uji diagnostik perangkat keras pada subsistem komputer. Utilitas ini akan memudahkan proses identifikasi, diagnosis, dan menemukan masalah perangkat keras secara efektif.

Tab Survey akan ditampilkan saat Anda menjalankan HP Insight Diagnostics. Tab ini menunjukkan konfigurasi komputer yang aktif saat ini. Dari tab Survey, Anda dapat mengakses beberapa kategori informasi tentang komputer. Tab lainnya berisi informasi tambahan, termasuk pilihan uji diagnostik dan hasil pengujian. Informasi pada setiap layar utilitas dapat disimpan sebagai file html dan disimpan di disket atau USB HP Drive Key.

Gunakan HP Insight Diagnostics untuk memastikan semua perangkat yang terpasang pada komputer dapat dikenali oleh sistem dan berfungsi dengan baik. Menjalankan pengujian adalah pilihan, namun Anda disarankan untuk menjalankannya setelah memasang atau menghubungkan perangkat baru.

Anda harus menjalankan pengujian, menyimpan hasil pengujian, dan mencetaknya sehingga Anda memiliki laporan tercetak sebelum menghubungi Customer Support Center.

**FY CATATAN:** Perangkat pihak ke tiga kemungkinan tidak terdeteksi oleh HP Insight Diagnostics.

### **Mengakses HP Insight Diagnostics**

Untuk mengakses HP Insight Diagnostics, Anda harus memuat satu Set Disc Pemulihan, kemudian boot CD yang berisi utilitas. IPM juga dapat di-download dari <http://www.hp.com>. Lihat [Men-download](#page-10-0) [Versi Terbaru HP Insight Diagnostics pada hal. 5](#page-10-0) untuk informasi lebih lanjut.

**EX CATATAN:** HP Insight Diagnostics hanya disertakan sebagai bagian dari Recovery Disk Set [Set Disk Pemulihan] pada model komputer tertentu.

Jika sudah membuat Set Disc Pemulihan, mulai laksanakan prosedur berikut pada langkah 4.

- **1.** Klik **Start** [Mulai] > **HP Backup and Recovery** [Pencadangan dan Pemulihan HP] > **HP Backup and Recovery Manager** [Manajer Pencadangan dan Pemulihan HP] untuk membuka Backup and Recovery Wizard [Wizard Pencadangan dan Pemulihan], lalu klik **Next** [Berikutnya].
- **2.** Pilih **Create a set of recovery discs (Recommended)[Buat set disc pemulihan (Direkomendasi)]** lalu klik **Next** [Berikutnya].
- **3.** Ikuti petunjuk dalam Wizard untuk membuat Set Disc Pemulihan.
- **4.** Gunakan Windows Explorer untuk mencari CD yang memuat direktori **compaq\hpdiags** pada Recovery Disc Set [Set Disc Pemulihan].
- **5.** Saat komputer dalam keadaan hidup, masukkan CD ke dalam drive optik pada komputer.
- <span id="page-7-0"></span>**6.** Matikan sistem operasi, kemudian matikan komputer.
- **7.** Hidupkan komputer. Sistem akan di-boot dari CD.
- **CATATAN:** Jika sistem tidak mem-boot dari CD yang terdapat di drive optik, Anda harus mengubah urutan boot pada utilitas Computer Setup (F10) agar sistem mencoba boot ke drive optik sebelum booting ke hard drive. Lihat *Panduan Utilitas Pengaturan Komputer (F10)* untuk informasi lebih lanjut.
- **8.** Pilih bahasa yang sesuai, kemudian klik **Continue**.
- **E CATATAN:** Disarankan agar Anda menentukan papan ketik default untuk bahasa Anda kecuali Anda ingin menguji papan ketik tertentu.
- **9.** Pada halaman End User License Agreement, klik **Agree** untuk menyetujui persyaratan yang diberikan. Utilitas HP Insight Diagnostics akan dijalankan dengan tombol Survey dalam keadaan ditampilkan.

### **Tab Survey**

Tab **Survey** menampilkan informasi penting tentang konfigurasi sistem.

Di kolom **View level**, Anda dapat memilih tampilan **Summary** untuk melihat data konfigurasi tertentu atau memilih tampilan **Advanced** untuk melihat semua data dalam kategori yang dipilih.

Di kolom **Category**, Anda dapat memilih kategori informasi berikut ini untuk ditampilkan:

**All**—Memberikan daftar semua kategori informasi tentang komputer.

**Overview**—Memberikan daftar informasi umum tentang komputer.

**Architecture**—Memberikan informasi perangkat BIOS sistem dan PCI.

**Asset Control**—Menunjukkan nama produk, label aset, nomor seri sistem, dan informasi prosesor.

**Communication**—Menunjukkan informasi tentang pengaturan port paralel (LPT) dan serial (COM) komputer, plus informasi tentang kontroler USB dan jaringan.

**Graphics**—Menunjukkan informasi tentang kontroler gambar pada komputer.

**Input Devices**—Menunjukkan informasi tentang papan ketik, mouse, dan perangkat lainnya yang terhubung ke komputer.

**Memory**—Menunjukkan informasi tentang memori pada komputer. Ini termasuk slot memori pada system board dan modul memori lainnya yang terpasang.

**Miscellaneous**—Menunjukkan informasi versi HP Insight Diagnostics, informasi memori konfigurasi komputer (CMOS), data system board, dan data BIOS manajemen sistem.

**Storage**—Menunjukkan informasi tentang media penyimpanan pada komputer. Daftar ini meliputi semua disk permanen, drive disket, dan drive optik.

**System**—Menunjukkan informasi tentang model komputer, prosesor, rangka, dan BIOS, plus speaker internal dan informasi bus PCI.

### <span id="page-8-0"></span>**Tab Test**

Tab Test memungkinkan Anda memilih berbagai komponen sistem untuk diuji. Anda juga dapat memilih jenis dan mode pengujian.

Terdapat tiga jenis pengujian yang dapat dipilih, yaitu:

- **Quick Test**—Menyediakan skrip untuk digunakan oleh masing-masing komponen perangkat keras tidak diperlukan intervensi baik dalam Unattended mode atau Interactive mode.
- **Complete Test**—Menyediakan skrip untuk digunakan oleh masing-masing komponen perangkat keras yang akan diuji penuh. Interactive mode memiliki lebih banyak pengujian, namun diperlukan intervensi pengguna.
- **Custom Test**—Memberikan fleksibilitas paling baik dalam mengontrol pengujian sistem. Custom Test mode memungkinkan Anda secara spesifik memilih jenis perangkat, pengujian, dan parameter pengujian yang dijalankan.

Untuk setiap jenis pengujian, ada dua mode pengujian yang dapat dipilih:

- Interactive Mode—Memberikan kontrol maksimum melalui proses pengujian. Dalam Interactive Mode, perangkat lunak diagnostik akan meminta masukan selama pengujian jika interaksi Anda diperlukan. Anda juga dapat menentukan apakan pengujian lulus atau gagal.
- **Unattended Mode**—Tidak menampilkan perintah dan tidak memerlukan interaksi. Jika ditemukan kesalahan (error), maka kesalahan tersebut akan ditampilkan setelah pengujian selesai.

Untuk memulai pengujian:

- **1.** Pilih tab Test.
- **2.** Pilih tab untuk jenis pengujian yang akan dijalankan: **Quick** (Cepat), **Complete** (Lengkap), atau **Custom** (Tersesuai).
- **3.** Pilih **Test Mode**: **Interactive** (Interaktif) atau **Unattended** (Tanpa Ditunggu).
- **4.** Pilih cara yang Anda inginkan untuk menjalankan pengujian, antara **Number of Loops** atau **Total Test Time**. Jika Anda memilih untuk menjalankan pengujian berdasarkan jumlah loop tertentu, masukkan jumlah loop yang akan dijalankan. Jika Anda ingin melakukan uji diagnostik selama rentang waktu tertentu, masukkan jumlah waktu yang diinginkan dalam menit.
- **5.** Jika menjalankan Quick Test atau Complete Test, pilih drive yang akan diuji dari daftar buka bawah. Jika menjalankan Custom Test, klik tombol **Expand** lalu pilih perangkat yang akan diuji atau klik tombol **Check All** untuk memilih semua perangkat.
- **6.** Klik tombol **Begin Testing** di sudut kanan bawah layar untuk memulai pengujian. Tab Status, yang dapat Anda gunakan untuk memantau progres pengujian, secara otomatis akan ditampilkan selama proses pengujian. Setelah pengujian selesai, tab Status akan menunjukkan apakah perangkat mengalami kegagalan atau berhasil.
- **7.** Jika terjadi kesalahan, buka tab Log lalu klik **Error Log** untuk menampilkan informasi lebih lanjut dan tindakan yang disarankan.

### **Tab Status**

Tab Status berfungsi menampilkan status pengujian yang dipilih. Jenis pengujian yang dijalankan (**Quick**, **Complete**, atau **Custom**) juga ditampilkan. Bilah progres utama akan menampilkan persentase penyelesaian rangkaian pengujian. Ketika pengujian berlangsung, tombol **Cancel Testing** akan ditampilkan untuk digunakan jika Anda akan membatalkan pengujian.

Setelah pengujian selesai, tombol **Cancel Testing** diganti dengan tombol **Retest**. Tombol **Retest** berfungsi untuk menguji ulang rangkaian pengujian yang terakhir dijalankan. Ini memungkinkan Anda menjalankan kembali rangkaian pengujian tanpa harus memasukkan lagi data ke dalam tab Test.

<span id="page-9-0"></span>Tab Status juga menunjukkan:

- Perangkat yang sedang diuji
- Status pengujian (berlangsung, lulus, atau gagal) dari setiap perangkat yang diuji
- Status kemajuan seluruh pengujian dari semua perangkat yang diuji
- Status kemajuan dari setiap perangkat yang diuji
- Waktu pengujian yang telah berlalu dari setiap perangkat yang diuji

### **Tab Log**

Tab Log berisi tab **Test Log** dan tab **Error Log**.

**Test Log** menampilkan semua pengujian yang telah dijalankan, berapa kali pengujian dijalankan, berapa kali pengujian tersebut gagal, dan waktu yang diperlukan untuk menyelesaikan masing-masing pengujian. Tombol **Clear Test Log** akan menghapus isi **Test Log**.

**Error Log** menampilkan pengujian untuk perangkat yang gagal sewaktu pengujian diagnostik dan menyertakan kolom informasi berikut ini.

- Bagian **Device** menampilkan perangkat yang diuji.
- Bagian **Test** menampilkan jenis pengujian yang dijalankan.
- Bagian **Description** menjelaskan kesalahan yang ditemukan dalam uji diagnostik.
- **Recommended Repair** akan memberikan saran tindakan yang harus dilakukan untuk mengatasi masalah perangkat keras yang gagal tersebut.
- **Failed Count** adalah nilai yang menyatakan berapa kali perangkat gagal dalam pengujian.
- **Error Code** menampilkan kode numerik untuk setiap kegagalan. Error codes atau kode kesalahan didefinisikan dalam tab Help.

Tombol **Clear Error Log** akan menghapus isi Error Log.

### **Tombol Help**

Tab Help berisi tab **HP Insight Diagnostics**, tab **Error Codes**, dan tab **Test Components**.

Tab **HP Insight Diagnostics** berisi topic bantuan dan termasuk fitur pencarian dan indeks.

Tab **Error Codes** memberikan penjelasan untuk masing-masing kesalahan kode numerik yang mungkin muncul dalam tab **Error Log** yang ada pada tab **Log**. Setiap kode terkait dengan **Message** kesalahan tertentu dan tindakan **Recommended Repair** untuk membantu mengatasinya. Untuk menemukan penjelasan kode kesalahan dengan cepat, masukkan kode ke kotak di bagian atas tab tersebut lalu klik tombol **Find Error Codes**.

Tab **Test Components** memperlihatkan informasi level rendah dari pengujian yang dijalankan.

### **Menyimpan dan Mencetak Informasi dalam HP Insight Diagnostics**

Anda dapat menyimpan informasi yang ditampilkan pada tab **Survey** dan **Log** HP Insight Diagnostics ke disket atau ke USB 2.0 HP Drive Key (64MB atau lebih tinggi). Anda tidak dapat menyimpannya ke <span id="page-10-0"></span>hard drive. Sistem secara otomatis akan membuat file html dengan penampilan yang sama dengan informasi yang terlihat di layar.

- **1.** Masukkan disket atau USB 2.0 HP Drive Key (kapasitasnya harus 64MB atau lebih). USB 1.0 Drive Keys tidak didukung.
- **2.** Klik **Save** di sudut kanan bawah layar.
- **3.** Pilih **Save to the floppy** atau **Save to USB key**.
- **4.** Masukkan nama file ke kotak **File Name** lalu klik tombol **Save**. File html akan disimpan ke disket atau USB HP Drive Key.
- **EX CATATAN:** Jangan keluarkan disket atau USB key sebelum Anda melihat pesan yang menunjukkan bahwa file html telah ditulis ke media tersebut.
- **5.** Cetak informasi tersebut dari perangkat penyimpanan yang digunakan untuk menyimpannya.
- **EX CATATAN:** Untuk keluar dari HP Insight Diagnostics, klik tombol Exit Diagnostics di sudut kiri bawah layar kemudian keluarkan CD dari drive optik.

### **Men-download Versi Terbaru HP Insight Diagnostics**

- **1.** Kunjungi <http://www.hp.com>.
- **2.** Klik link **Software & Driver Downloads**.
- **3.** Masukkan nomor produk (misalnya, dc7800) ke kotak teks, lalu tekan tombol Enter.
- **4.** Pilih model komputer Anda.
- **5.** Pilih OS Anda.
- **6.** Klik link **Diagnostic**.
- **7.** Klik **HP Insight Diagnostics Offline Edition**.
- **8.** Pilih salah satu bahasa lalu klik **Download**.
- **EX CATATAN:** File hasil download tersebut juga berisi petunjuk tentang cara membuat CD boot.

## **Melindungi Perangkat Lunak**

Untuk melindungi perangkat lunak dari kehilangan atau kerusakan, Anda harus menyimpan salinan cadangan dari semua perangkat lunak sistem, aplikasi, dan file terkait yang tersimpan pada hard drive. Lihat dokumentasi sistem operasi atau utilitas pembuat cadangan (backup utility) untuk petunjuk mengenai cara membuat salinan cadangan file data.

## **HP Backup and Recovery Manager**

HP Backup and Recovery Manager adalah aplikasi serba guna, mudah digunakan yang memungkinkan Anda untuk membuat cadangan dan memulihkan hard drive primer pada PC. Aplikasi ini bekerja dalam Windows untuk membuat cadangan Windows, semua aplikasi dan semua file data. Salinan cadangan dapat dijadwalkan secara otomatis pada interval tertentu, atau dijalankan secara manual. File penting dapat diarsipkan secara terpisah dari cadangan reguler.

HP Backup and Recovery Manager sudah diinstal pada Partisi Pemulihan hard drive dan memungkinkan Anda untuk:

- membuat Recovery Point untuk membuat salinan cadangan seluruh sistem secara bertahap
- membuat salinan cadangan seluruh sistem dalam satu arsip
- membuat salinan cadangan masing-masing file dan folder

Titik Pemulihan dan cadangan file dapat disalin ke CD atau disc DVD, sedangkan semua cadangan dapat disalin ke jaringan atau hard disk sekunder.

HP sangat menganjurkan Anda untuk segera membuat Recovery Disc Set sebelum menggunakan komputer dan menjadwalkan pembuatan salinan cadangan Recovery Point otomatis secara rutin.

Untuk membuat Set CD Pemulihan:

- **1.** Klik **Start** > **HP Backup and Recovery** > **HP Backup and Recovery Manager** untuk membuka Backup and Recovery Wizard, lalu klik **Next**.
- **2.** Pilih **Create a set of recovery discs (Recommended)[Buat set disc pemulihan (Direkomendasi)]** lalu klik **Next** [Berikutnya].
- **3.** Ikuti petunjuk pada wizard.

HP Backup and Recovery Manager menyediakan dua metode pemulihan dasar. Pertama, pemulihan file dan folder, beroperasi dalam Windows. Kedua, PC Recovery, memerlukan boot ulang ke Recovery Partition atau dari Recovery Disc Set. Untuk mem-boot ulang ke Recovery Partition, tekan F11 saat dihidupkan ketika Anda melihat pesan "Press F11 for Emergency Recovery".

Untuk informasi lebih lanjut tentang menggunakan HP Backup and Recovery Manager, lihat *HP Backup and Recovery Manager User Guide* dengan memilih **Start** > **HP Backup and Recovery** > **HP Backup and Recovery Manager Manual**.

**EX CATATAN:** Anda dapat memesan Set CD Pemulihan dari HP dengan menghubungi pusat dukungan HP. Kunjungi situs Web berikut, pilih wilayah Anda, lalu klik link **Technical support after you buy** di bawah judul **Call HP** untuk memperoleh nomor telepon pusat dukungan untuk wilayah Anda.

[http://welcome.hp.com/country/us/en/wwcontact\\_us.html](http://welcome.hp.com/country/us/en/wwcontact_us.html)

# <span id="page-12-0"></span>**2 Mengatasi Masalah Tanpa Diagnostik**

Bab ini berisi informasi mengenai cara mengenali dan memperbaiki masalah kecil, seperti masalah drive disket, hard drive, drive optik, gambar, audio, memori, dan perangkat lunak. Jika Anda mengalami masalah pada komputer, lihat tabel dalam bab ini untuk mengetahui penyebab yang mungkin serta solusi yang disarankan.

**EX CATATAN:** Untuk informasi tentang pesan kesalahan tertentu yang mungkin muncul di layar selama Power-On Self-Test (POST) saat dihidupkan, lihat Lampiran A, [Pesan Kesalahan POST](#page-55-0) [pada hal. 50](#page-55-0).

### **Keselamatan dan Kenyamanan**

**PERINGATAN!** Kesalahan penggunaan komputer atau kegagalan menciptakan lingkungan kerja yang aman dan nyaman akan mengakibatkan ketidaknyamanan atau cedera serius. Lihat *Panduan Keselamatan & Kenyamanan* di<http://www.hp.com/ergo> untuk informasi lebih lanjut tentang cara memilih ruang kerja dan menciptakan lingkungan kerja yang aman dan nyaman. Perlengkapan ini sudah diuji dan ternyata memenuhi batas-batas untuk perangkat digital Kelas B, sesuai dengan Bagian 15 dari Peraturan FCC. Untuk informasi lebih lanjut, rujuk ke *Panduan Informasi Keselamatan & Pengaturan*.

## **Sebelum Menghubungi Dukungan Teknis**

Jika Anda mengalami masalah dengan komputer, cobalah solusi yang sesuai di bawah ini untuk menemukan masalah yang sebenarnya sebelum menelpon dukungan teknis.

- Jalankan utilitas diagnostik. Lihat Bab 1, [Fitur-fitur Diagnostik Komputer pada hal. 1](#page-6-0) untuk informasi lebih lanjut.
- Jalankan Drive Protection System (DPS) Self-Test dalam Computer Setup. Lihat *Panduan Utilitas Pengaturan Komputer (F10)* untuk informasi lebih lanjut.
- Periksa LED daya di bagian depan komputer untuk melihat apakah berkedip merah. Lampu yang berkedip adalah kode kesalahan yang akan membantu Anda mendiagnosa masalah tersebut. Lihat Lampiran A, [Pesan Kesalahan POST pada hal. 50](#page-55-0) untuk informasi lebih lanjut.
- Jika layar kosong, hubungkan monitor ke port video lain pada komputer jika tersedia. Atau, ganti monitor dengan monitor lain yang Anda ketahui berfungsi dengan baik.
- Jika Anda bekerja pada jaringan, hubungkan komputer lain dengan kabel yang berbeda ke koneksi jaringan. Mungkin ada masalah dengan plug atau kabel jaringan.
- Jika Anda baru saja menambahkan perangkat keras baru, lepaskan perangkat keras tersebut dan lihat apakah komputer berfungsi dengan baik.
- Jika Anda baru saja menginstal perangkat lunak baru, hapus instalasi perangkat lunak tersebut dan lihat apakah komputer berfungsi dengan baik.
- Boot komputer ke Safe Mode untuk melihat apakah komputer dapat dihidupkan tanpa memuat semua driver. Ketika mem-boot sistem operasi, gunakan "Last Known Configuration".
- <span id="page-13-0"></span>Lihat dukungan teknis komprehensif online di [http://www.hp.com/support.](http://www.hp.com/support)
- Lihat bagian Saran Praktis pada hal. 8 berikut dalam panduan ini.

Untuk mendampingi Anda dalam mengatasi masalah secara online, HP Instant Support Professional Edition membekali Anda dengan diagnostik pemecahan sendiri. Jika Anda perlu menghubungi dukungan HP, gunakan fitur chat online HP Instant Support Professional Edition. HP Instant Support Professional Edition dapat diakses pada: [http://www.hp.com/go/ispe.](http://www.hp.com/go/ispe)

Access the Business Support Center (BSC) di<http://www.hp.com/go/bizsupport> untuk informasi dukungan online, perangkat lunak dan driver terbaru, pemberitahuan proaktif, dan komunitas sesama pengguna dan pakar HP di seluruh dunia.

Jika Anda perlu meminta bantuan teknis, siapkan informasi berikut ini untuk melancarkan panggilan servis Anda:

- Buat panggilan telepon di depan komputer Anda.
- Catat nomor seri dan nomor ID produk komputer, dan nomor seri monitor Anda sebelum menelpon.
- Luangkan waktu untuk mengatasi masalah tersebut dengan teknisi servis.
- Lepaskan semua perangkat keras yang baru saja ditambahkan ke sistem Anda.
- Hapus instalasi semua perangkat lunak yang baru saja diinstal.
- Pulihkan sistem dari Recovery Disc Set (Set Disc Pemulihan) yang sudah Anda buat atau, kembalikan sistem ke kondisi pabrik semula dengan menggunakan HP Backup and Recovery Manager (Pengelola Pemulihan dan Pencadangan HP).
- **PERHATIAN:** Pemulihan sistem akan menghapus semua data pada hard drive. Pastikan Anda membuat cadangan semua file data sebelum menjalankan proses pemulihan.
- **EX CATATAN:** Untuk informasi tentang penjualan dan peningkatan cakupan garansi (Care Pack), hubungi penyedia layanan atau dealer resmi Anda.

## **Saran Praktis**

Jika Anda mengalami masalah dengan komputer, monitor, atau perangkat lunak, lihat daftar saran umum berikut ini sebelum mengambil tindakan selanjutnya:

- Periksa apakah komputer dan monitor terhubung ke stopkontak listrik yang berfungsi.
- Periksa apakah switch pengatur tegangan (pada model tertentu) sudah diatur ke tegangan yang sesuai untuk negara/kawasan Anda (115V atau 230V).
- Periksa apakah komputer dihidupkan dan lampu daya hijau menyala.
- Periksa apakah monitor dihidupkan dan lampu monitor hijau menyala.
- Periksa LED daya di bagian depan komputer untuk melihat apakah berkedip merah. Lampu yang berkedip adalah kode kesalahan yang akan membantu Anda mendiagnosa masalah. Lihat Lampiran A, [Pesan Kesalahan POST pada hal. 50](#page-55-0) untuk informasi lebih lanjut.
- Naikkan kontrol kecerahan dan kontras monitor jika monitor redup.
- Tekan dan tahan tombol apa saja. Jika sistem mengeluarkan bunyi bip, berarti keyboard berfungsi dengan benar.
- Periksa semua kabel apakah ada sambungan yang kendor atau salah.
- Bangunkan komputer dengan menekan tombol apa saja pada keyboard atau menekan tombol daya. Jika sistem tetap berada pada mode suspend (ditangguhkan), matikan komputer dengan

menekan terus tombol daya minimal selama 4 detik, kemudian tekan kembali tombol daya untuk menghidupkan ulang komputer. Jika sistem tidak mau dimatikan (shut down), lepaskan kabel daya, tunggu beberapa detik, kemudian pasang kembali kabel. Komputer akan dihidupkan ulang jika mulai otomatis setelah daya terputus diatur pada Computer Setup. Jika tidak dihidupkan ulang, tekan tombol daya untuk menghidupkan komputer.

- Konfigurasikan ulang komputer setelah memasang papan ekspansi atau perangkat tambahan lain yang non-plug and play. Untuk petunjuk, lihat [Mengatasi Masalah Pemasangan Perangkat Keras](#page-38-0) [pada hal. 33](#page-38-0).
- Pastikan semua driver perangkat yang diperlukan telah diinstal. Misalnya, jika Anda menggunakan printer, Anda memerlukan driver untuk model printer tersebut.
- Lepaskan semua media yang dapat di-boot (disket, CD, atau perangkat USB) dari sistem sebelum dihidupkan.
- Jika Anda menginstal sistem operasi selain yang diinstal pada pengaturan pabrik, periksa untuk memastikan sistem operasi tersebut didukung pada sistem.
- Jika sistem memiliki beberapa sumber video (adapter tertanam, PCI, atau PCI-Express) terpasang (video tertanam pada model tertentu) dan monitor tunggal, monitor tersebut harus dihubungkan ke konektor monitor pada sumber yang dipilih sebagai adapter VGA primer. Saat booting, konektor monitor lainnya dinonaktifkan dan jika monitor terhubung ke port ini, monitor tidak akan berfungsi. Anda dapat memilih sumber mana yang akan menjadi sumber VGA default pada Computer Setup.
- **PERHATIAN:** Bila komputer terhubung ke catu daya AC, selalu ada tegangan pada system board. Anda harus melepaskan kabel daya dari catu daya sebelum membuka komputer untuk mencegah kerusakan system board atau komponen komputer.

## <span id="page-15-0"></span>**Mengatasi Masalah Umum**

Anda mungkin dapat dengan mudah mengatasi masalah umum yang diuraikan dalam bagian ini. Jika masalah tetap berlanjut dan Anda tidak dapat mengatasinya sendiri atau jika Anda tidak ingin melakukan perbaikan sendiri, hubungi penyedia atau agen resmi.

**PERINGATAN!** Bila komputer dihubungkan ke stopkontak listrik AC, selalu ada tegangan pada system board. Untuk mengurangi risiko cedera dari sengatan listrik dan/atau permukaan panas, pastikan untuk melepaskan kabel daya dari dtopkontak di dinding dan biarkan komponen sistem internal mendingin sebelum menyentuhnya.

#### **Tabel 2-1 Mengatasi Masalah Umum**

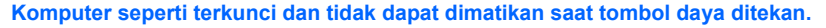

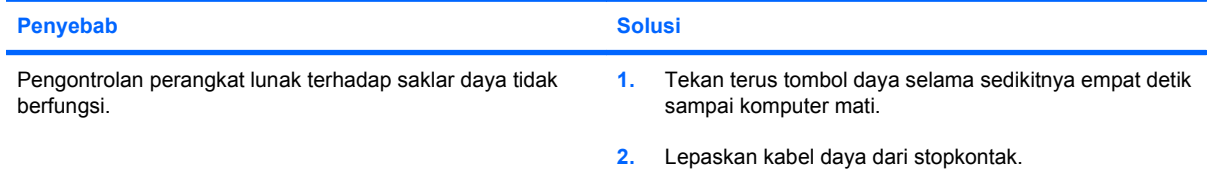

**Komputer tidak bereaksi terhadap papan ketik atau mouse USB.**

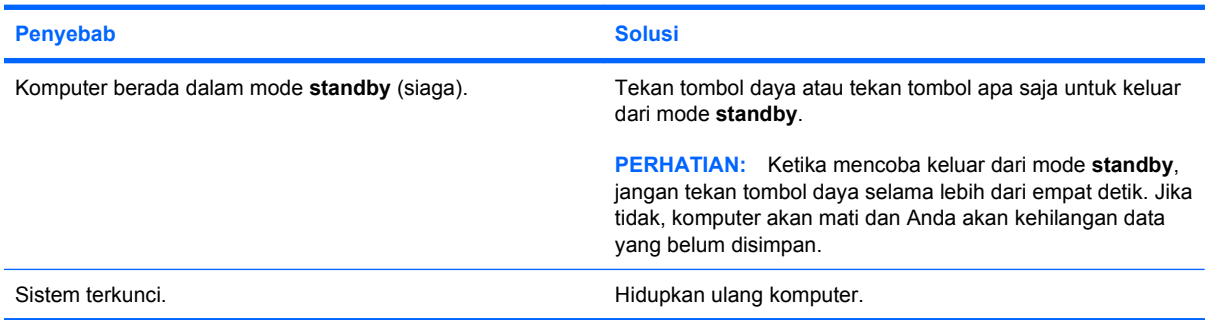

#### **Tanggal dan waktu komputer salah.**

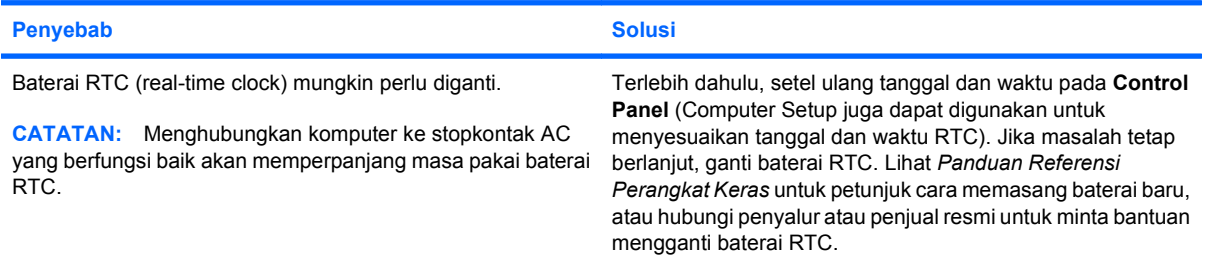

#### **Kursor tidak dapat digerakkan dengan menggunakan tombol arrow pada papan tombol.**

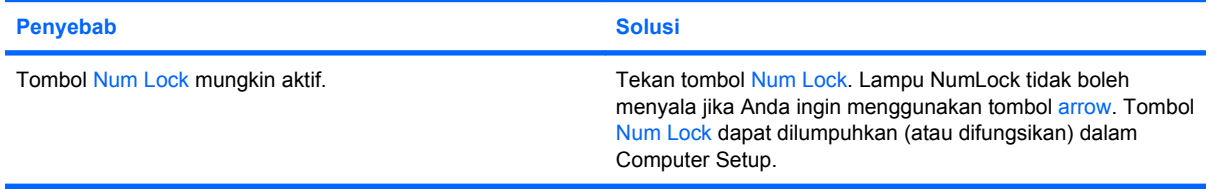

#### **Tabel 2-1 Mengatasi Masalah Umum (Lanjutan)**

**Tidak ada suara atau volume suara terlalu rendah.**

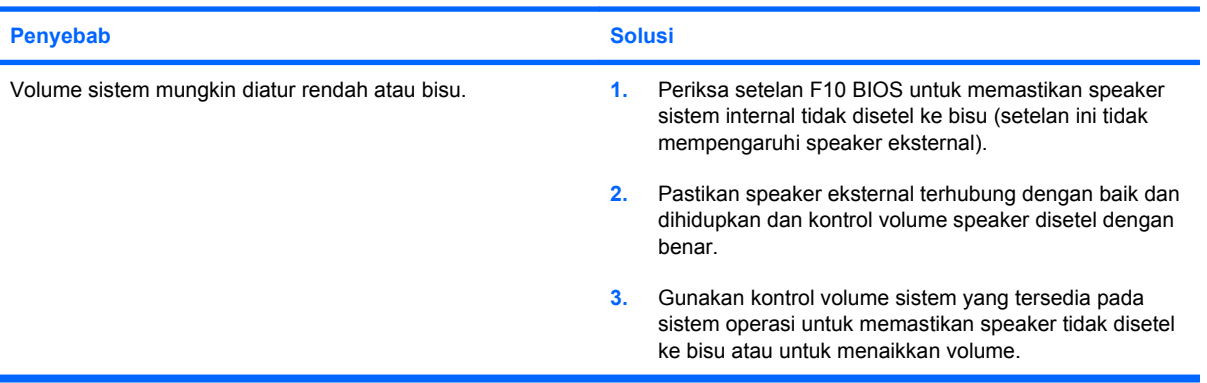

#### **Tidak dapat melepaskan penutup komputer atau panel akses komputer.**

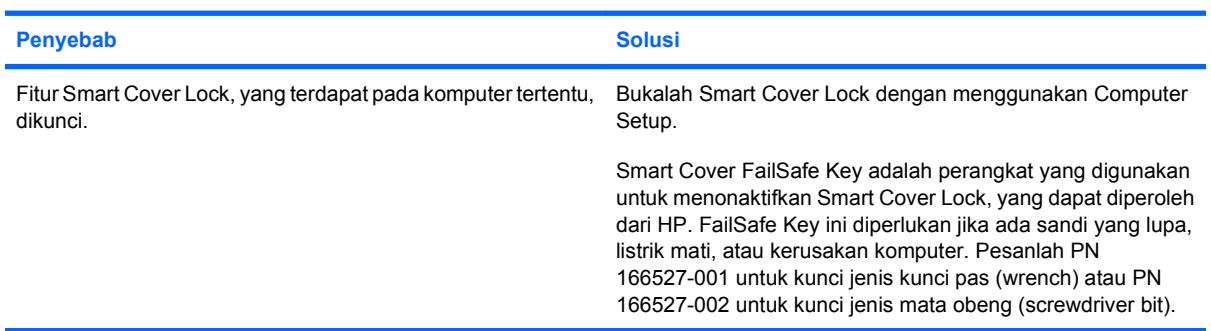

#### **Kinerja komputer buruk.**

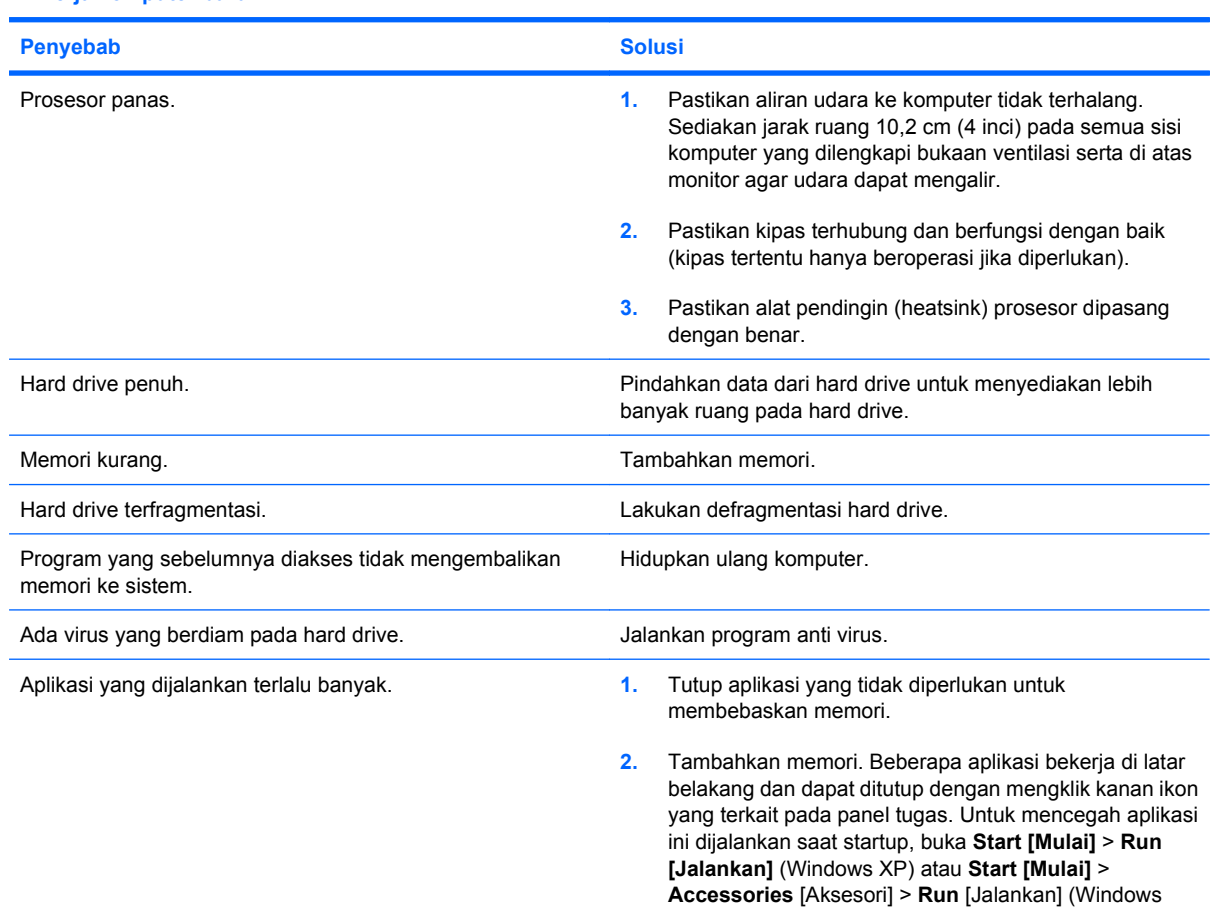

#### **Tabel 2-1 Mengatasi Masalah Umum (Lanjutan)**

**Kinerja komputer buruk.**

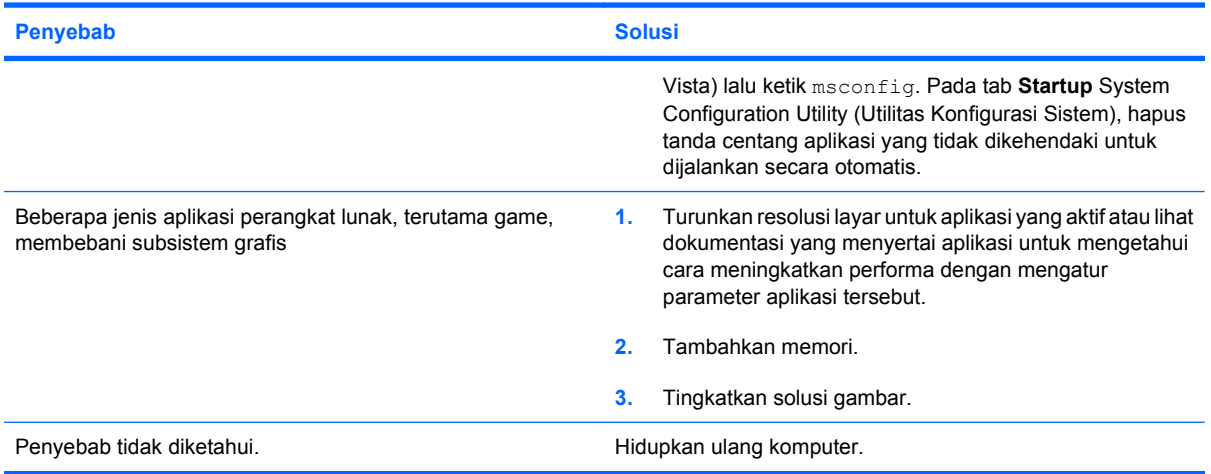

**Komputer mati secara otomatis dan LED Daya menyala Merah dua kali, sekali setiap detik, diikuti jeda dua detik, dan komputer berbunyi bip dua kali. (Bunyi bip berhenti setelah lima kali pengulangan namun LED akan terus menyala).**

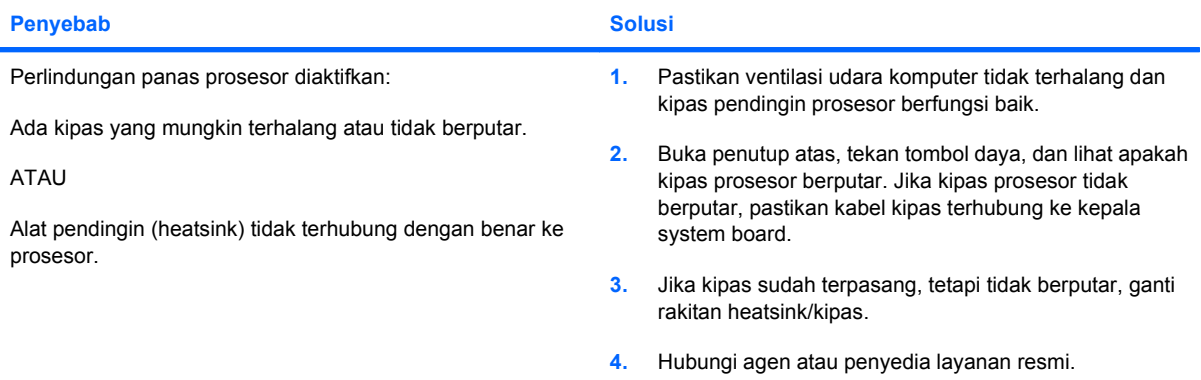

#### **Sistem tidak dapat dihidupkan dan LED di bagian depan komputer tidak menyala.**

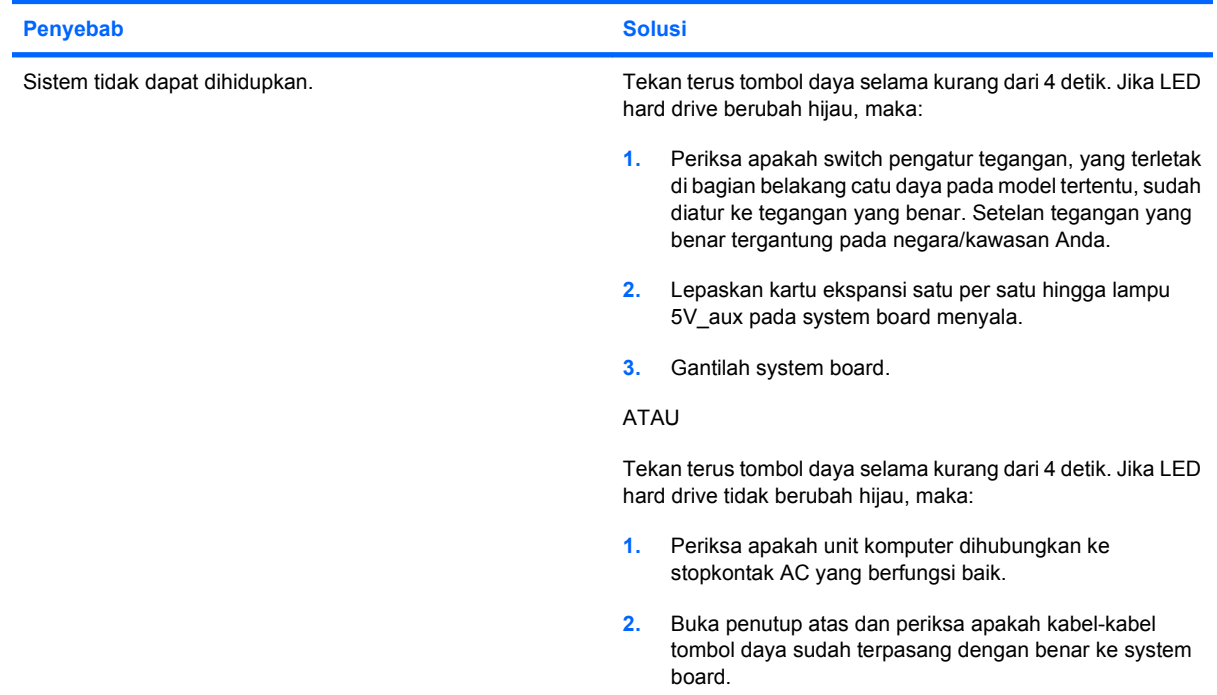

### **Tabel 2-1 Mengatasi Masalah Umum (Lanjutan)**

**Sistem tidak dapat dihidupkan dan LED di bagian depan komputer tidak menyala.**

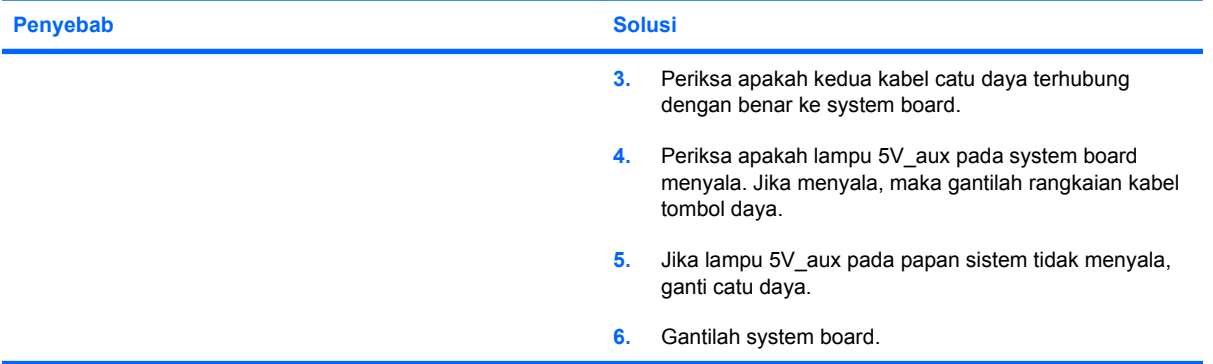

## <span id="page-19-0"></span>**Mengatasi Masalah Daya**

Penyebab dan solusi umum untuk masalah daya tercantum dalam tabel berikut ini.

#### **Tabel 2-2 Mengatasi Masalah Daya**

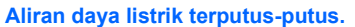

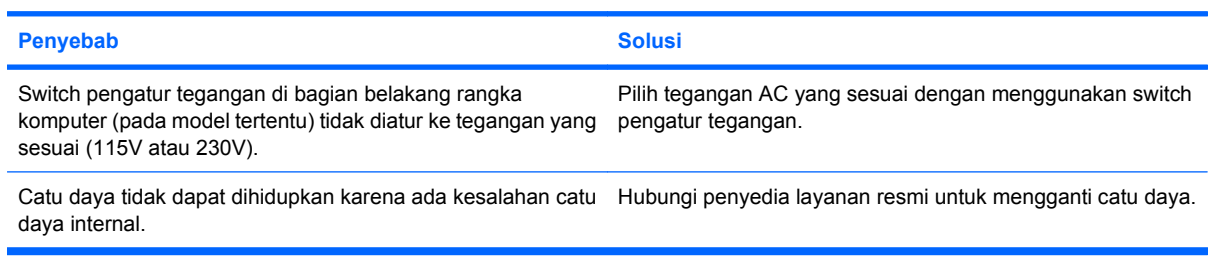

**Komputer mati secara otomatis dan LED Daya menyala Merah dua kali, sekali setiap detik, diikuti jeda dua detik, dan komputer berbunyi bip dua kali. (Bunyi bip berhenti setelah lima kali pengulangan namun LED akan terus menyala.)**

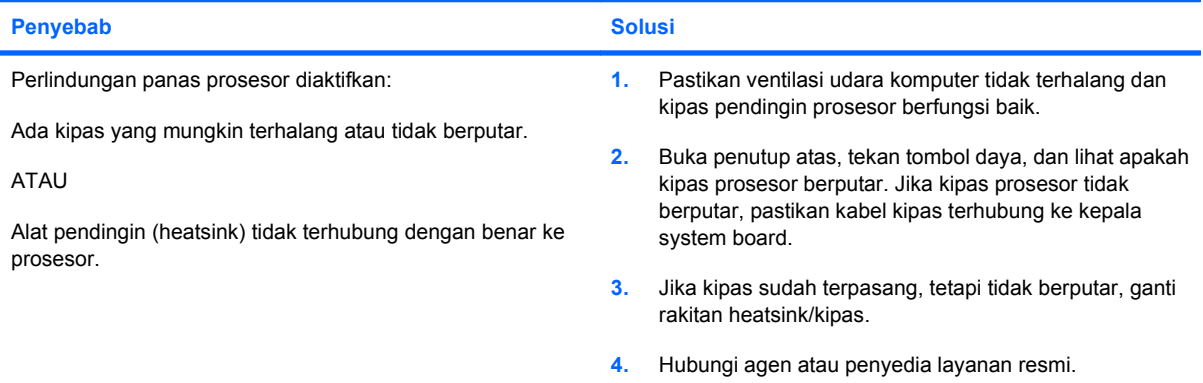

**LED daya berkedip Merah empat kali, setiap detik sekali diselingi jeda dua detik, dan terdengar bunyi bip empat kali. (Bunyi bip berhenti setelah lima kali pengulangan namun LED akan terus menyala.)**

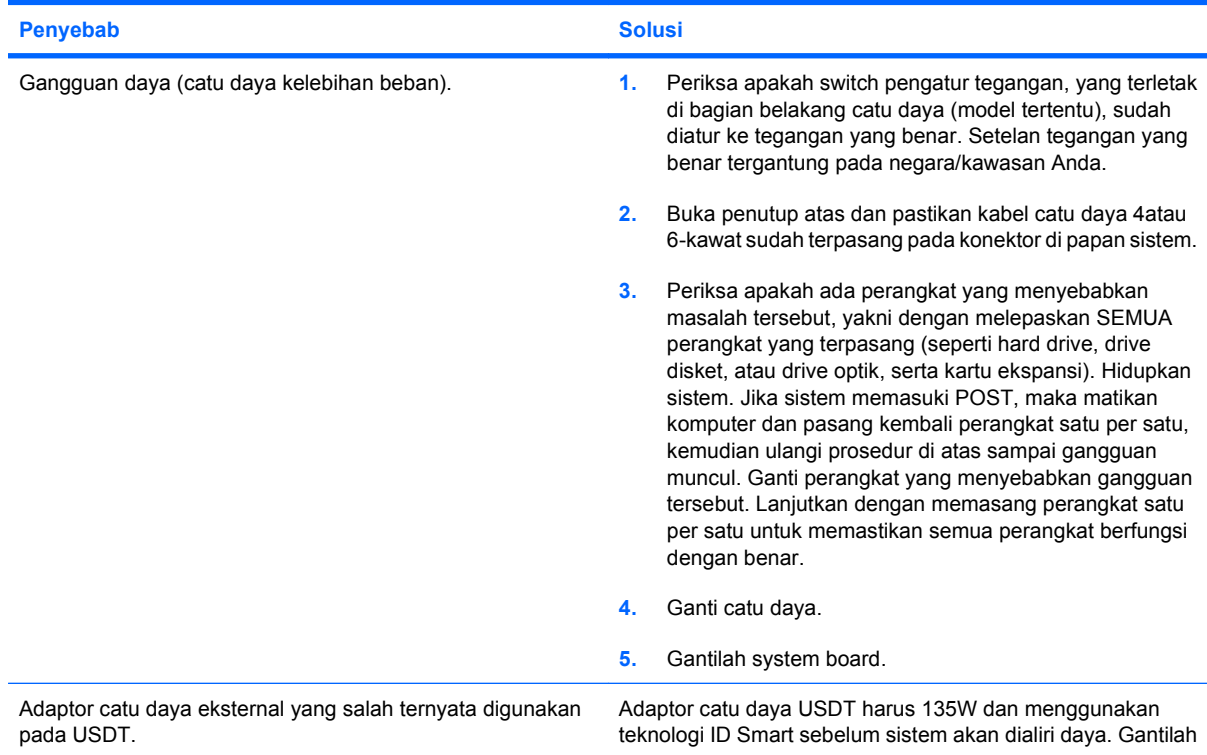

#### **Tabel 2-2 Mengatasi Masalah Daya (Lanjutan)**

**LED daya berkedip Merah empat kali, setiap detik sekali diselingi jeda dua detik, dan terdengar bunyi bip empat kali. (Bunyi bip berhenti setelah lima kali pengulangan namun LED akan terus menyala.)**

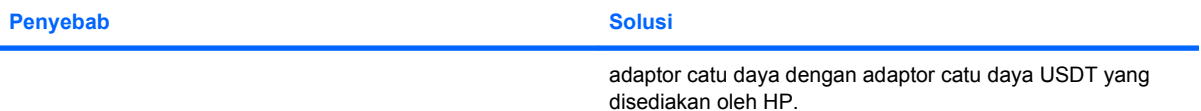

## <span id="page-21-0"></span>**Mengatasi Masalah Disket**

Penyebab dan solusi umum untuk masalah disket tercantum dalam tabel berikut ini.

**CATATAN:** Anda mungkin perlu mengkonfigurasi ulang komputer setelah menambah atau melepaskan perangkat keras, misalnya drive disket tambahan. Untuk petunjuk, lihat [Mengatasi Masalah](#page-38-0) [Pemasangan Perangkat Keras pada hal. 33](#page-38-0).

#### **Tabel 2-3 Mengatasi Masalah Disket**

**Lampu drive disket terus menyala.**

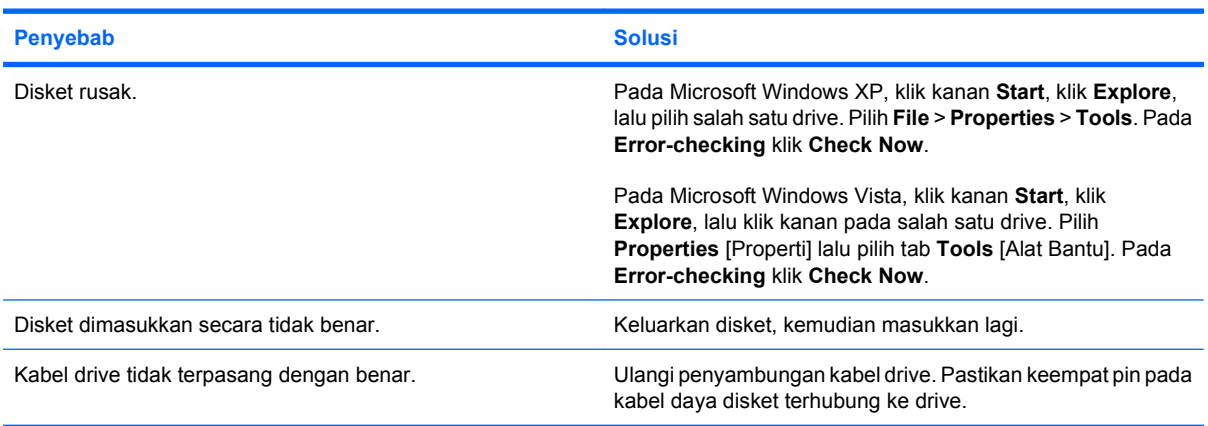

#### **Drive tidak ditemukan.**

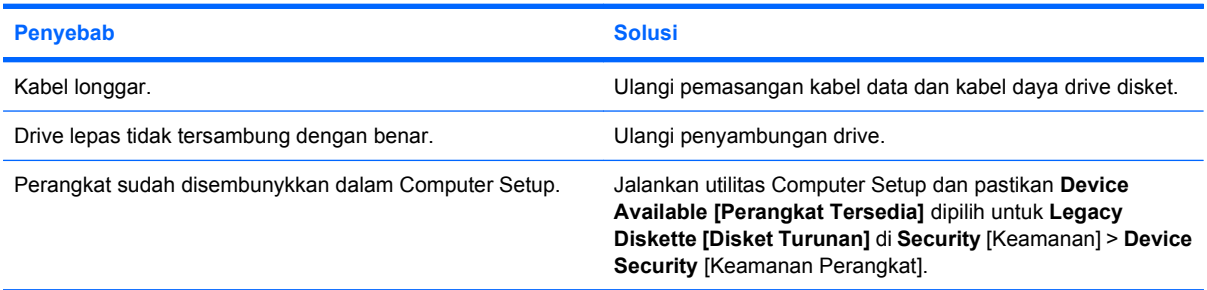

#### **Drive disket tidak dapat menulis pada disket.**

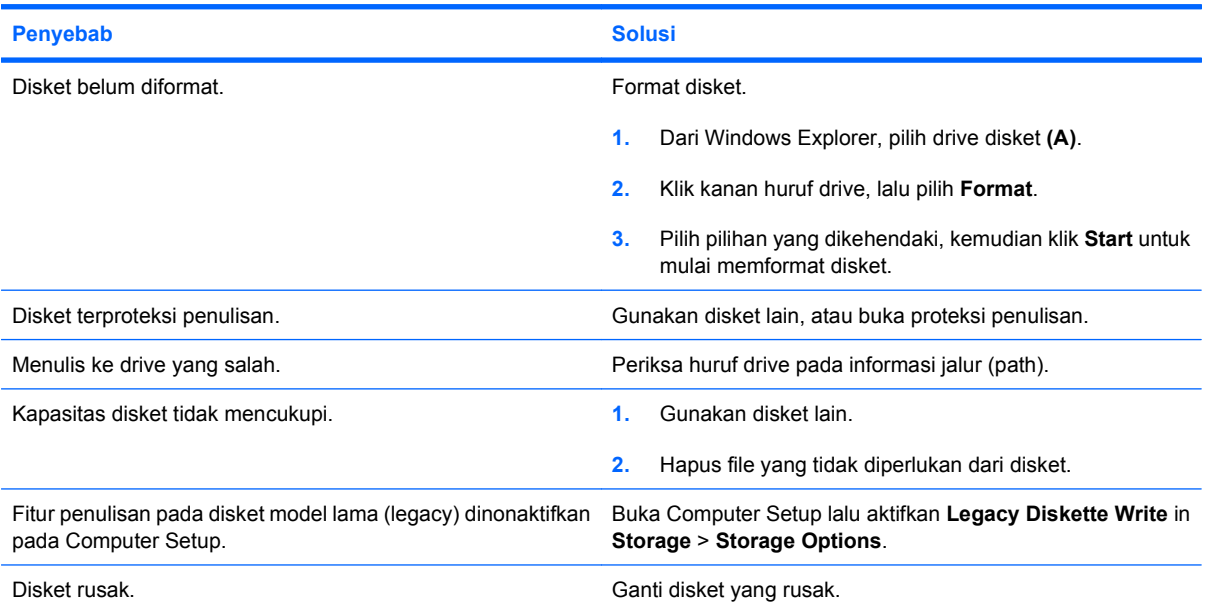

#### **Tabel 2-3 Mengatasi Masalah Disket (Lanjutan)**

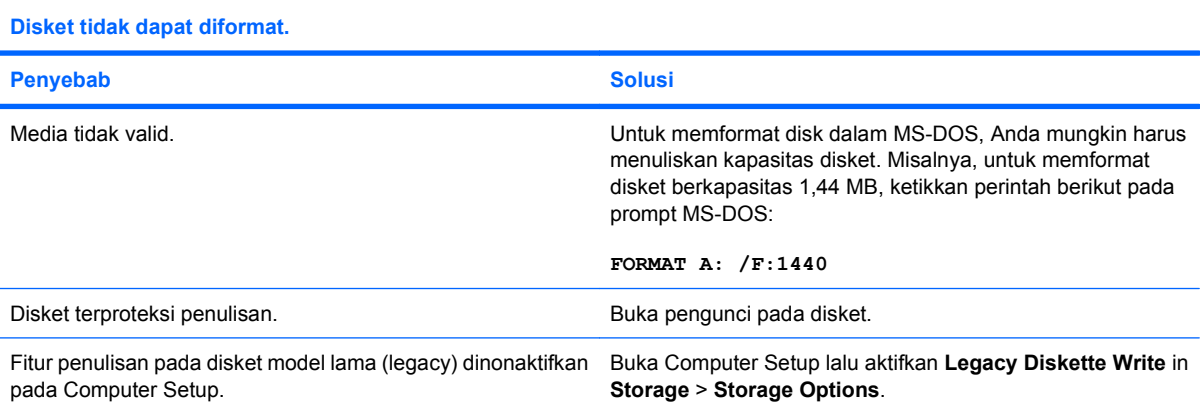

#### **Ada masalah pada transaksi disk.**

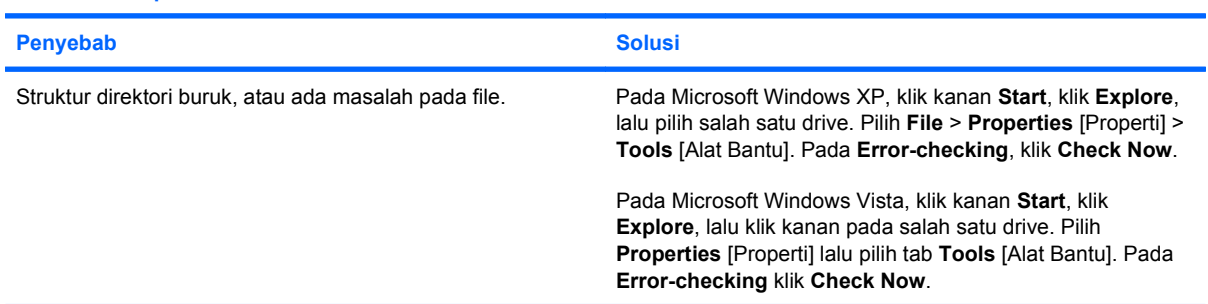

### **Drive disket tidak dapat membaca disket.**

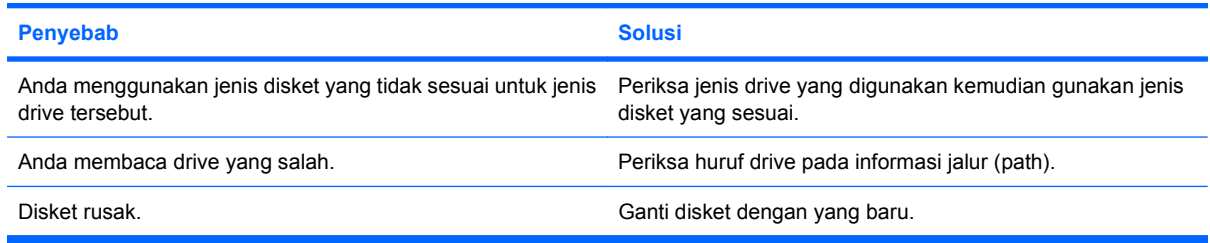

#### **Muncul pesan "Invalid system disk".**

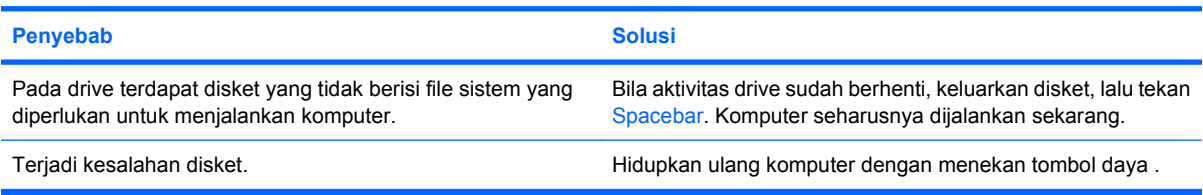

#### **Tidak Dapat Mem-boot dari Disket.**

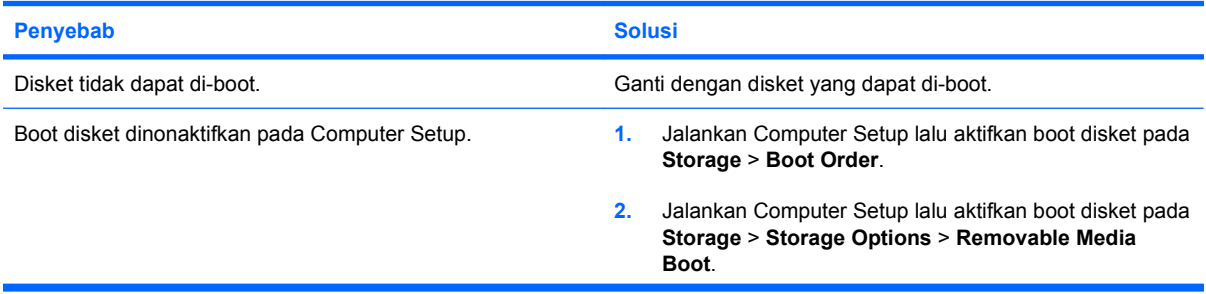

#### **Tabel 2-3 Mengatasi Masalah Disket (Lanjutan)**

**Tidak Dapat Mem-boot dari Disket.**

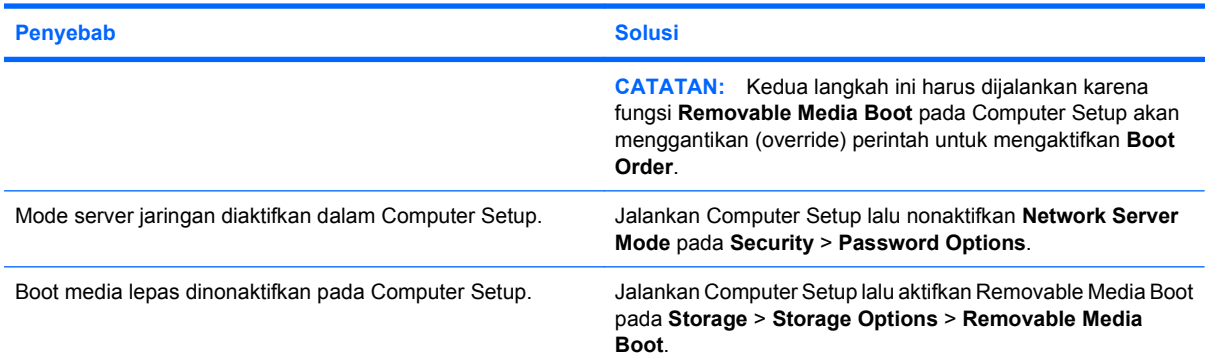

## <span id="page-24-0"></span>**Mengatasi Masalah Hard Drive**

#### **Tabel 2-4 Mengatasi Masalah Hard Drive**

#### **Terjadi kesalahan hard drive.**

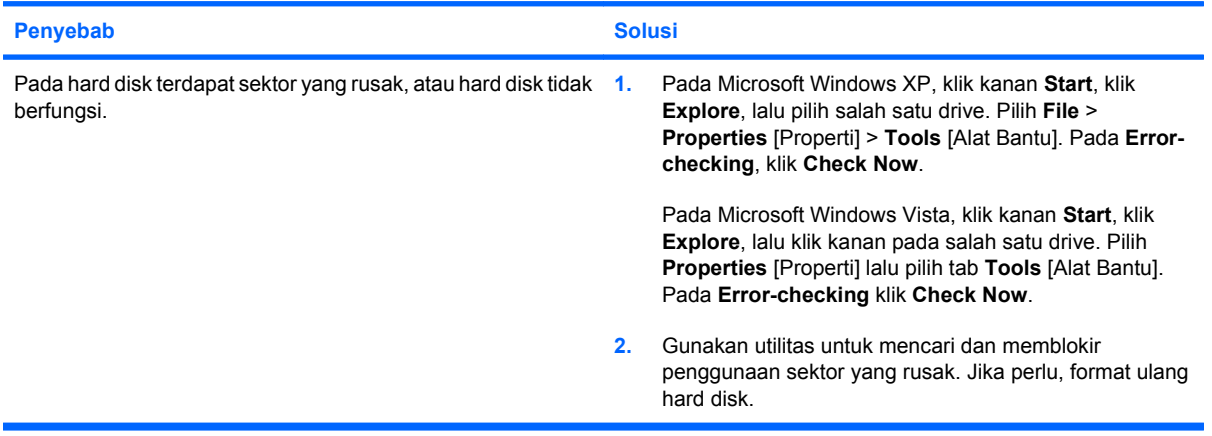

#### **Masalah transaksi disk.**

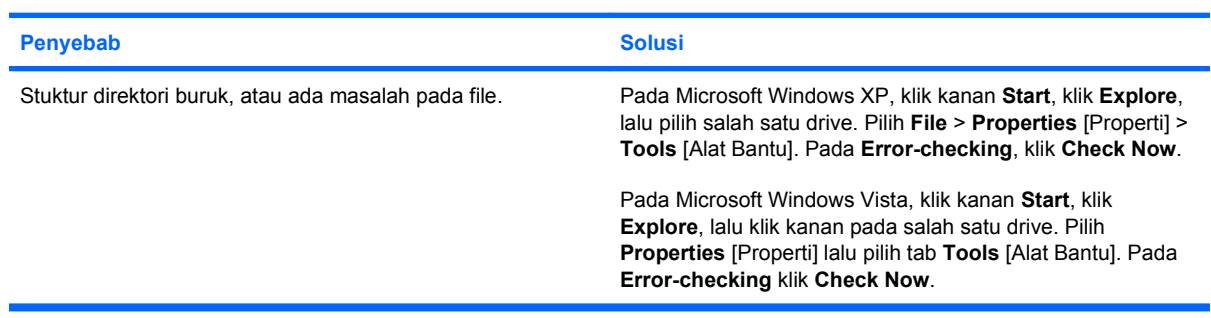

#### **Drive tidak ditemukan (teridentifikasi).**

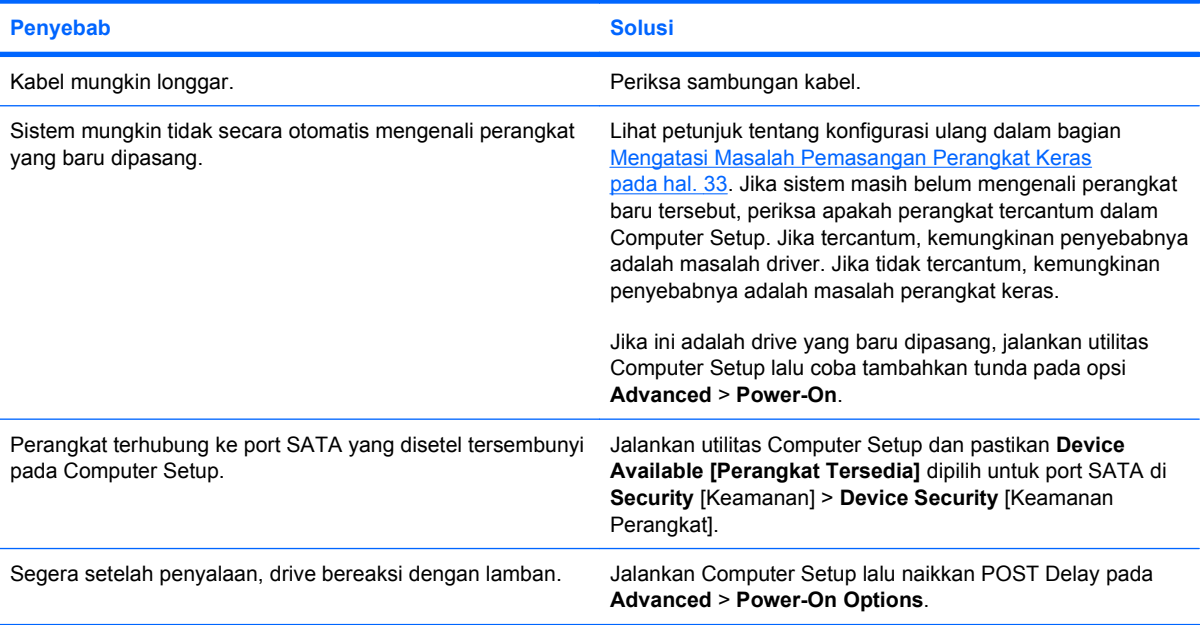

#### **Tabel 2-4 Mengatasi Masalah Hard Drive (Lanjutan)**

**Pesan Nonsystem disk/NTLDR missing.**

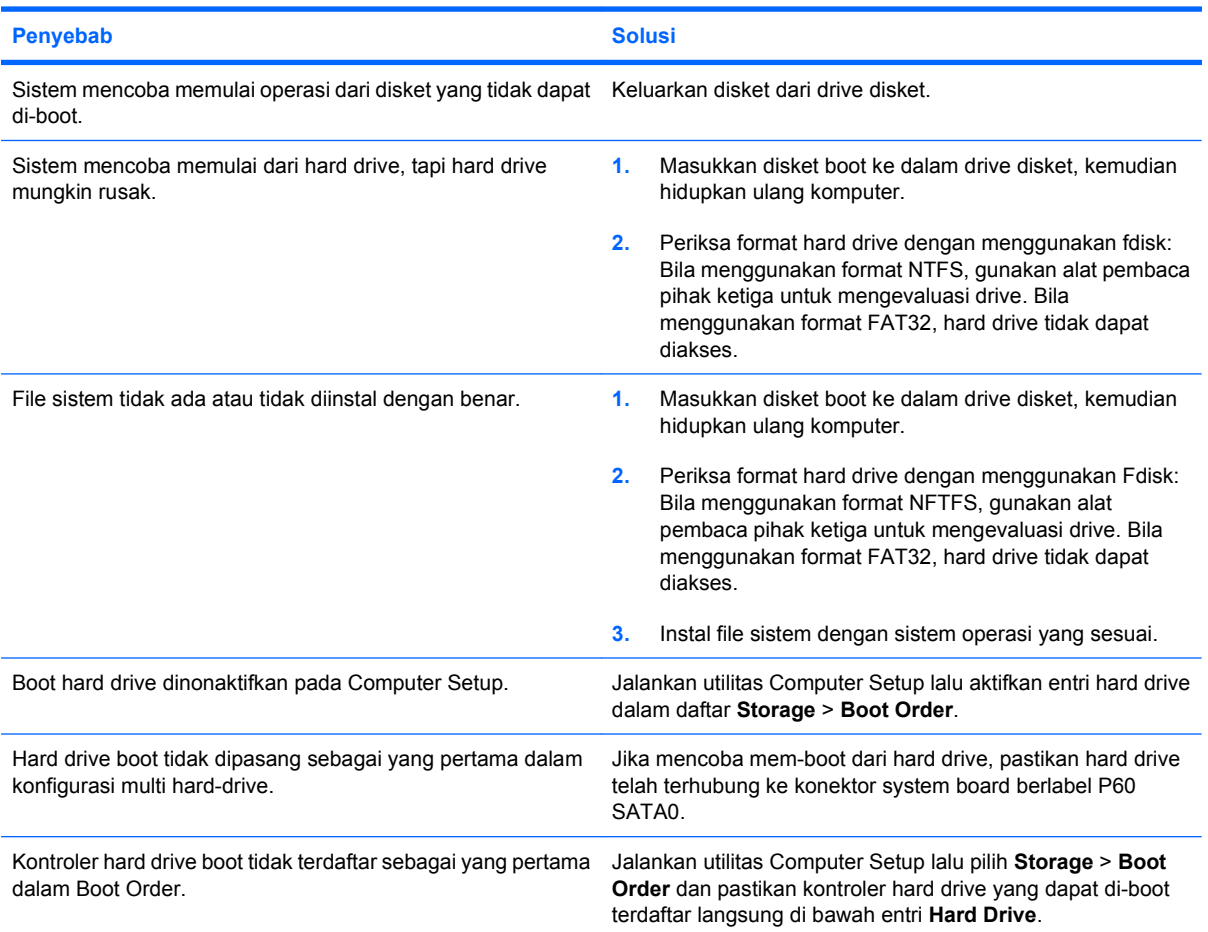

#### **Komputer tidak mem-boot dari hard drive.**

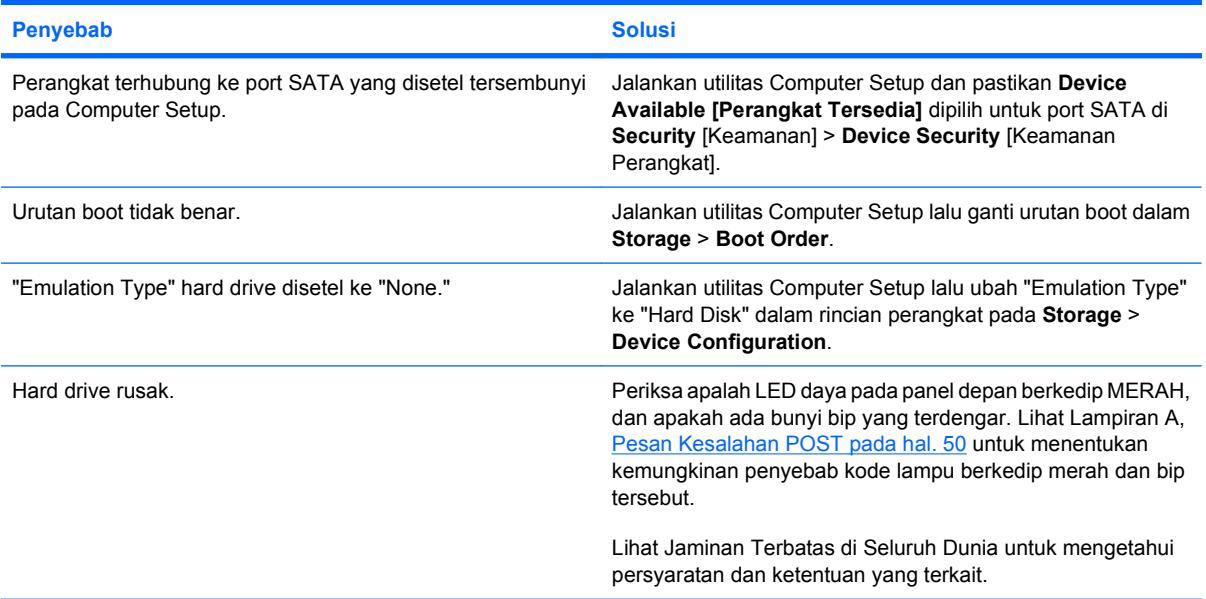

#### **Tabel 2-4 Mengatasi Masalah Hard Drive (Lanjutan)**

**Komputer tampaknya terkunci.**

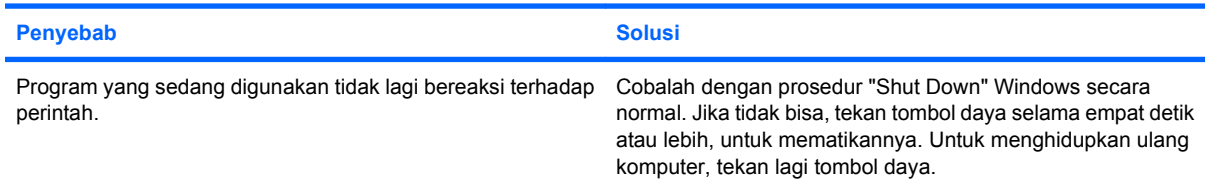

#### **Hard drive yang dapat dilepas, tidak dialiri arus daya ke hard drive enclosure.**

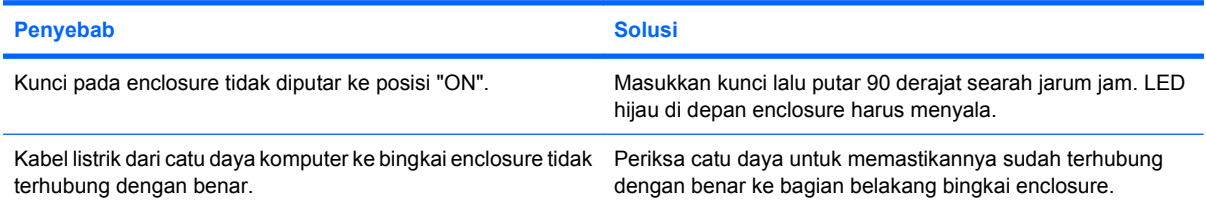

#### **Hard drive yang dapat dilepas tidak dikenali oleh komputer.**

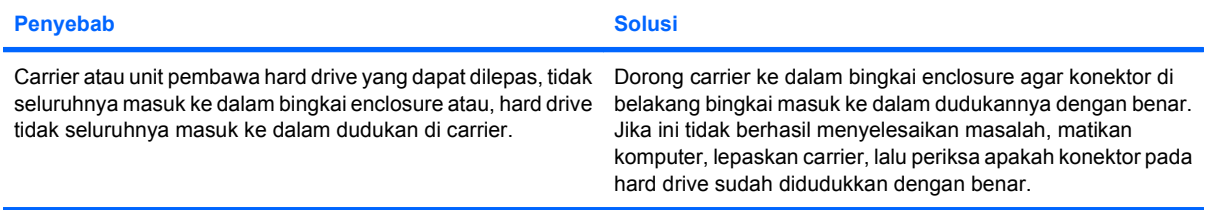

#### **Enclosure hard drive yang dapat dilepas mengeluarkan bunyi bip dan LED hijau berkedip.**

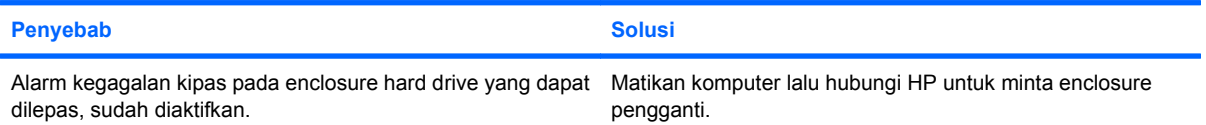

## <span id="page-27-0"></span>**Mengatasi Masalah Pembaca Kartu Media**

#### **Tabel 2-5 Mengatasi Masalah Pembaca Kartu Media**

**Kartu media tidak dapat bekerja pada kamera digital setelah diformat pada Microsoft Windows XP atau Microsoft Windows Vista.**

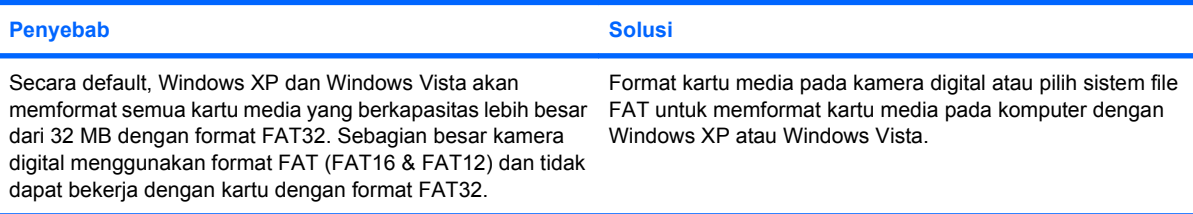

#### **Kesalahan proteksi tulis atau terkunci terjadi saat mencoba untuk menulis ke kartu media.**

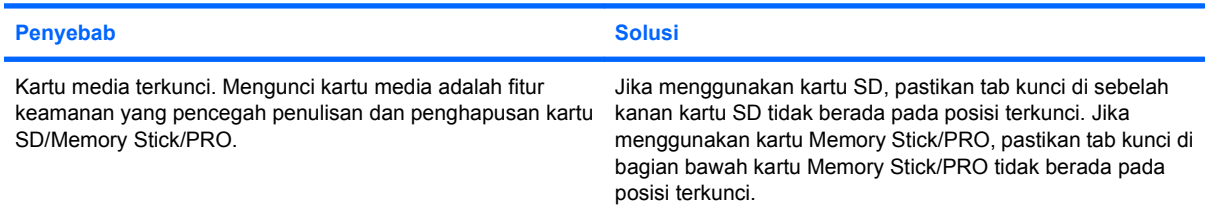

#### **Tidak dapat menulis ke kartu media.**

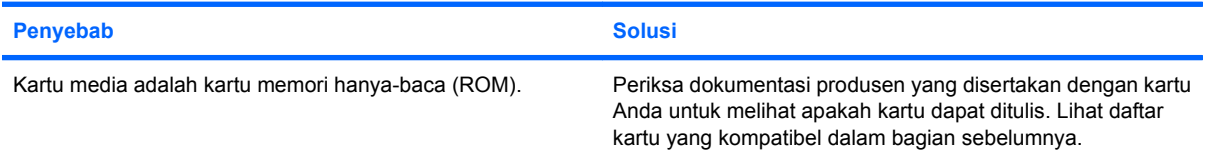

#### **Tidak dapat mengakses data pada kartu media setelah dimasukkan ke slot.**

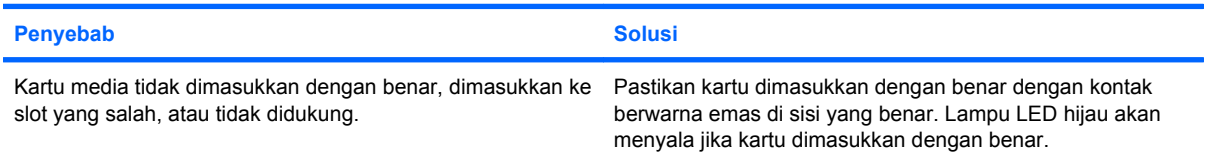

**Tidak tahu cara mengeluarkan kartu media dengan benar.**

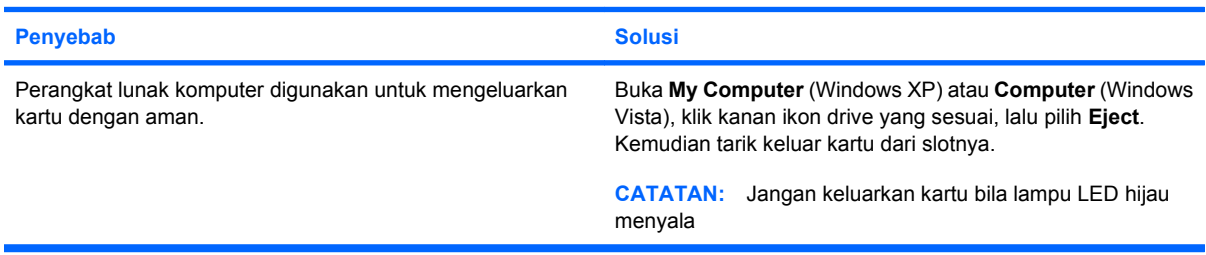

#### **Tabel 2-5 Mengatasi Masalah Pembaca Kartu Media (Lanjutan)**

**Setelah menginstal pembaca kartu media dan mem-boot ke Windows, pembaca dan kartu yang dimasukkan tidak dikenali oleh komputer.**

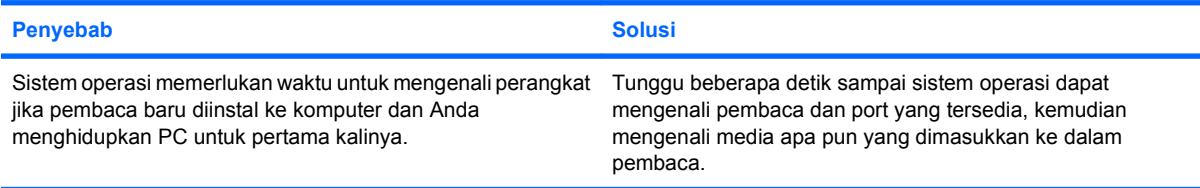

#### **Setelah memasukkan kartu media ke dalam pembaca, komputer mencoba mem-boot dari kartu media.**

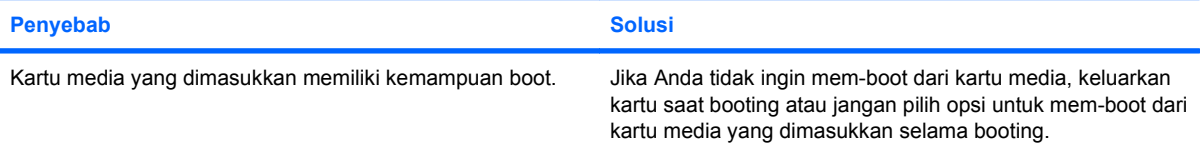

## <span id="page-29-0"></span>**Mengatasi Masalah Tampilan**

Jika Anda mengalami masalah tampilan, lihat dokumentasi yang disertakan bersama monitor dan lihat juga daftar penyebab dan solusi umum dalam tabel berikut.

#### **Tabel 2-6 Mengatasi Masalah Tampilan**

**Layar kosong (tidak ada gambar).**

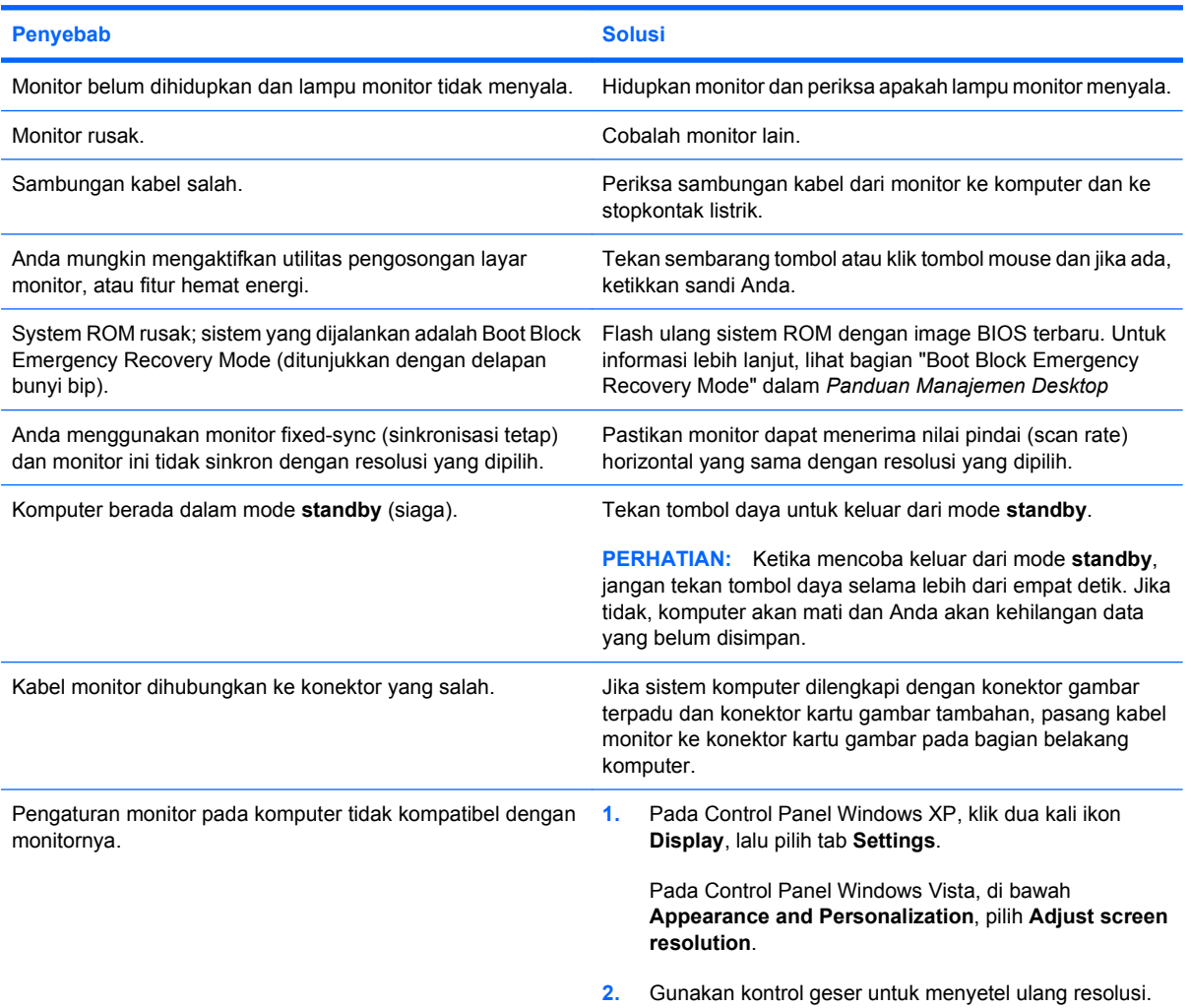

**Tidak dapat mengaktifkan gambar terpadu setelah menginstal kartu gambar PCI Express.**

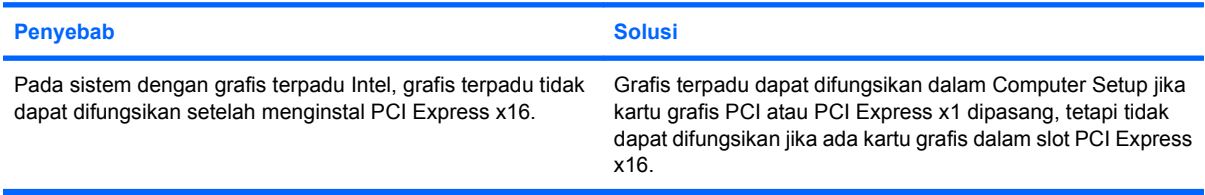

#### **Tabel 2-6 Mengatasi Masalah Tampilan (Lanjutan)**

**Tidak ada gambar pada layar dan LED daya berkedip Merah lima kali, setiap detik sekali, diselingi jeda dua detik, dan komputer berbunyi bip lima kali. (Bunyi bip berhenti setelah lima kali pengulangan namun LED akan terus menyala.)**

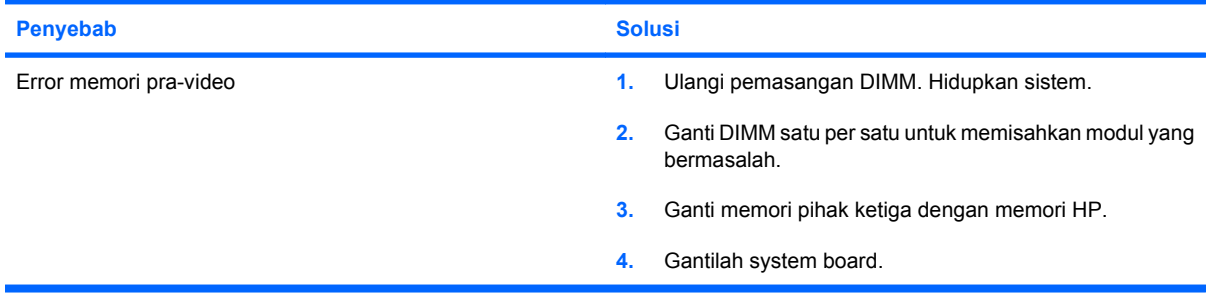

**Tidak ada gambar pada layar dan LED daya berkedip Merah enam kali, setiap detik sekali, diselingi jeda dua detik, dan komputer berbunyi bip enam kali. (Bunyi bip berhenti setelah lima kali pengulangan namun LED akan terus menyala.)**

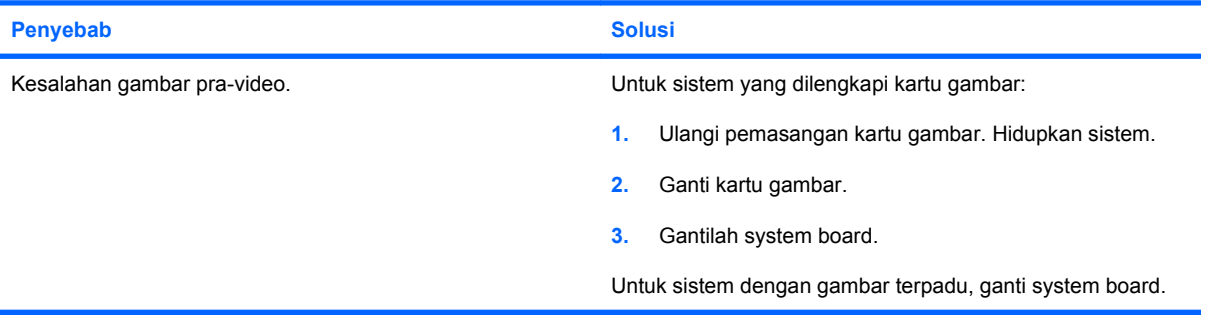

#### **Tidak ada gambar pada layar dan LED daya berkedip Merah tujuh kali, setiap detik sekali, diselingi jeda dua detik, dan komputer berbunyi bip tujuh kali. (Bunyi bip berhenti setelah lima kali pengulangan namun LED akan terus menyala.)**

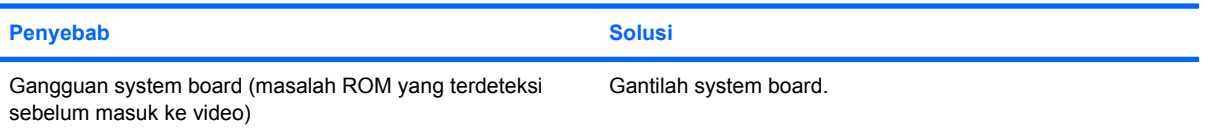

#### **Monitor tidak berfungsi dengan benar bila digunakan dengan fitur hemat energi.**

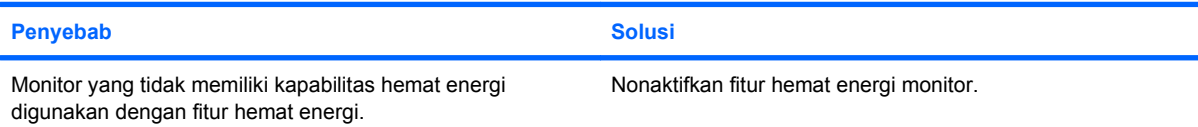

#### **Karakter redup.**

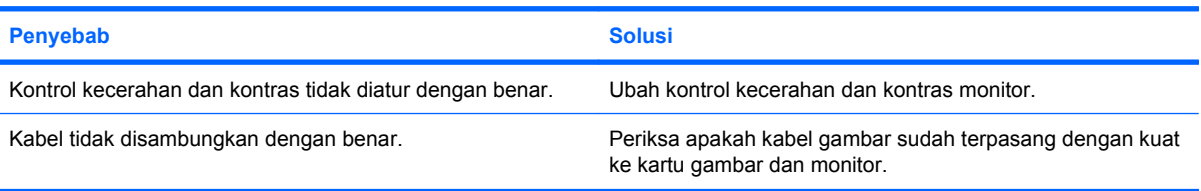

#### **Video buram atau resolusi yang diminta tidak dapat diaktifkan.**

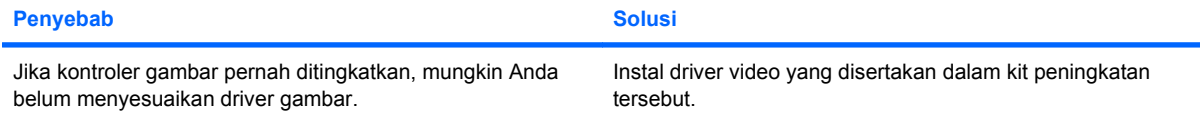

#### **Tabel 2-6 Mengatasi Masalah Tampilan (Lanjutan)**

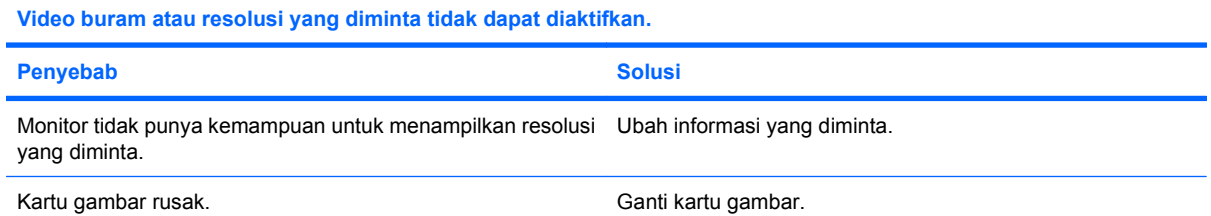

#### **Gambar terpecah-pecah, bergulung, bergerak-gerak, atau berkedip-kedip.**

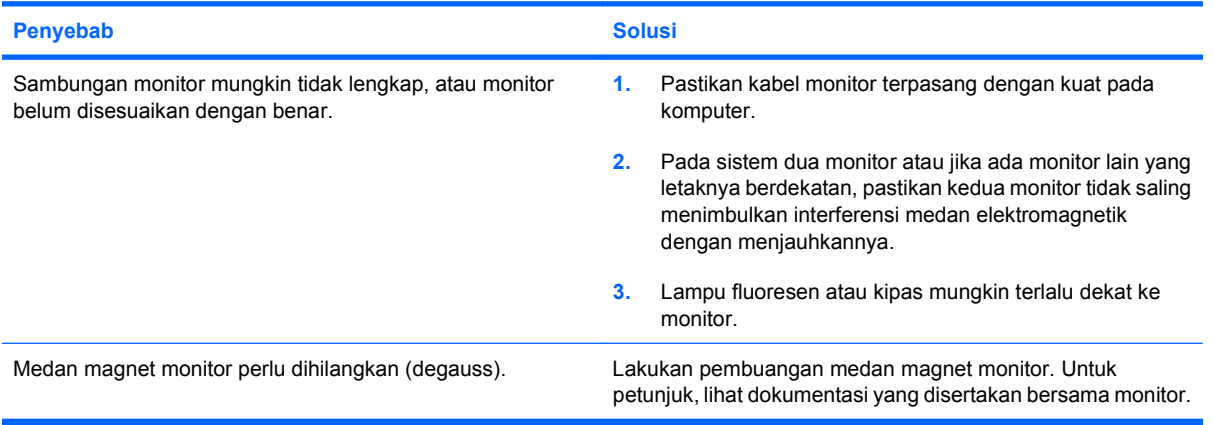

**Gambar tidak berada di tengah.**

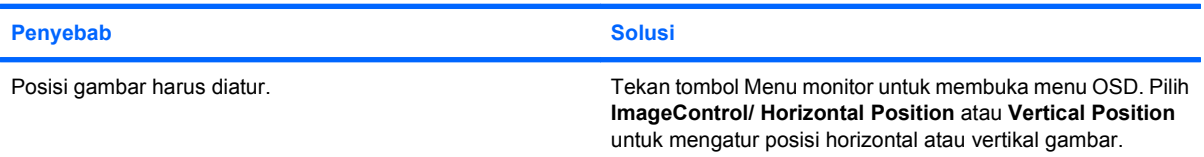

#### **"No Connection, Check Signal Cable" terlihat pada layar.**

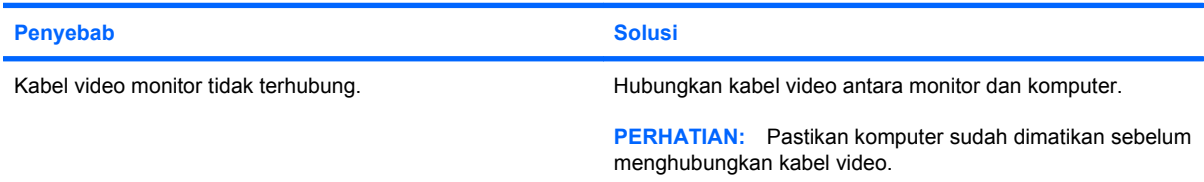

#### **"Out of Range" terlihat pada layar.**

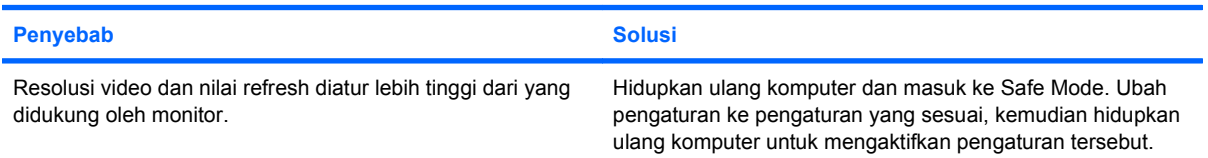

#### **Ada suara getar atau gemeretak berasal dari dalam monitor CRT saat monitor dihidupkan.**

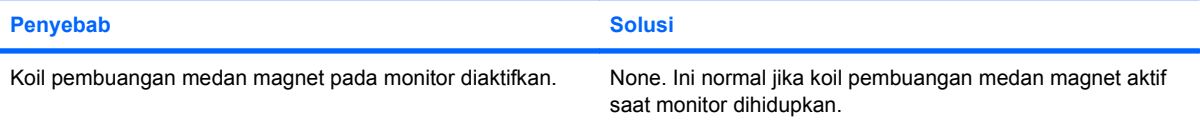

#### **Tabel 2-6 Mengatasi Masalah Tampilan (Lanjutan)**

**Ada suara 'klik-klik' dari dalam monitor CRT.**

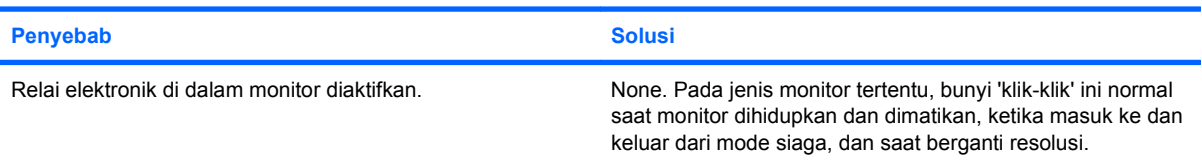

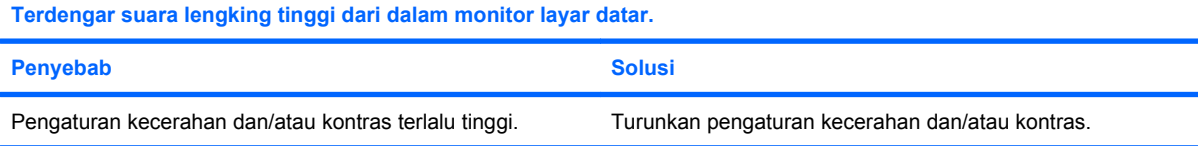

#### **Fokus acak; efek garis, efek gambar ganda, atau bayangan; garis bergulung horizontal; garis vertikal tipis, atau tidak dapat menempatkan gambar di tengah layar (hanya monitor panel datar yang menggunakan koneksi input VGA).**

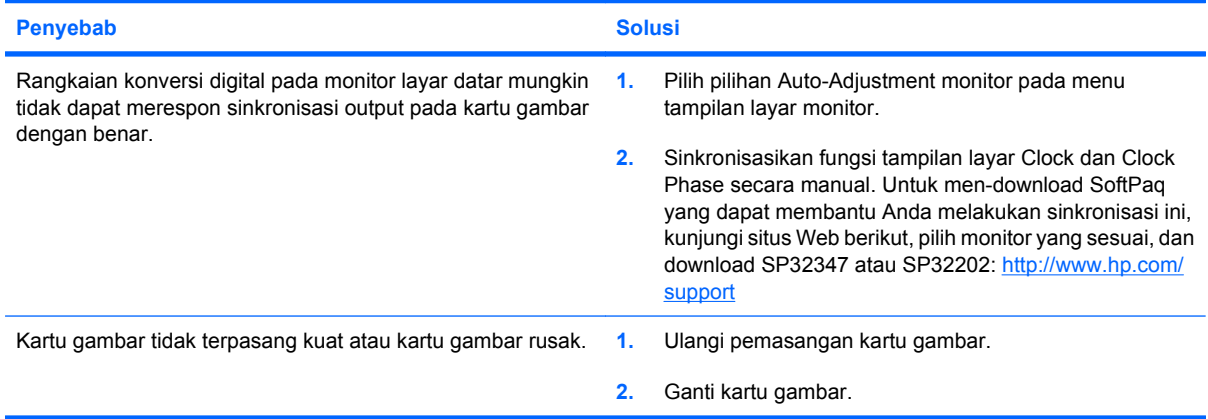

#### **Beberapa simbol yang diketikkan tidak ditampilkan dengan benar.**

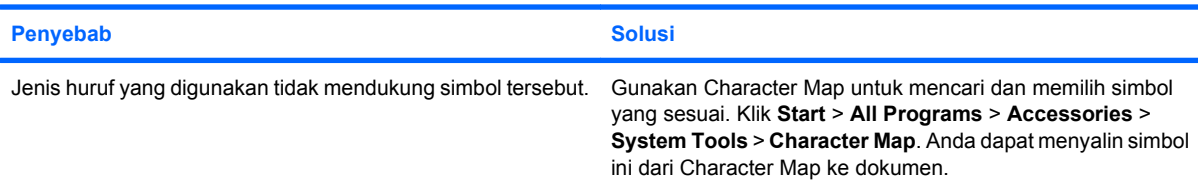

## <span id="page-33-0"></span>**Mengatasi Masalah Audio**

Jika komputer memiliki fitur audio dan Anda mengalami masalah audio, lihat daftar penyebab dan solusi umum dalam tabel berikut.

#### **Tabel 2-7 Mengatasi Masalah Audio**

**Suara terputus-putus.**

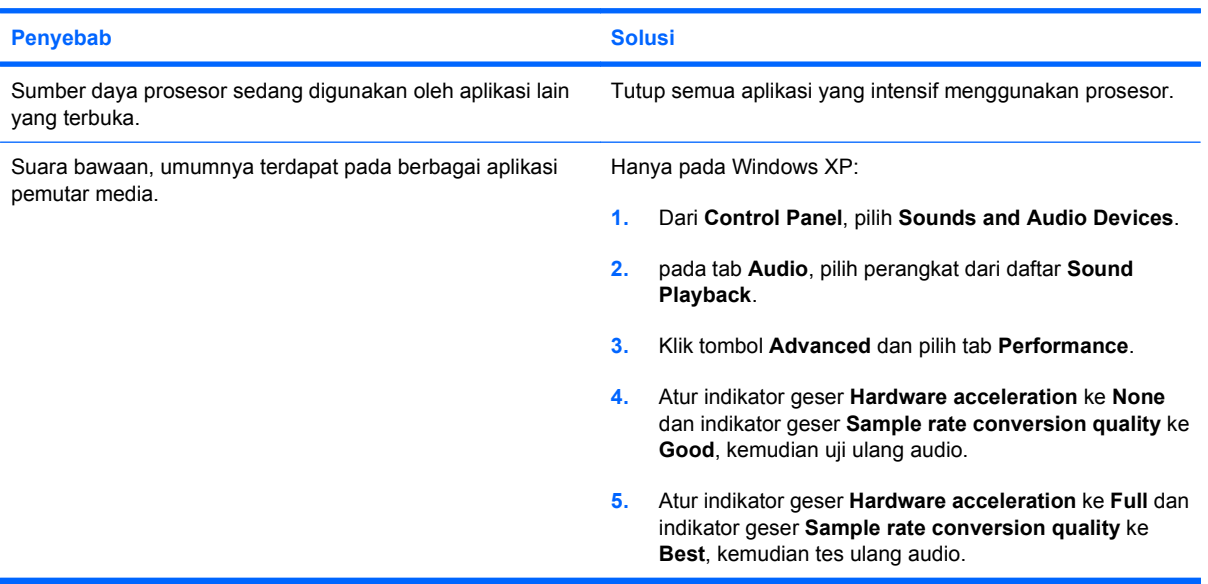

#### **Suara tidak keluar dari pengeras suara atau headphone.**

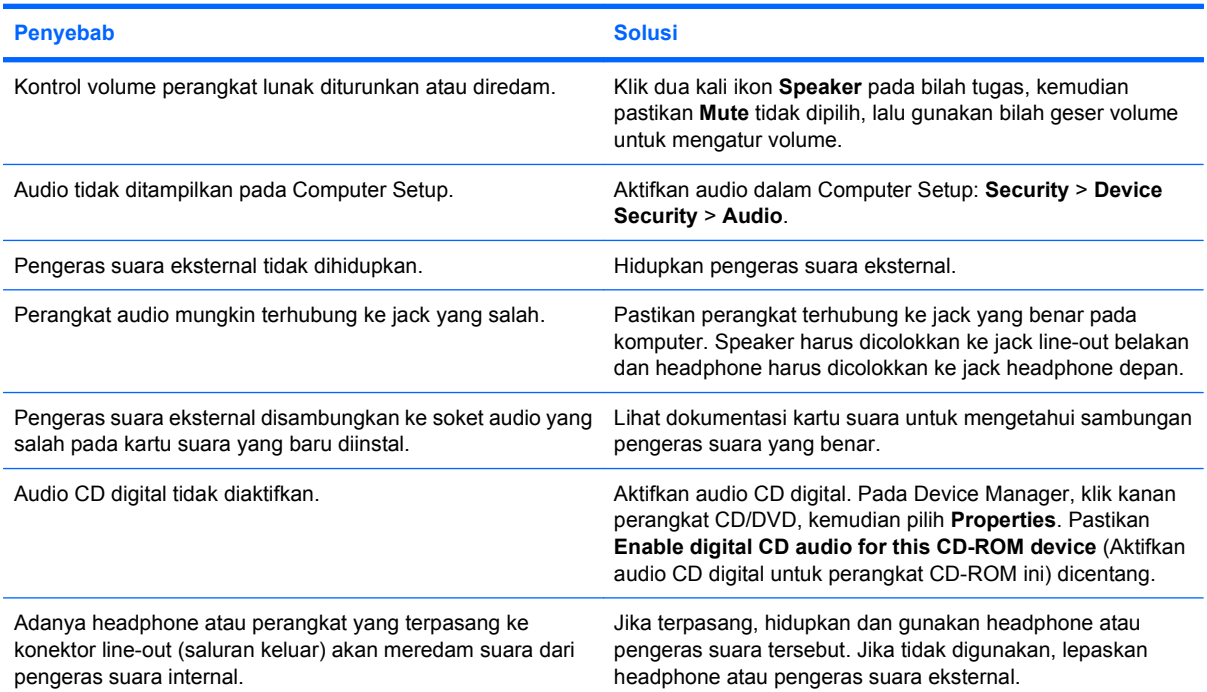

#### **Tabel 2-7 Mengatasi Masalah Audio (Lanjutan)**

**Suara tidak keluar dari pengeras suara atau headphone.**

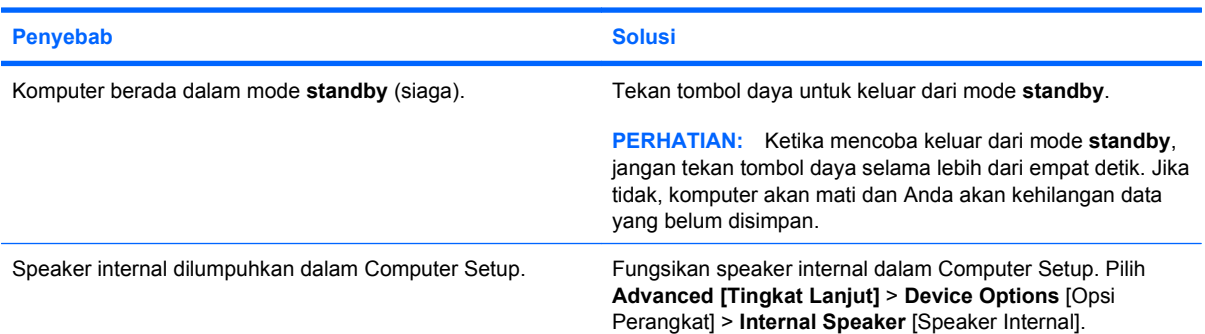

#### **Suara dari headphone tidak jernih atau berdesis.**

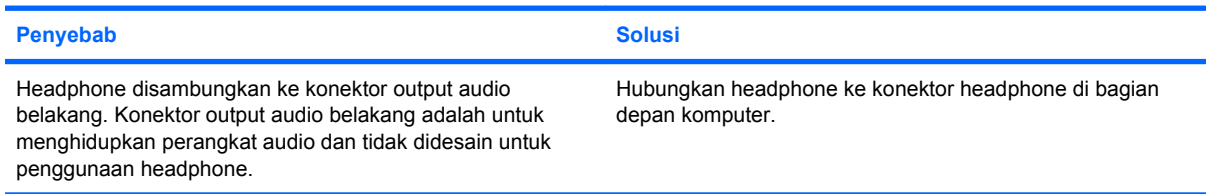

#### **Komputer tampak terkunci sewaktu merekam audio.**

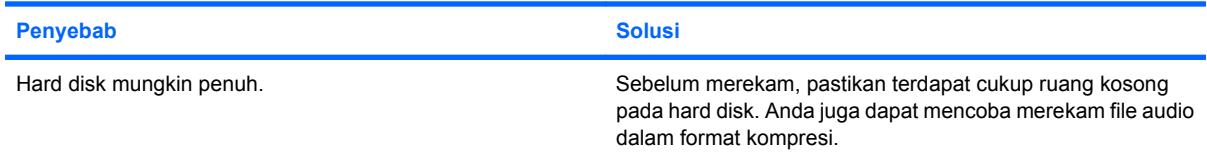

#### **Fitur jack line-in tidak berfungsi baik.**

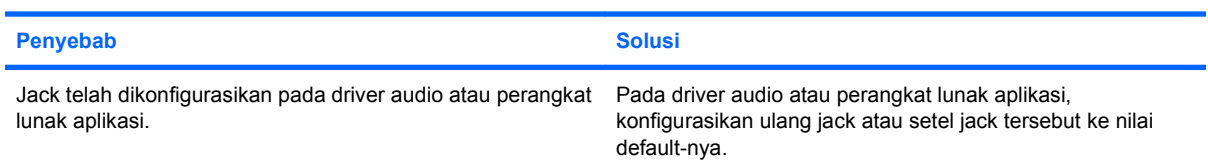

## <span id="page-35-0"></span>**Mengatasi Masalah Printer**

Jika Anda mengalami masalah printer, lihat dokumentasi yang disertakan dengan printer dan lihat juga daftar penyebab dan solusi umum dalam tabel berikut.

#### **Tabel 2-8 Mengatasi Masalah Printer**

**Printer tidak mencetak.**

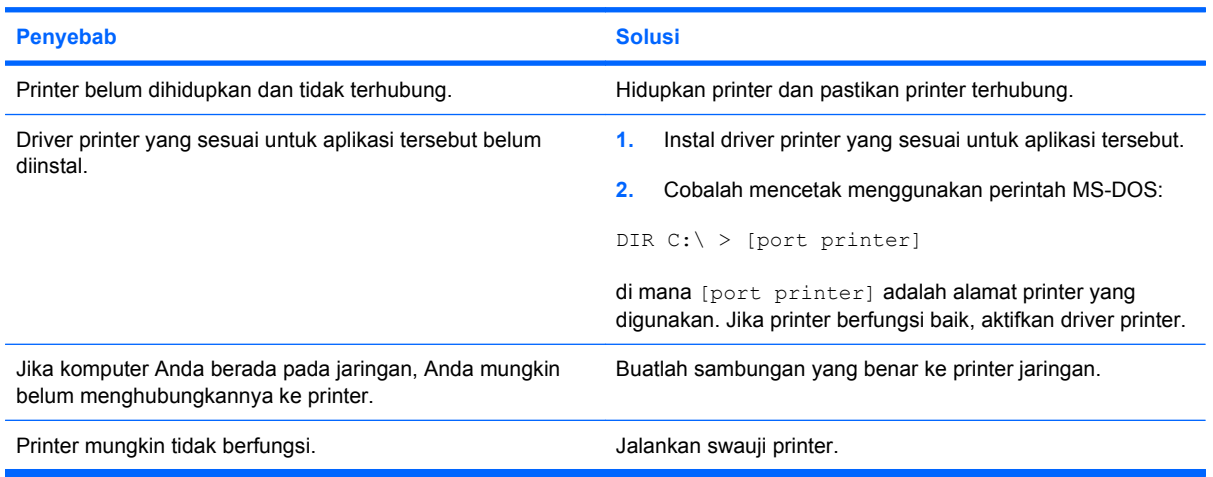

#### **Printer tidak dapat dihidupkan.**

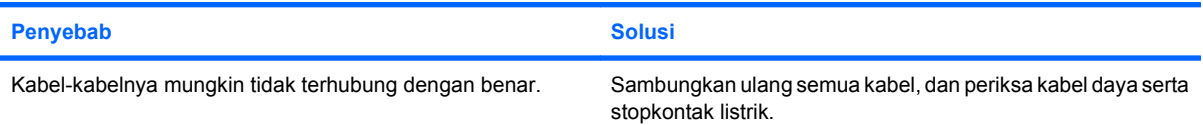

#### **Printer mencetak informasi yang tidak dapat dipahami.**

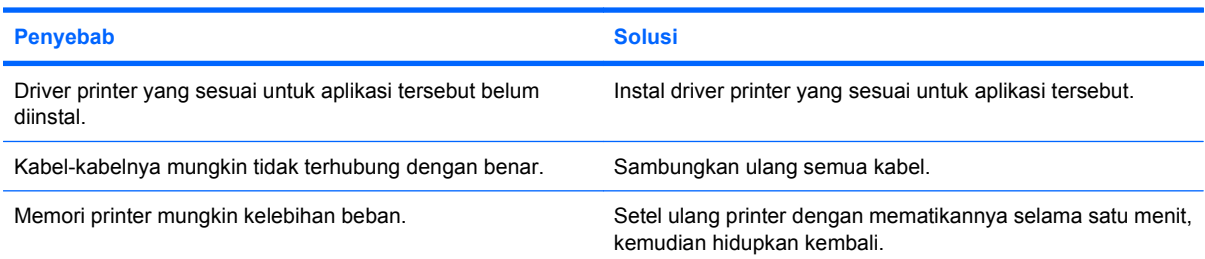

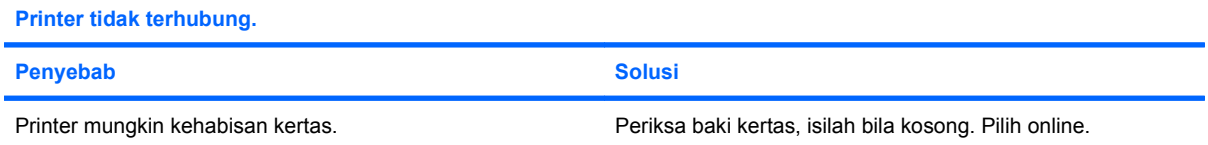
# **Mengatasi Masalah Keyboard dan Mouse**

Jika Anda mengalami masalah pada keyboard atau mouse, lihat dokumentasi yang menyertai peralatan tersebut dan lihat juga daftar penyebab dan solusi umum dalam tabel berikut.

#### **Tabel 2-9 Mengatasi Masalah Keyboard**

**Perintah dan masukan dari keyboard tidak dikenali oleh komputer.**

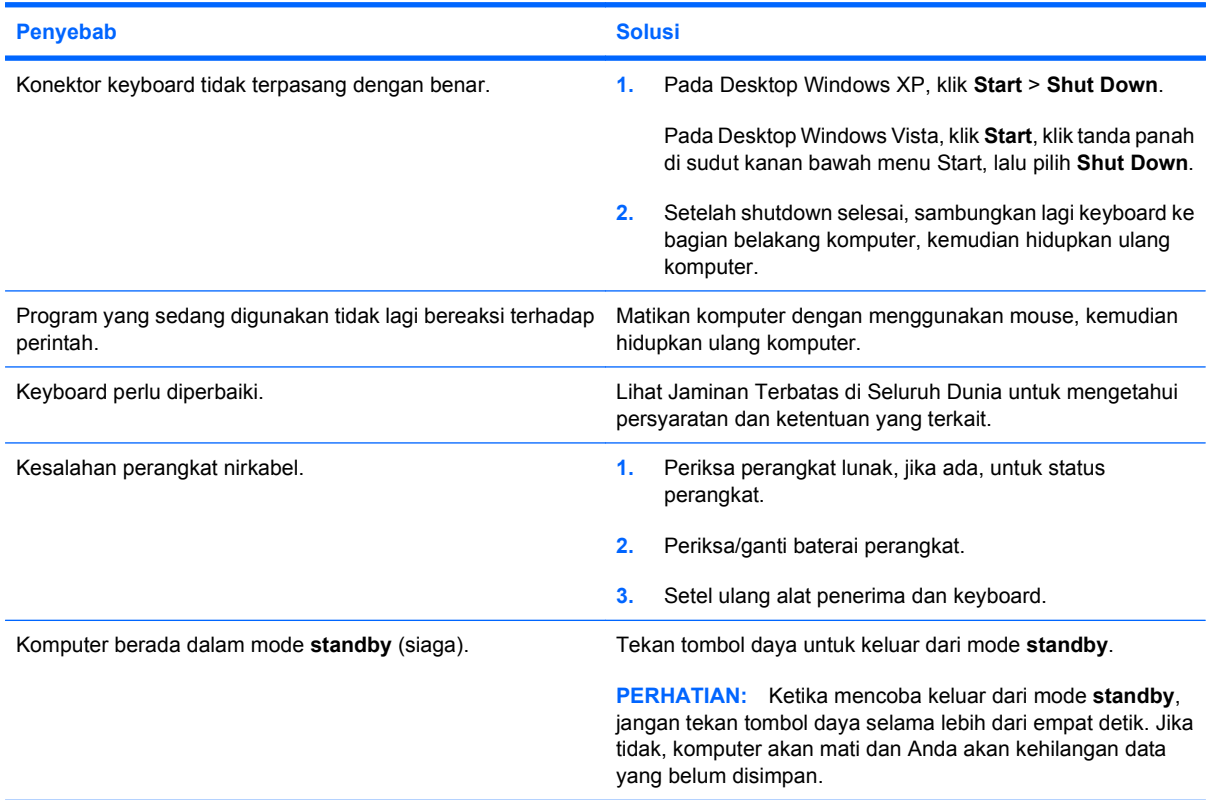

**Kursor tidak dapat digerakkan dengan menggunakan tombol arrow pada papan tombol.**

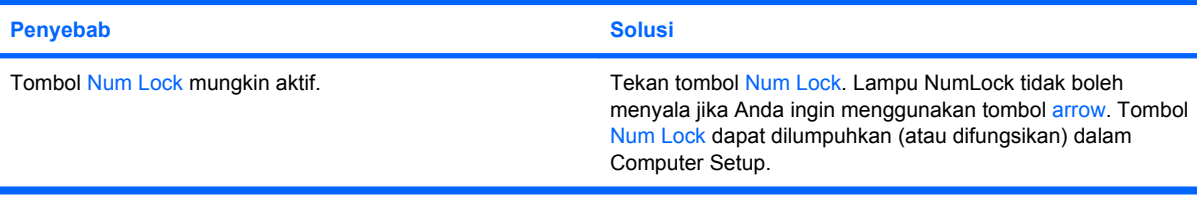

#### **Tabel 2-10 Mengatasi Masalah Mouse**

**Mouse tidak bereaksi terhadap gerakan atau terlalu lamban.**

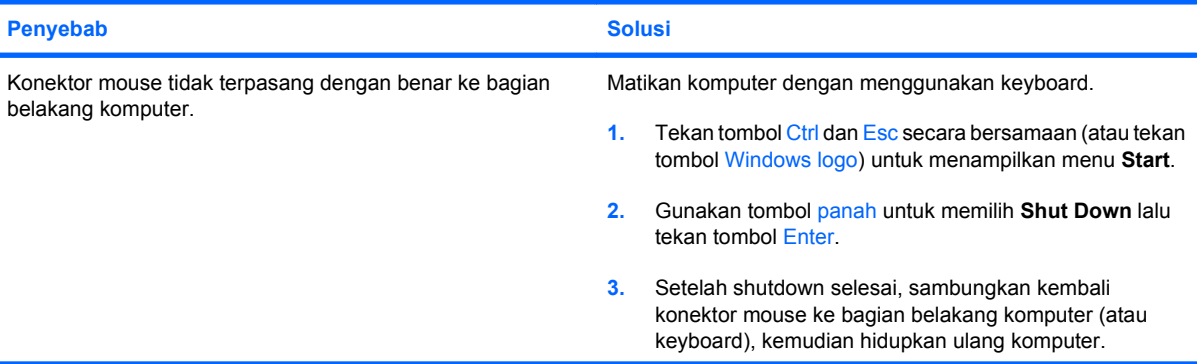

### **Tabel 2-10 Mengatasi Masalah Mouse (Lanjutan)**

**Mouse tidak bereaksi terhadap gerakan atau terlalu lamban.**

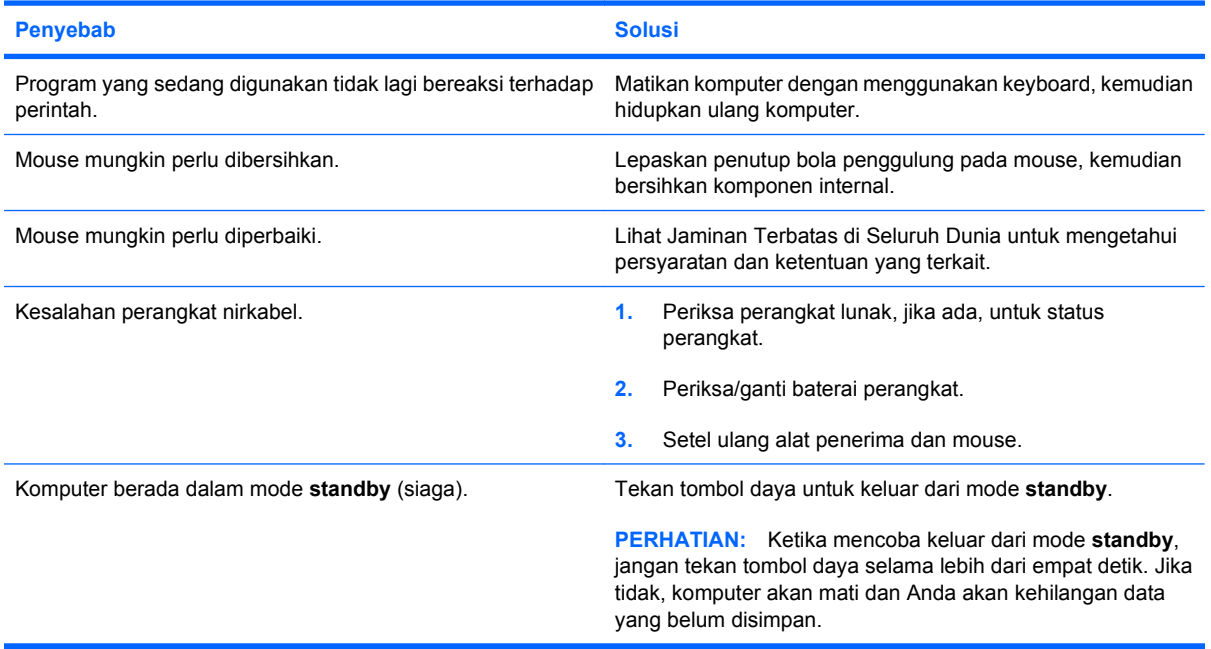

### **Mouse hanya dapat bergerak ke atas, ke samping, atau gerakannya tidak mulus.**

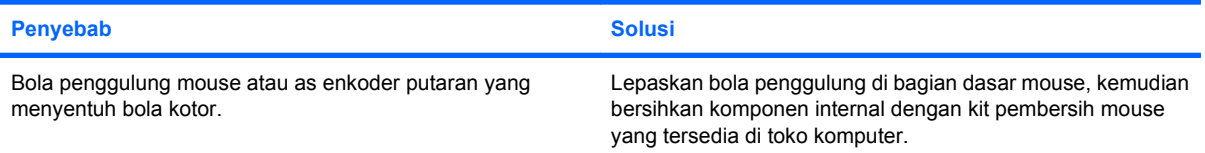

# <span id="page-38-0"></span>**Mengatasi Masalah Pemasangan Perangkat Keras**

Anda mungkin perlu mengkonfigurasi ulang komputer setelah menambah atau melepaskan perangkat keras, misalnya drive tambahan atau kartu ekspansi. Jika Anda memasang perangkat plug and play, Windows secara otomatis akan mengenali perangkat tersebut dan mengkonfigurasikan komputer. Jika Anda memasang perangkat non-plug and play, Anda harus mengkonfigurasikan komputer setelah menyelesaikan pemasangan perangkat keras baru tersebut. Pada Windows, gunakan **Add Hardware Wizard**, lalu ikuti petunjuk di layar.

**PERINGATAN!** Bila komputer dihubungkan ke stopkontak listrik AC, selalu ada tegangan pada system board. Untuk mengurangi risiko cedera dari sengatan listrik dan/atau permukaan panas, pastikan untuk melepaskan kabel daya dari dtopkontak di dinding dan biarkan komponen sistem internal mendingin sebelum menyentuhnya.

#### **Tabel 2-11 Mengatasi Masalah Pemasangan Perangkat Keras**

**Perangkat baru tidak dikenali sebagai bagian dari sistem.**

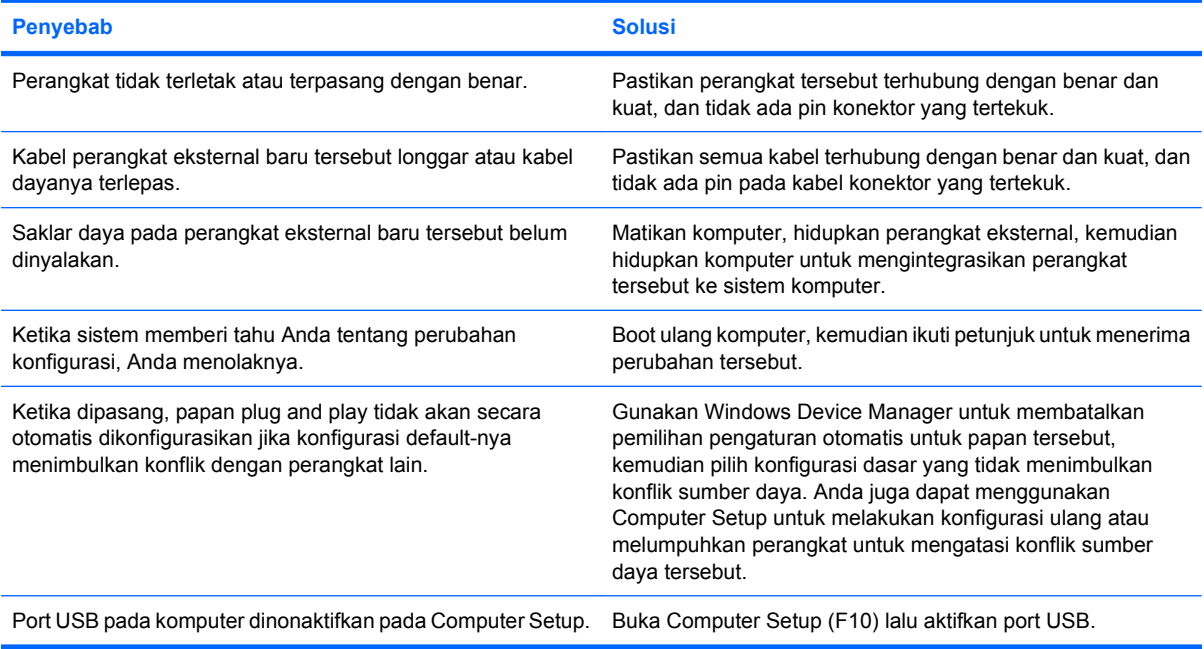

#### **Komputer tidak dapat dihidupkan.**

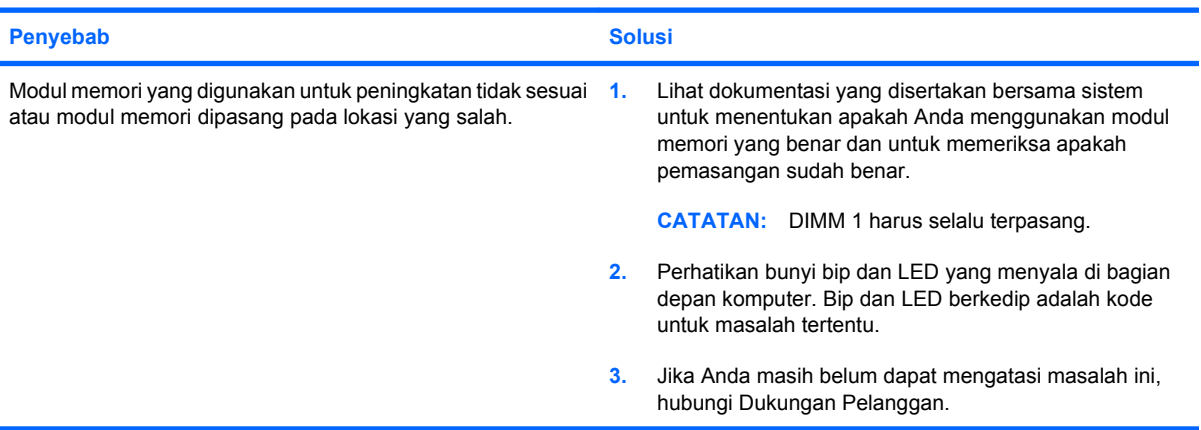

#### **Tabel 2-11 Mengatasi Masalah Pemasangan Perangkat Keras (Lanjutan)**

**LED daya berkedip Merah lima kali, satu kali per detik, diselingi jeda dua detik, kemudian komputer berbunyi bip lima kali. (Bunyi bip berhenti setelah lima kali pengulangan namun LED akan terus menyala.)**

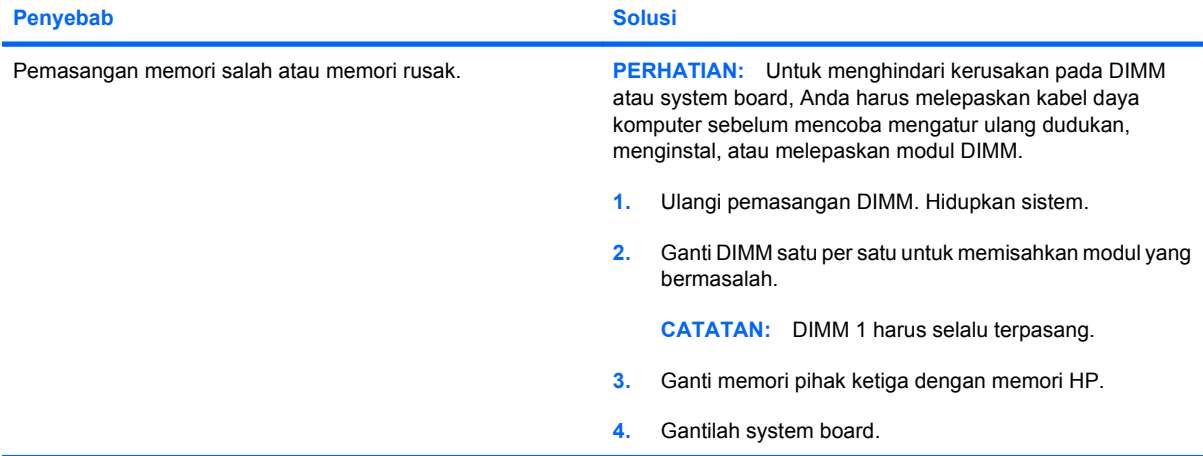

**LED daya berkedip Merah enam kali, satu kali per detik, diselingi jeda dua detik, kemudian komputer berbunyi bip enam kali. (Bunyi bip berhenti setelah lima kali pengulangan namun LED akan terus menyala.)**

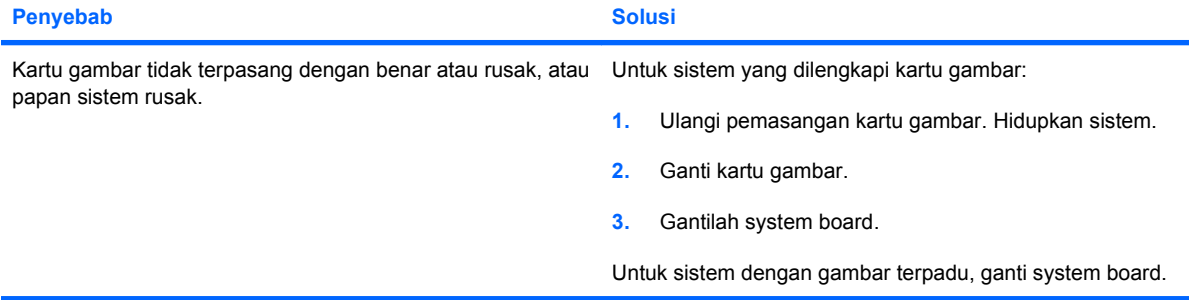

**LED daya berkedip Merah sepuluh kali, satu kali per detik, diselingi jeda dua detik, kemudian komputer berbunyi bip sepuluh kali. (Bunyi bip berhenti setelah lima kali pengulangan namun LED akan terus menyala.)**

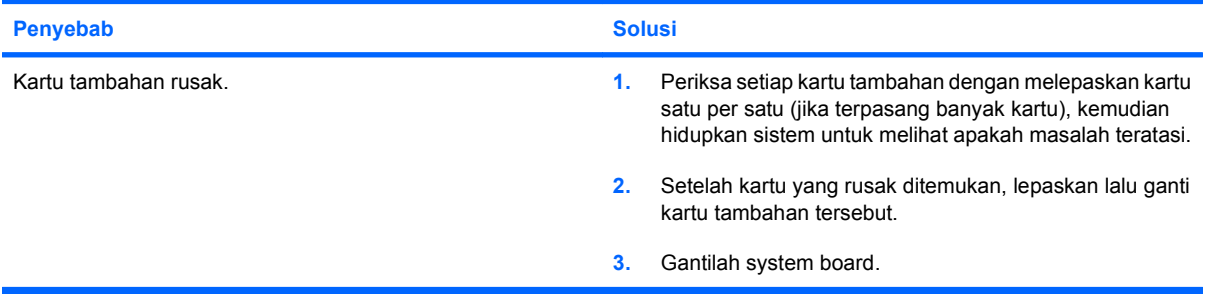

# **Mengatasi Masalah Jaringan**

Beberapa penyebab dan solusi umum untuk masalah jaringan tercantum dalam tabel berikut ini. Panduan ini tidak membahas proses debugging (mencari lokasi kesalahan) kabel jaringan.

#### **Tabel 2-12 Mengatasi Masalah Jaringan**

Ē.

÷

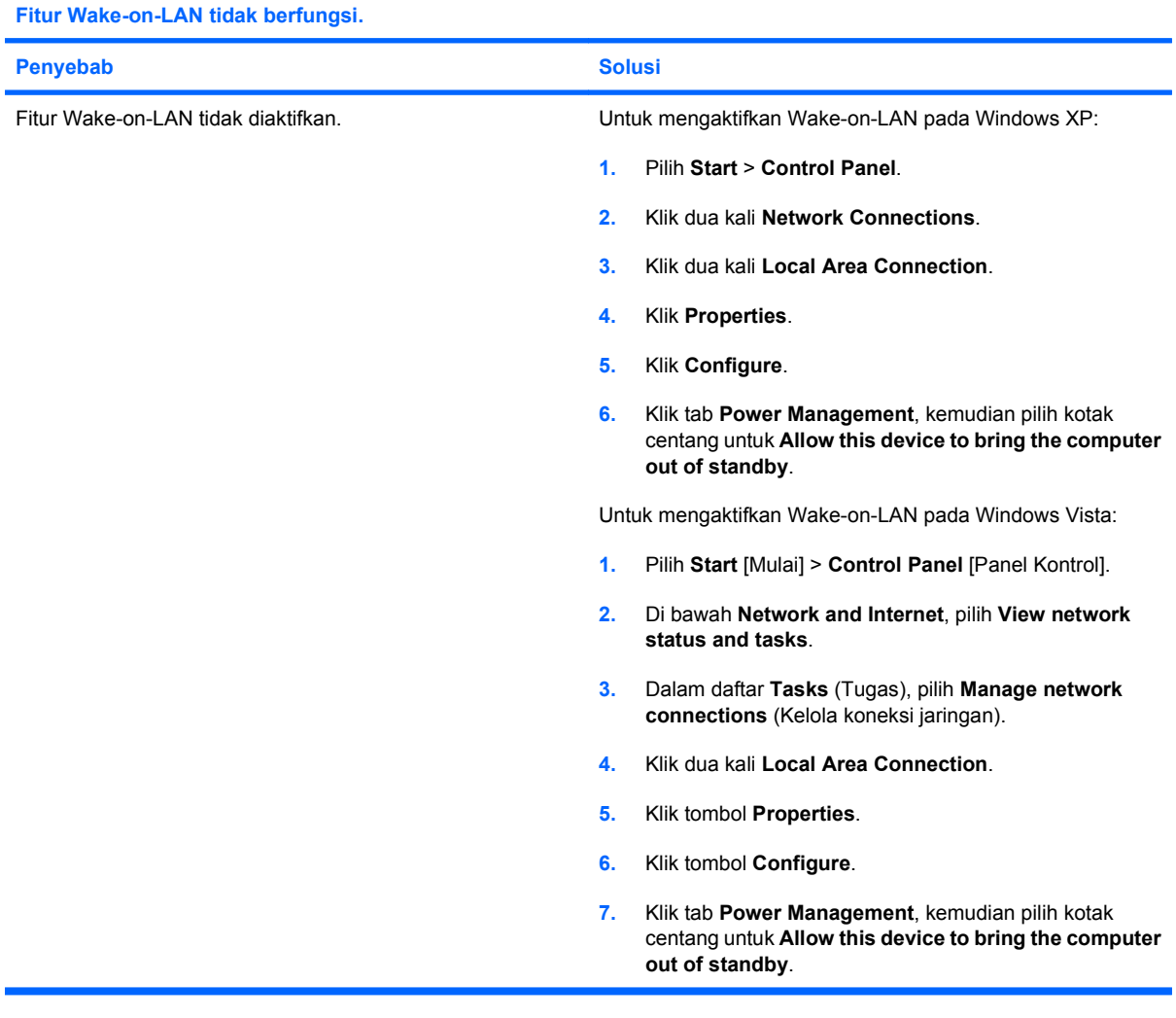

**Driver jaringan tidak mendeteksi kontroler jaringan.**

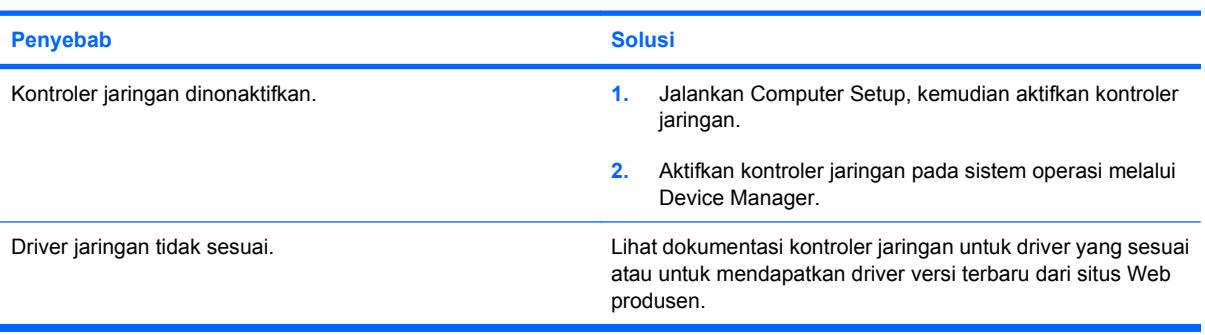

### **Tabel 2-12 Mengatasi Masalah Jaringan (Lanjutan)**

**Lampu link status jaringan tidak menyala.**

### **CATATAN: Lampu status jaringan seharusnya berkedip bilamana ada aktivitas jaringan.**

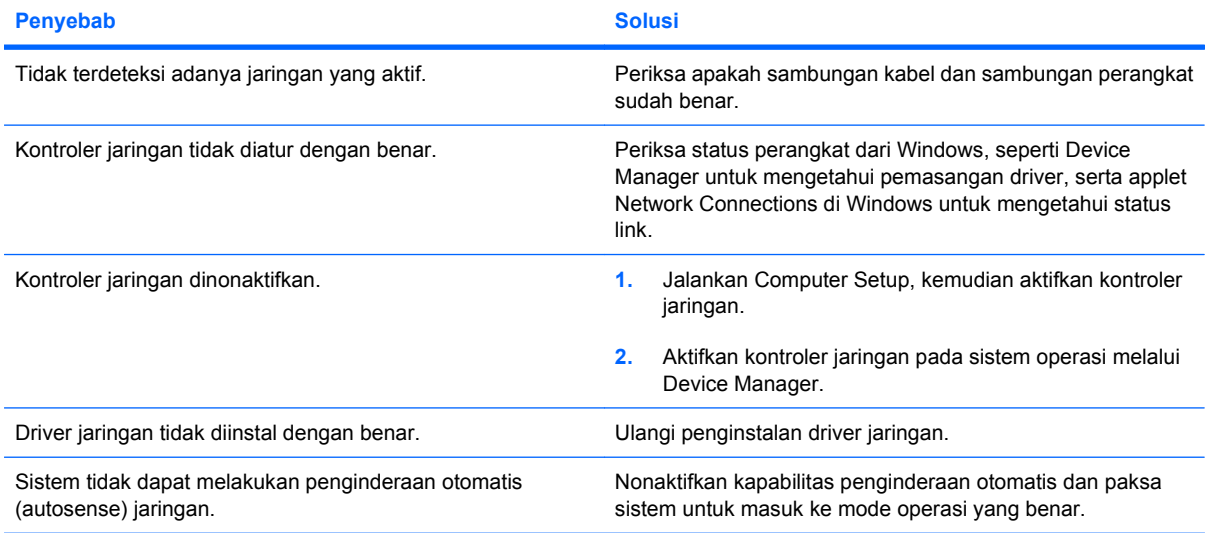

#### **Diagnostik melaporkan adanya kegagalan.**

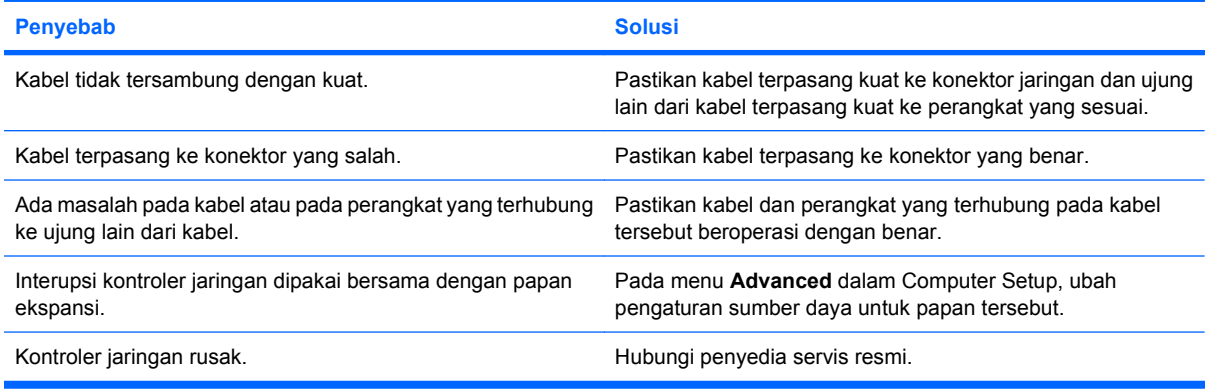

#### **Diagnostik berhasil, namun komputer tidak berkomunikasi dengan jaringan.**

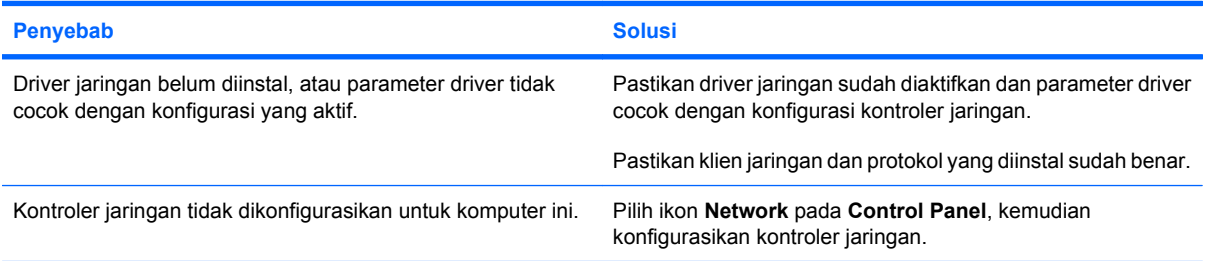

#### **Kontroler jaringan berhenti bekerja jika ada papan ekspansi yang ditambahkan pada komputer.**

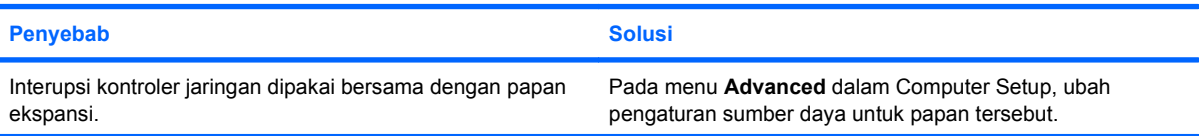

### **Tabel 2-12 Mengatasi Masalah Jaringan (Lanjutan)**

**Kontroler jaringan berhenti bekerja jika ada papan ekspansi yang ditambahkan pada komputer.**

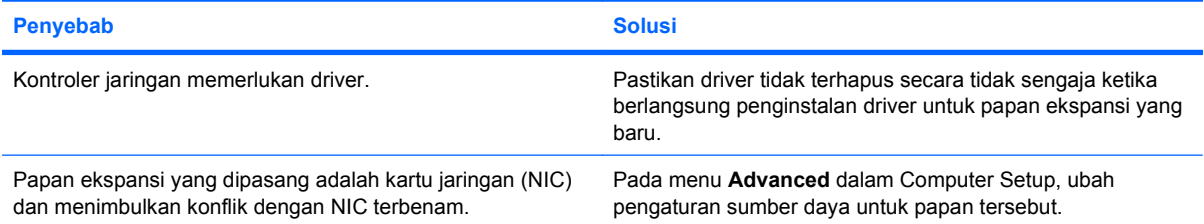

### **Kontroler jaringan berhenti bekerja tanpa sebab yang jelas.**

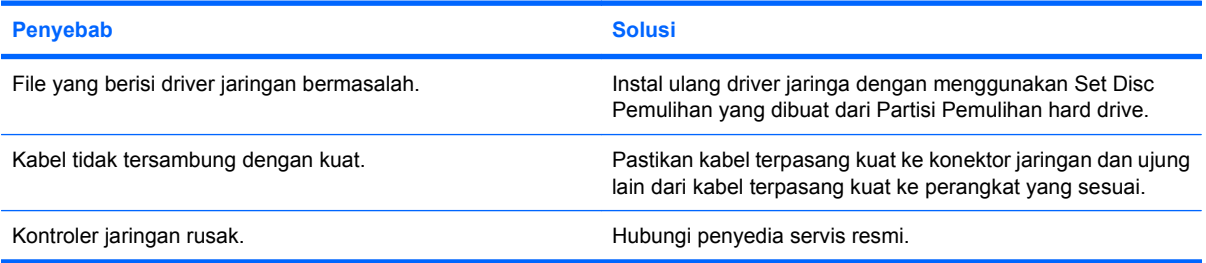

#### **Kartu jaringan yang baru tidak melakukan boot.**

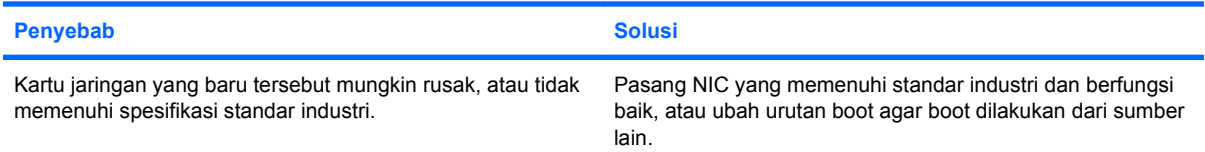

#### **Tidak dapat terhubung ke server jaringan bila mencoba Remote System Installation (penginstalan sistem secara remote).**

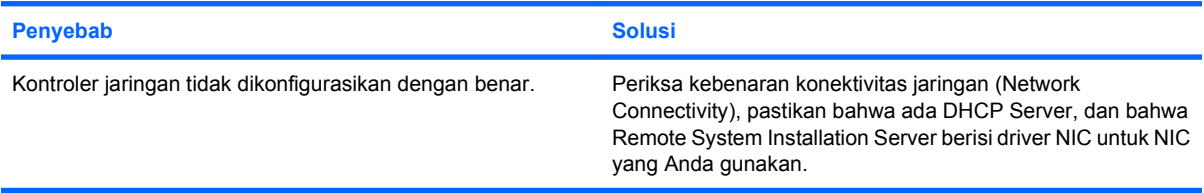

#### **Utilitas pengaturan sistem (system setup) melaporkan EEPROM tak terprogram.**

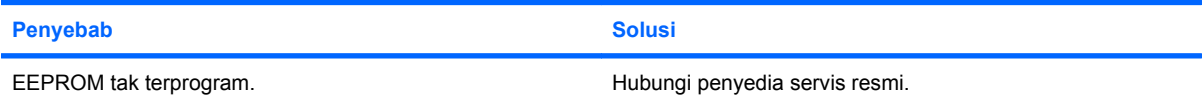

# **Mengatasi Masalah Memori**

Jika Anda mengalami masalah memori, beberapa penyebab dan solusi umum tercantum dalam tabel berikut ini.

**PERHATIAN:** Daya mungkin masih mengalir ke DIMM ketika komputer dimatikan (tergantung setelan Management Engine (ME)). Untuk menghindari kerusakan pada DIMM atau system board, Anda harus melepaskan kabel daya komputer sebelum mencoba mengatur ulang dudukan, menginstal, atau melepaskan modul DIMM.

Untuk sistem-sistem yang mendukung memori ECC, HP tidak mendukung penggabungan memori ECC dengan non-ECC. Jika digabung, komputer tidak dapat mem-boot sistem operasi.

**EX CATATAN:** Jumlah memori mungkin terpengaruh oleh konfigurasi dengan Management Engine (ME) diaktifkan. ME menggunakan memori sistem 8 MB pada mode kanal tunggal atau memori 16MB pada mode kanal ganda untuk men-download, men-dekompresi, dan menjalankan firmware ME untuk fungsi Out-of-Band (OOB), penyimpanan data pihak ketiga, dan fungsi manajemen lainnya.

#### **Tabel 2-13 Mengatasi Masalah Memori**

**Sistem tidak melakukan boot atau tidak berfungsi dengan benar setelah pemasangan modul memori tambahan.**

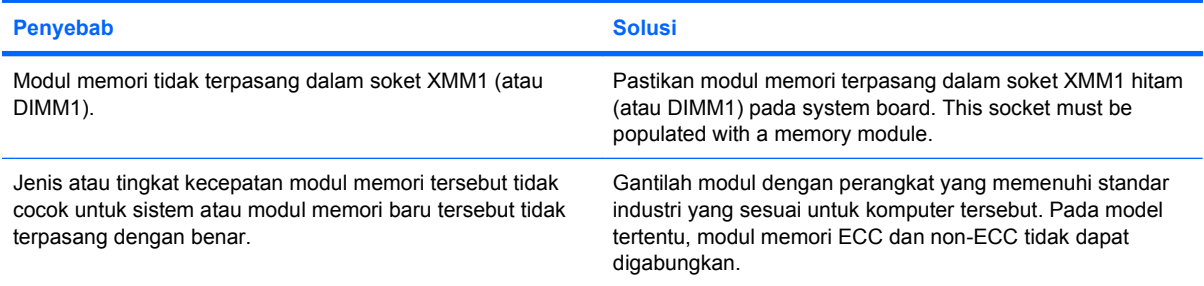

#### **Kesalahan memori habis.**

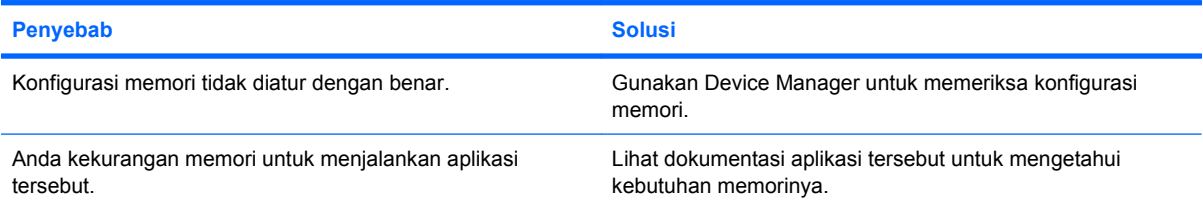

#### **Hitungan memori dalam POST salah.**

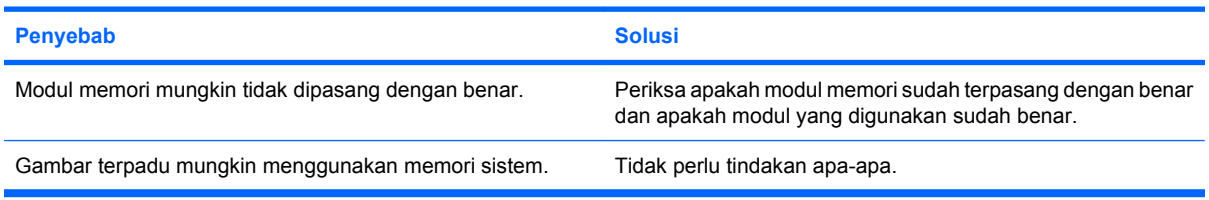

#### **Kesalahan memori yang tidak cukup sewaktu pengoperasian.**

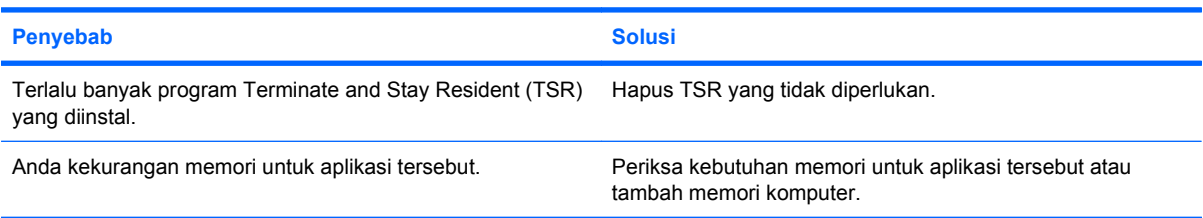

### **Tabel 2-13 Mengatasi Masalah Memori (Lanjutan)**

**LED daya berkedip Merah lima kali, satu kali per detik, diselingi jeda dua detik, kemudian komputer berbunyi bip lima kali. (Bunyi bip berhenti setelah lima kali pengulangan namun LED akan terus menyala.)**

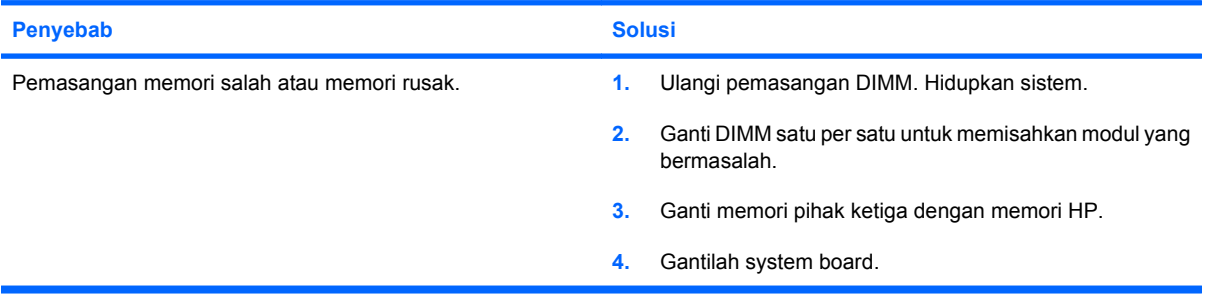

# **Mengatasi Masalah Prosesor**

Jika Anda mengalami masalah prosesor, beberapa penyebab dan solusi umum tercantum dalam tabel berikut ini.

### **Tabel 2-14 Mengatasi Masalah Prosesor**

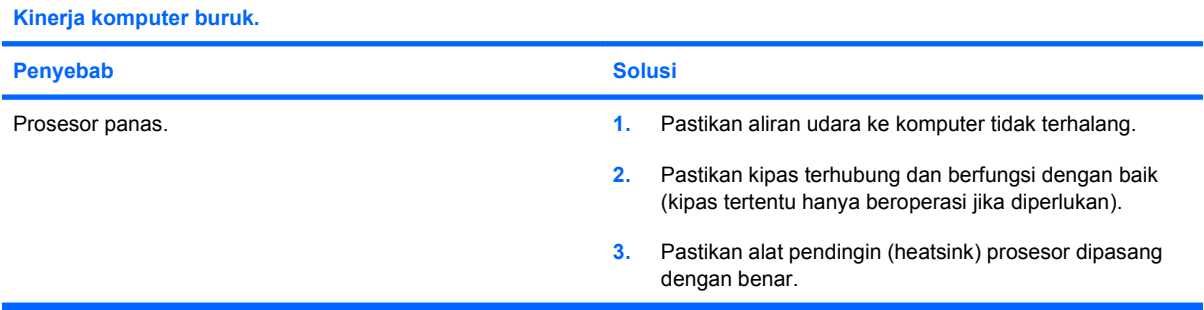

#### **LED daya berkedip Merah tiga kali, setiap detik sekali, diselingi jeda dua detik.**

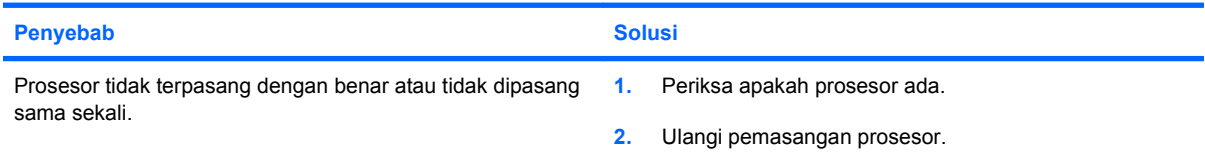

#### **LED daya berkedip Merah sebelas kali, setiap detik sekali, diikuti dengan jeda dua detik.**

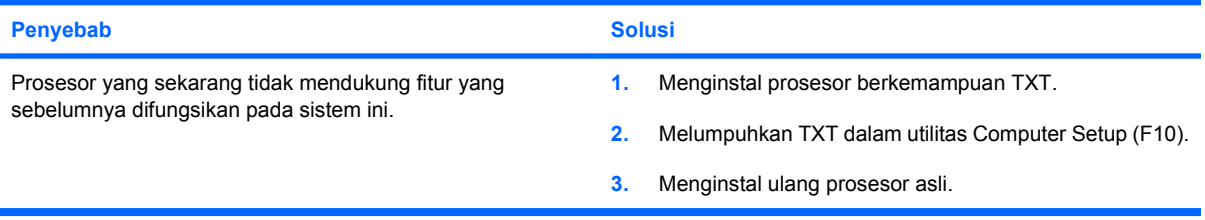

# **Mengatasi Masalah CD-ROM dan DVD**

Jika Anda mengalami masalah CD-ROM atau DVD, lihat daftar penyebab yang umum beserta solusinya dalam tabel berikut atau lihat dokumentasi yang menyertai perangkat tambahan tersebut.

#### **Tabel 2-15 Mengatasi Masalah CD-ROM dan DVD**

**Sistem tidak mem-boot dari drive CD-ROM atau DVD.**

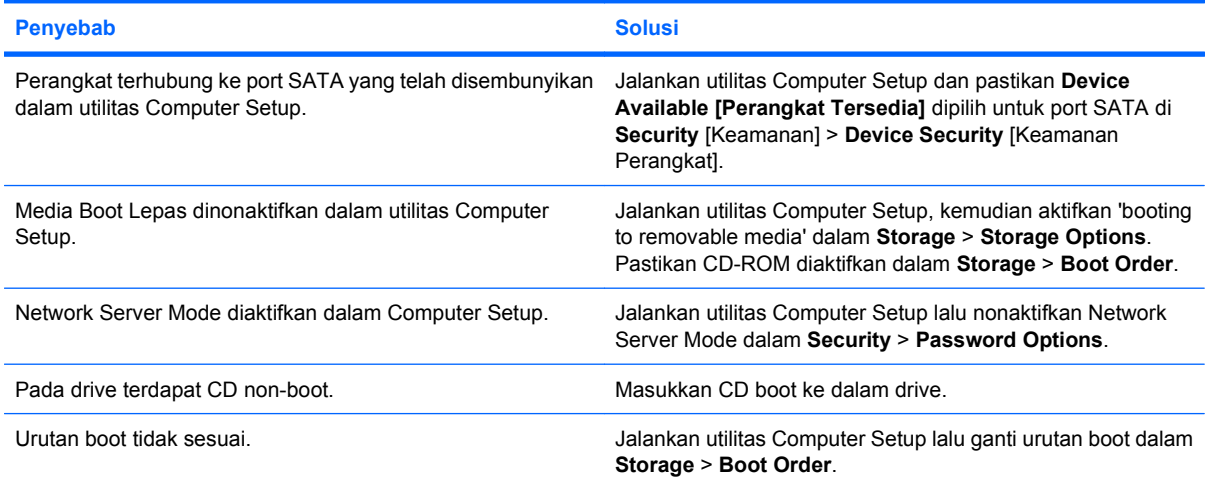

#### **Drive tidak ditemukan (teridentifikasi).**

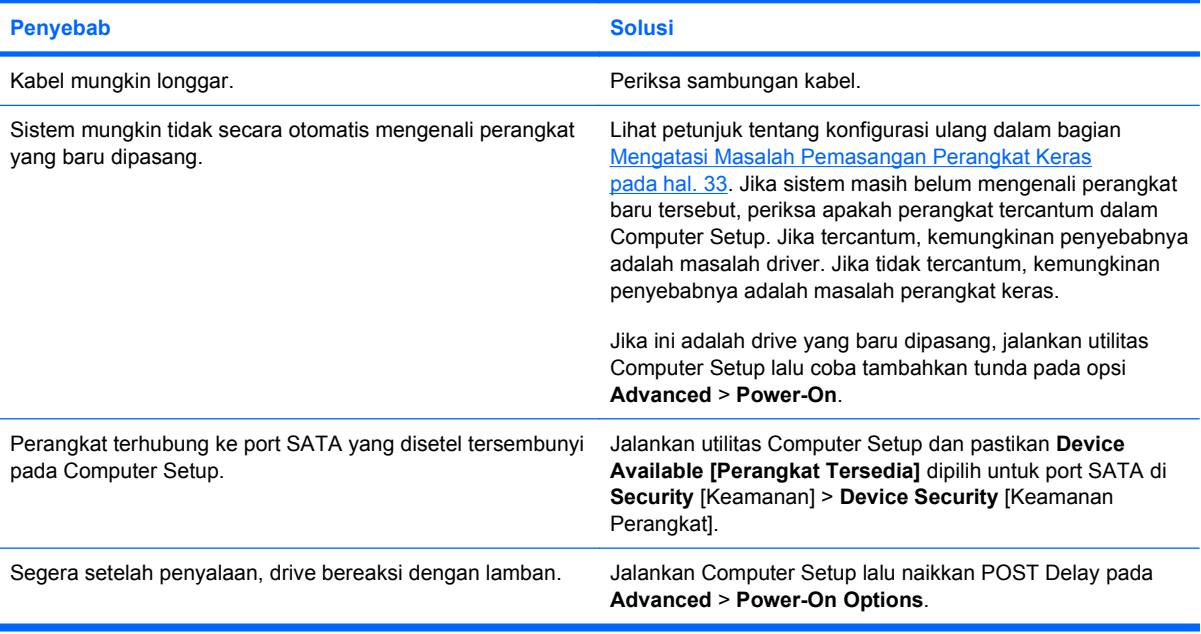

#### **Perangkat CD-ROM atau DVD tidak terdeteksi atau driver tidak diinstal.**

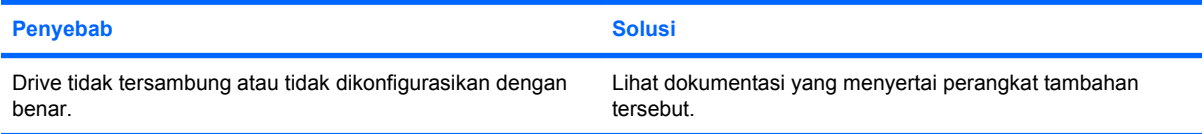

### **Tabel 2-15 Mengatasi Masalah CD-ROM dan DVD (Lanjutan)**

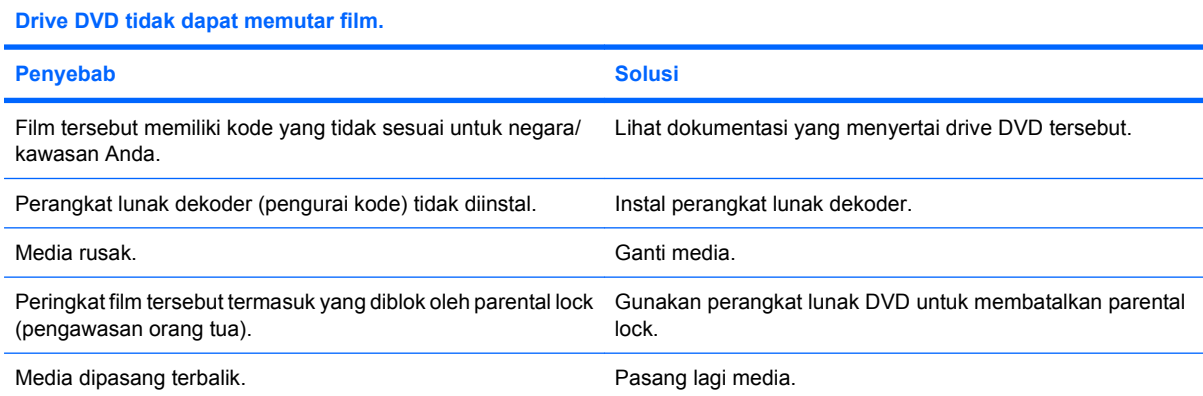

#### **CD tidak dapat dikeluarkan (tempat pengisian).**

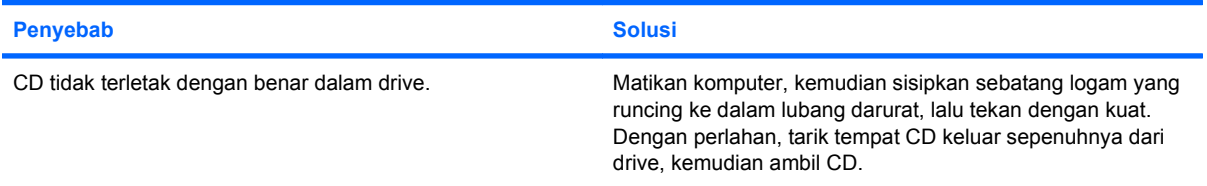

#### **Drive CD-ROM, CD-RW, DVD-ROM, atau DVD-R/RW tidak dapat membaca disk atau terlalu lama memulai pengoperasian.**

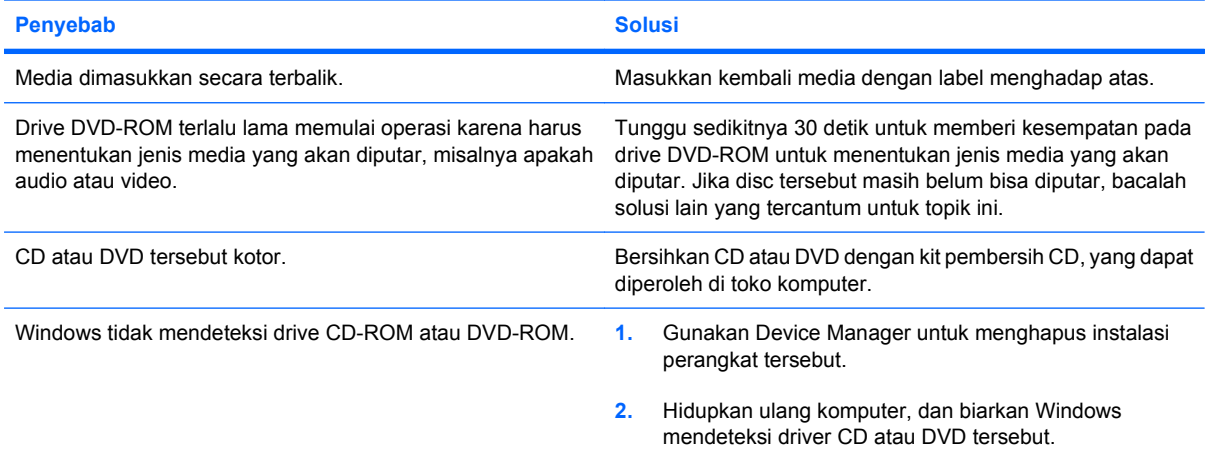

**Perekaman atau penyalinan CD tidak dapat atau sulit dilakukan.**

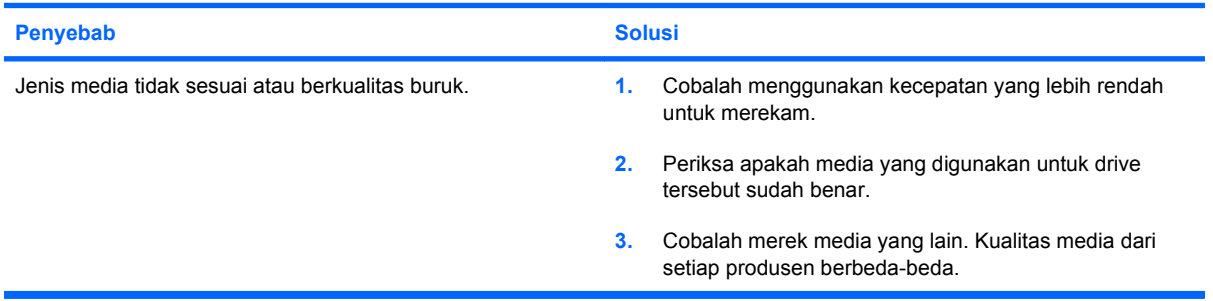

**Komputer USDT mem-boot terlalu lamban setelah menghapus drive CD-ROM atau DVD.**

**Penyebab Solusi**

Sistem mencari drive saat booting karena kabel drive masih terhubung ke system board. Lepaskan kabel drive dari system board.

# **Mengatasi Masalah Drive Key**

Jika Anda mengalami masalah Drive Key, beberapa penyebab yang umum beserta solusinya tercantum dalam tabel berikut ini.

#### **Tabel 2-16 Mengatasi Masalah Drive Key**

**USB Drive Key tidak terlihat sebagai huruf drive dalam Windows.**

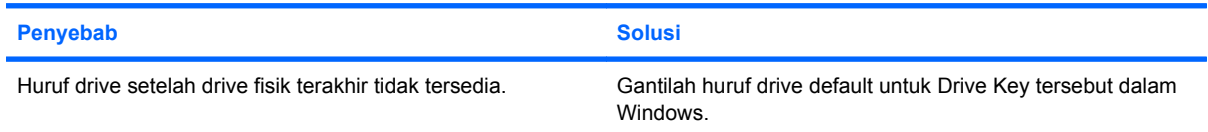

#### **USB Drive Key tidak ditemukan (teridentifikasi).**

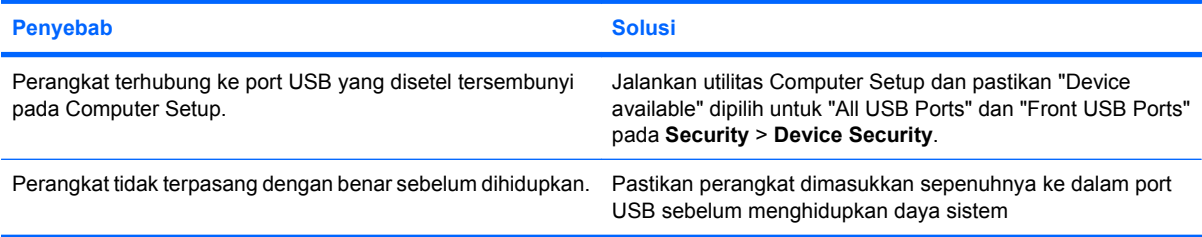

### **Sistem tidak mem-boot dari USB Drive Key.**

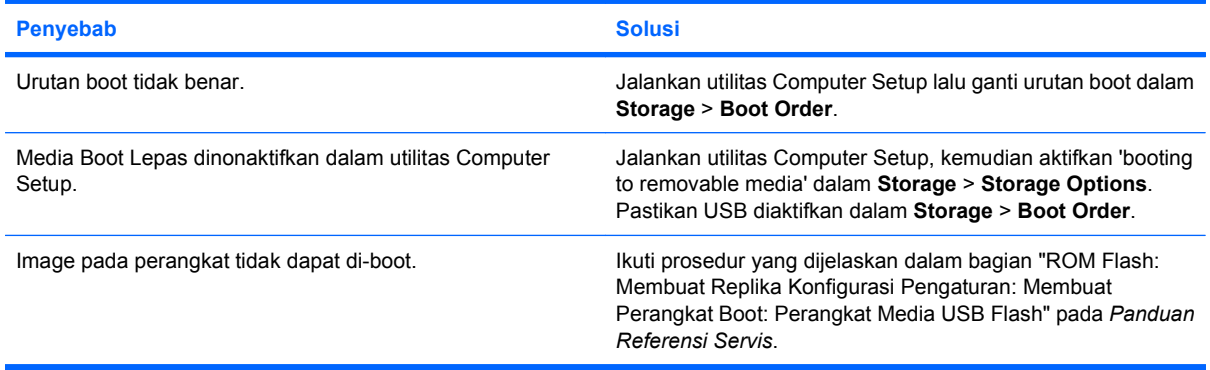

**Komputer mem-boot dengan DOS setelah membuat Drive Key boot.**

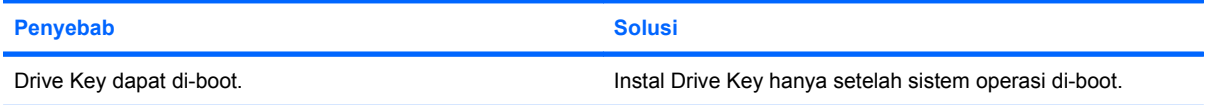

# **Mengatasi Masalah Komponen Panel Depan**

Jika Anda mengalami masalah pada perangkat yang dihubungkan ke panel depan, lihat penyebab yang umum beserta solusinya dalam tabel berikut ini.

#### **Tabel 2-17 Mengatasi Masalah Komponen Panel Depan**

**Perangkat USB, hadphone, atau mikrofon tidak dikenal oleh komputer.**

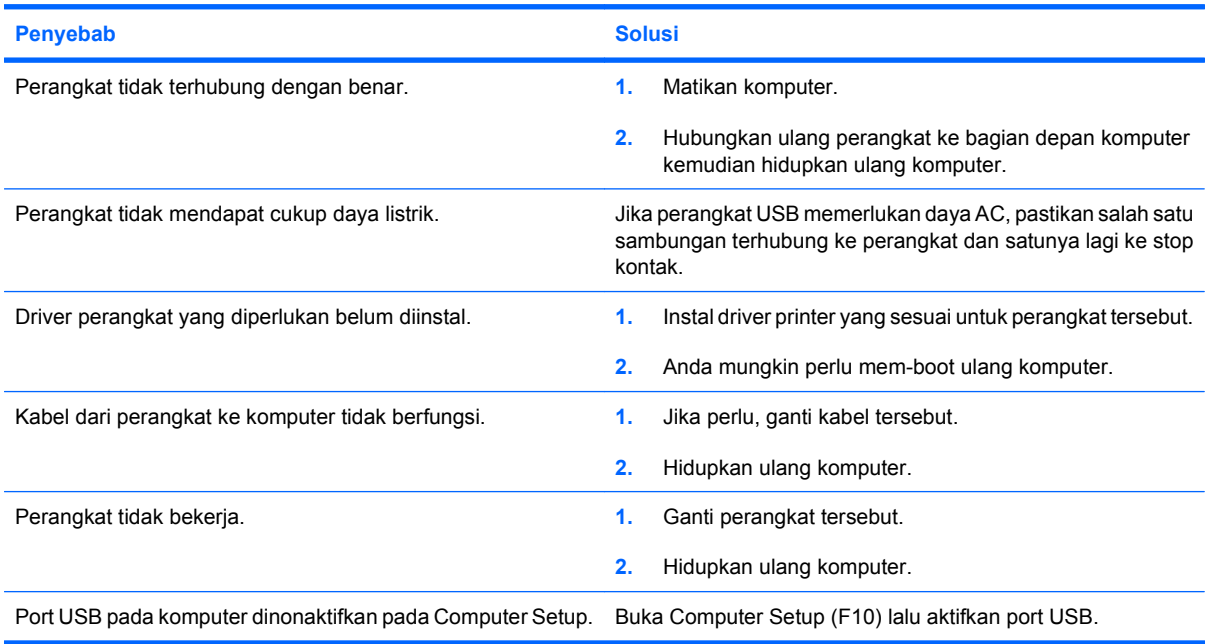

# **Mengatasi Masalah Akses Internet**

Jika Anda mengalami masalah akses Internet, hubungi penyedia layanan Internet (Internet Service Provider atau ISP) atau lihat daftar penyebab umum beserta solusinya dalam tabel berikut ini.

#### **Tabel 2-18 Mengatasi Masalah Akses Internet**

**Tidak dapat terhubung ke Internet.**

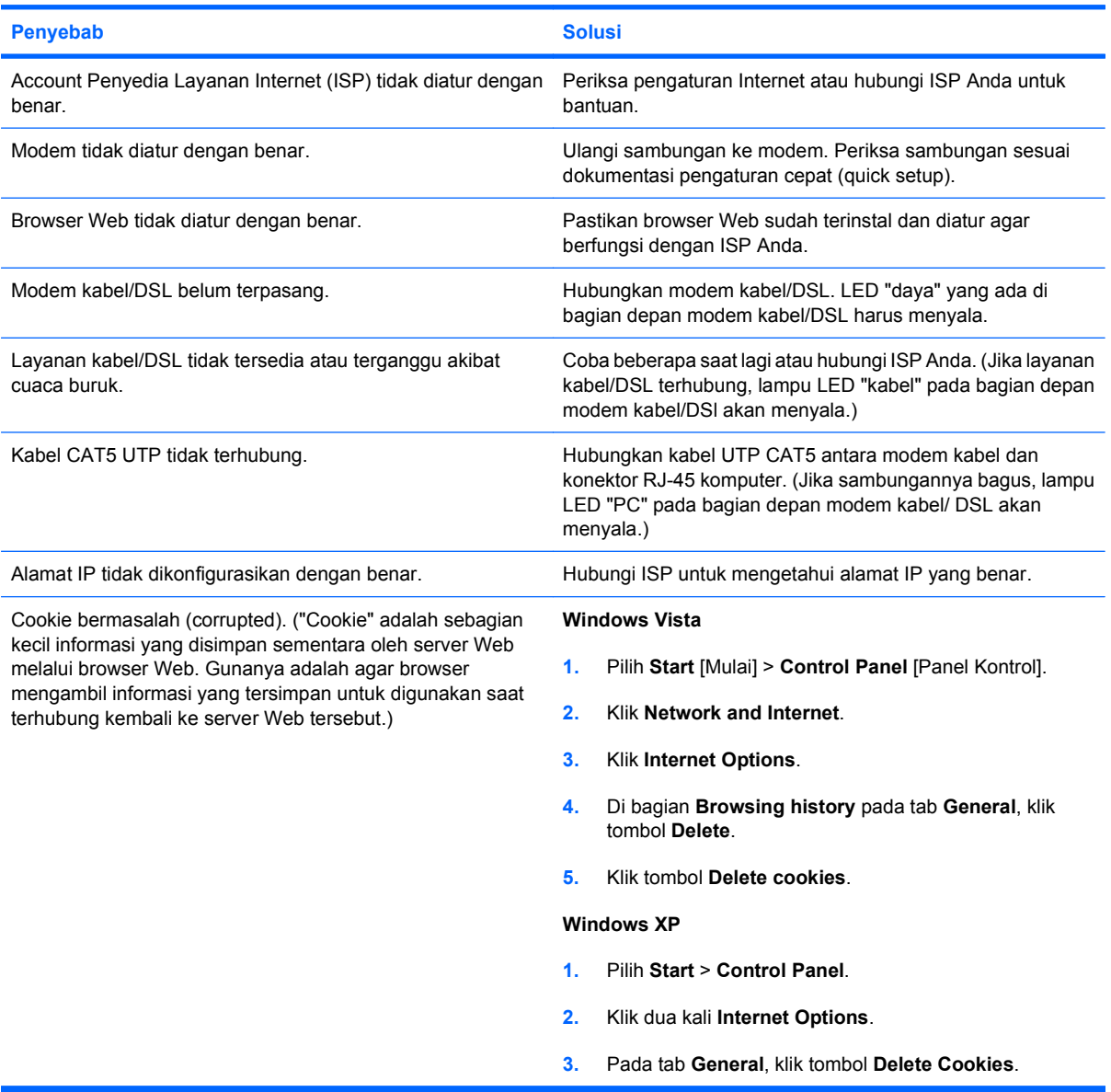

**Tidak dapat membuka program Internet secara otomatis.**

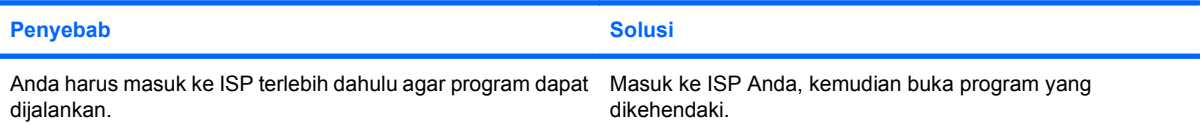

### **Tabel 2-18 Mengatasi Masalah Akses Internet (Lanjutan)**

**Internet terlalu lama dalam menampilkan situs Web.**

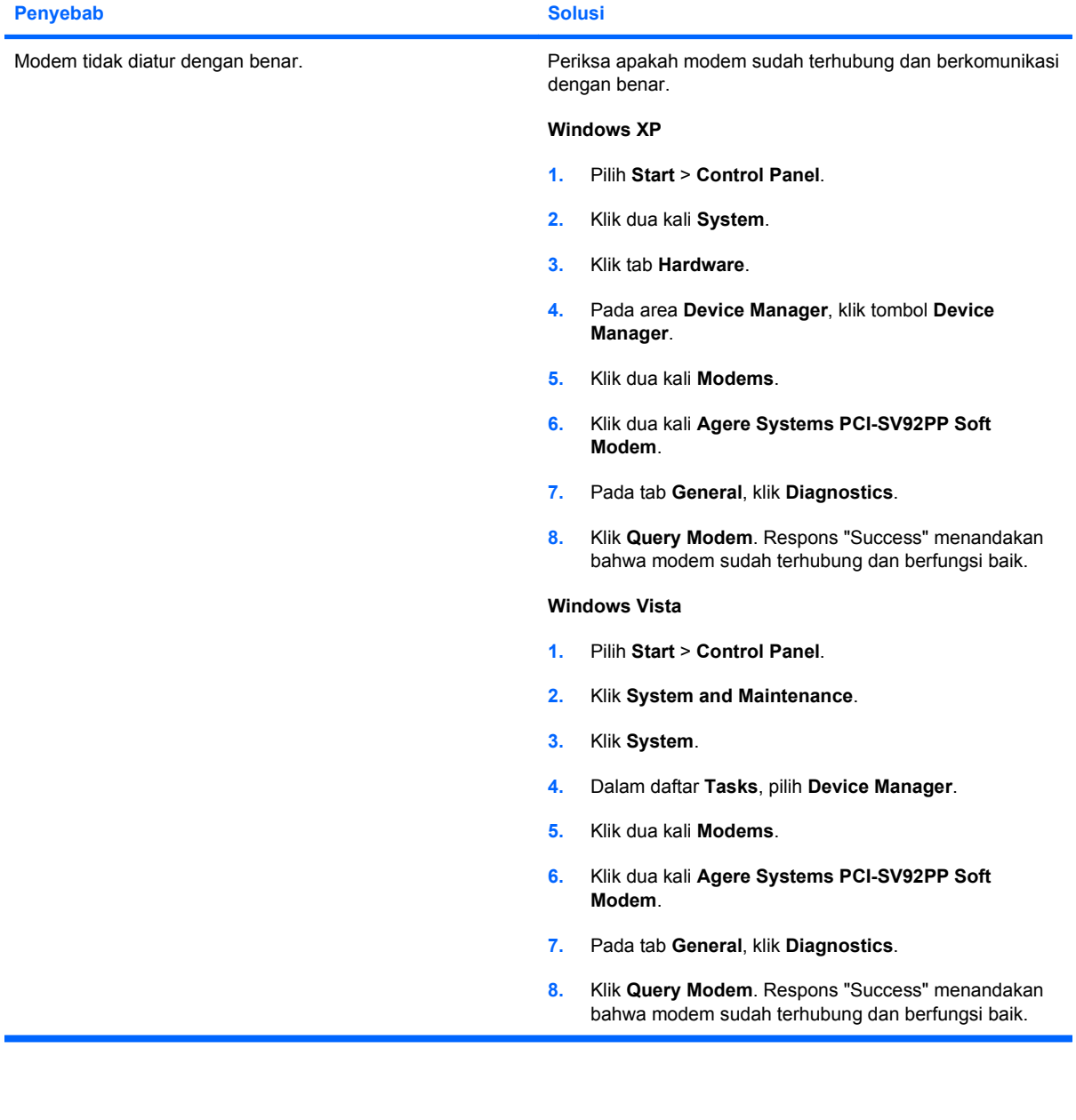

# **Mengatasi Masalah Perangkat Lunak**

Umumnya masalah perangkat lunak disebabkan oleh hal berikut:

- Aplikasi tidak diinstal atau dikonfigurasikan dengan benar.
- Memori yang tersedia tidak cukup untuk menjalankan aplikasi tersebut.
- Ada konflik antar aplikasi.
- Pastikan bahwa semua driver perangkat yang diperlukan, sudah diinstal.
- Jika Anda telah menginstal sistem operasi selain dari sistem operasi yang diinstal pabrik, periksa dan pastikan bahwa sistem operasi tersebut didukung oleh sistem komputer.

Jika Anda mengalami masalah perangkat lunak, lihat daftar solusi yang sesuai dalam tabel berikut.

### **Tabel 2-19 Mengatasi Masalah Perangkat Lunak**

**Komputer berhenti beroperasi, dan tidak ada layar logo HP yang muncul.**

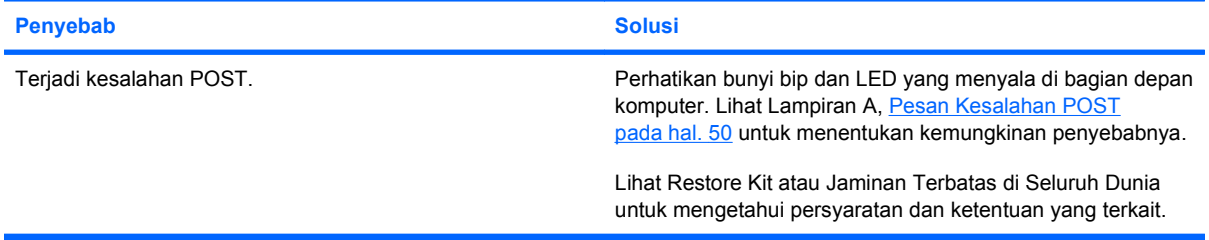

**Komputer berhenti beroperasi setelah layar logo HP muncul.**

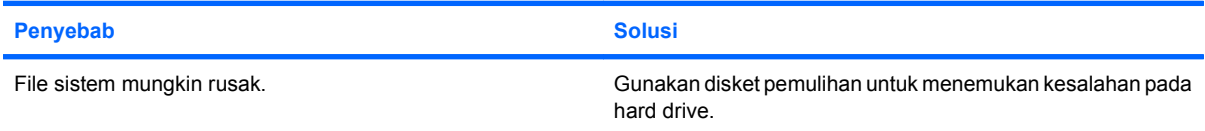

#### **Pesan kesalahan "Illegal Operation has Occurred" ditampilkan.**

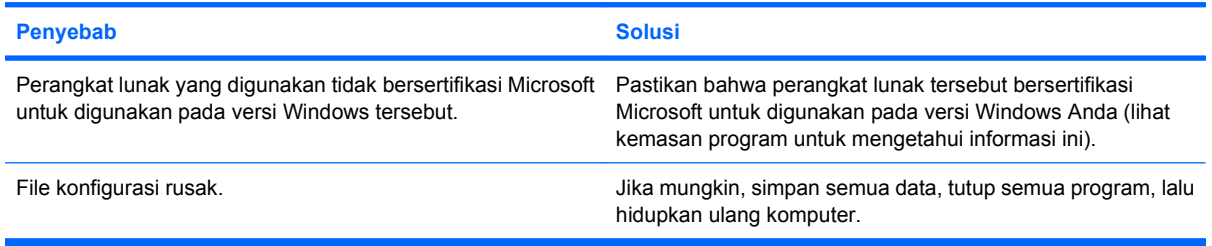

# **Menghubungi Dukungan Pelanggan**

Untuk mendapatkan bantuan dan layanan, hubungi agen atau penyalur resmi. Untuk mencari agen atau penyalur di tempat Anda, kunjungi<http://www.hp.com>.

**CATATAN:** Jika Anda membawa komputer ini untuk diservis ke agen, penyalur, atau penyedia layanan resmi, ingatlah untuk memberikan sandi pengaturan (setup) dan sandi penyalaan komputer (power-on), jika ada.

Lihat nomor telepon yang tercantum dalam jaminan atau dalam panduan *Nomor Telepon Dukungan* untuk bantuan teknis.

# <span id="page-55-0"></span>**A Pesan Kesalahan POST**

Lampiran ini berisi kode kesalahan, pesan kesalahan, serta berbagai lampu indikator dan kode suara yang mungkin Anda temui selama Power-On Self-Test (POST) atau ketika menghidupkan ulang komputer, kemungkinan sumber masalah, serta langkah-langkah yang dapat diambil untuk mengatasi kondisi kesalahan tersebut.

POST Message Disabled akan menghilangkan sebagian besmx pesan sistem selama POST, seperti hitungan memori dan pesan teks non-kesalahan. Jika terjadi kesalahan POST, layar akan menampilkan pesan kesalahan tersebut. Untuk beralih secara manual ke mode POST Messages Enabled ketika POST berlangsung, tekan salah satu tombol (kecuali F10 atau F12). Mode standar adalah POST Message Disabled.

Kecepatan pemuatan sistem operasi oleh komputer serta sejauh mana pengujian akan dilakukan ditentukan oleh pemilihan mode POST.

Quick Boot adalah proses mulai (startup) cepat yang tidak menjalankan semua pengujian level sistem, seperti uji memori. Dalam Full Boot (boot lengkap), semua pengujian sistem berbasis-ROM akan dijalankan, sehingga memerlukan lebih banyak waktu.

Full Boot juga dapat diaktifkan agar dijalankan setiap 1 hingga 30 hari secara berkala. Untuk menetapkan jadwal boot, rekonfigurasikan komputer ke mode Full Boot Every x Days, dengan menggunakan Computer Setup.

**CATATAN:** Untuk informasi lebih lanjut mengenai Computer Setup, lihat *Panduan Utilitas Pengaturan Komputer (F10)*.

# **Kode Numerik dan Pesan Teks POST**

Bagian ini mencakup kesalahan POST yang memiliki kode numerik. Bagian ini juga berisi sejumlah pesan teks yang mungkin muncul sewaktu POST berlangsung.

## **EX CATATAN:** Komputer akan berbunyi bip satu kali setelah pesan teks POST ditampilkan di layar.

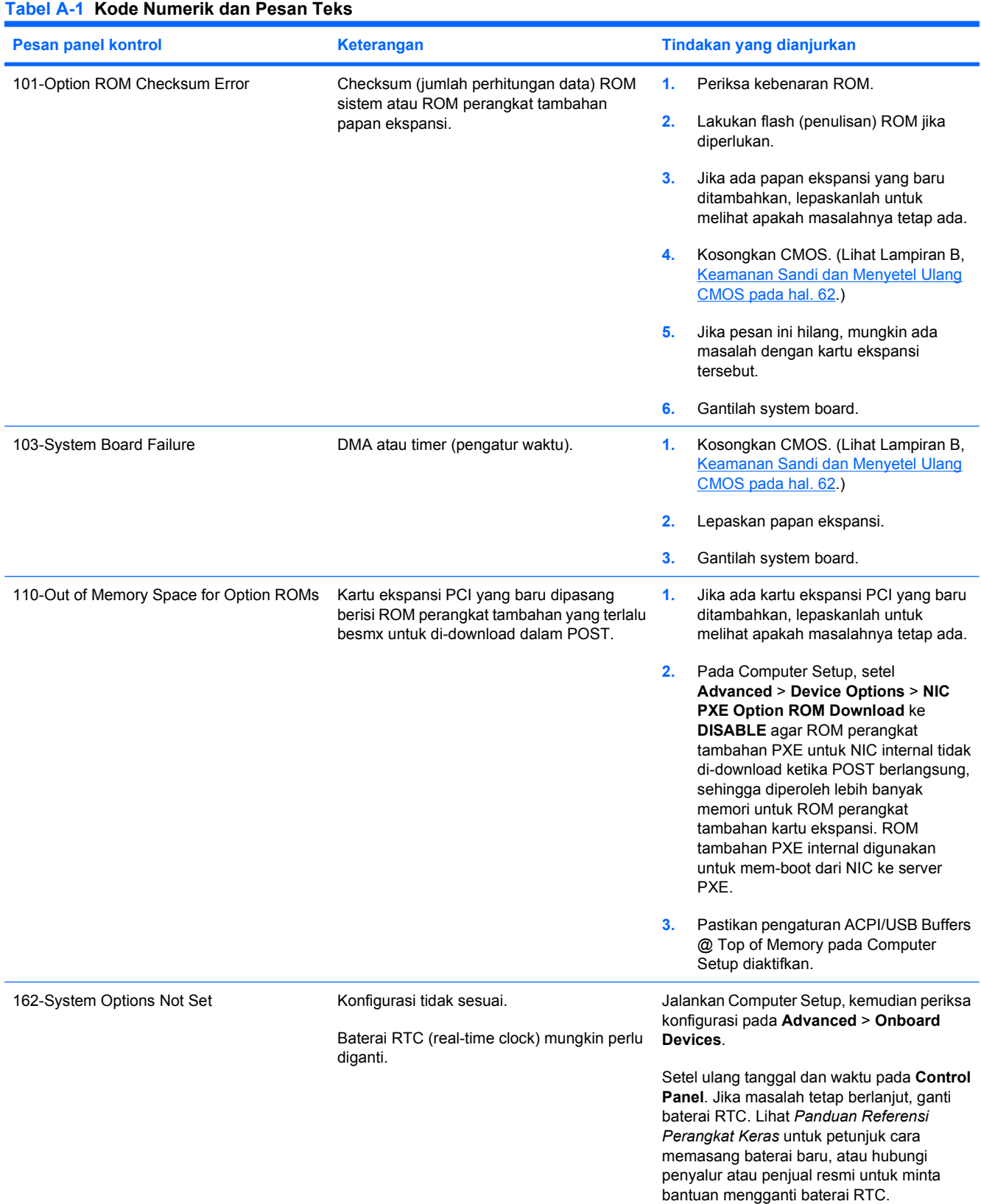

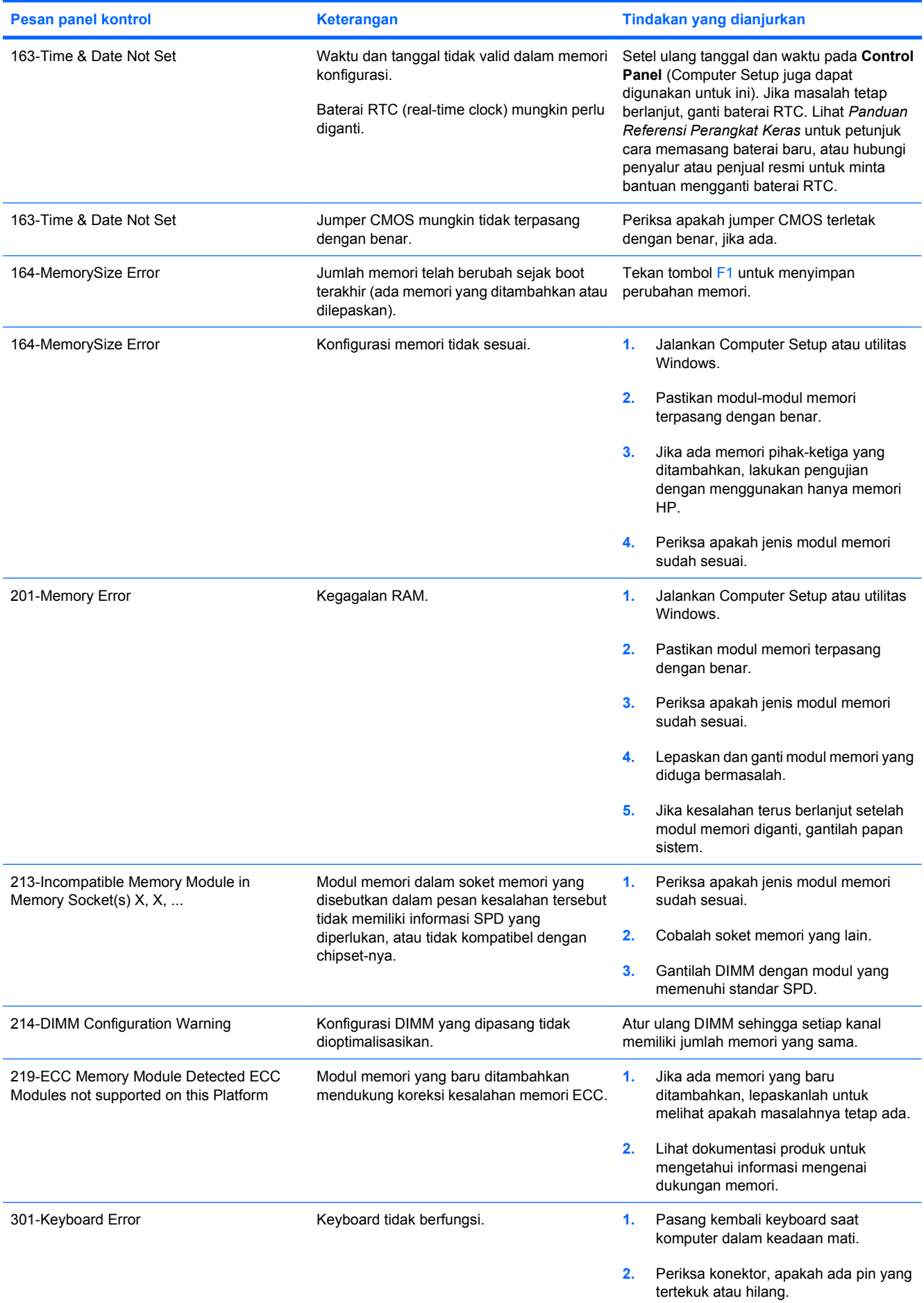

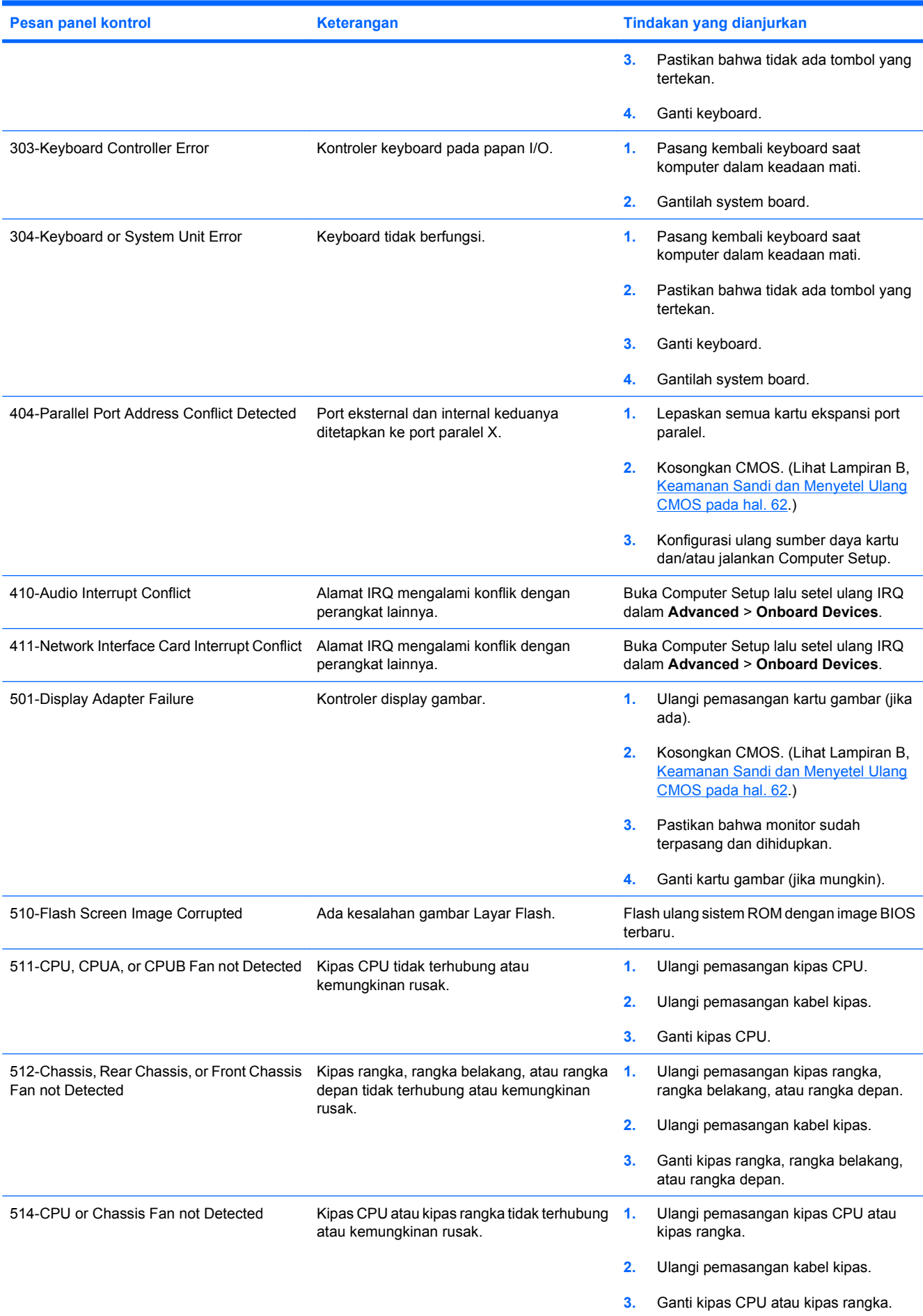

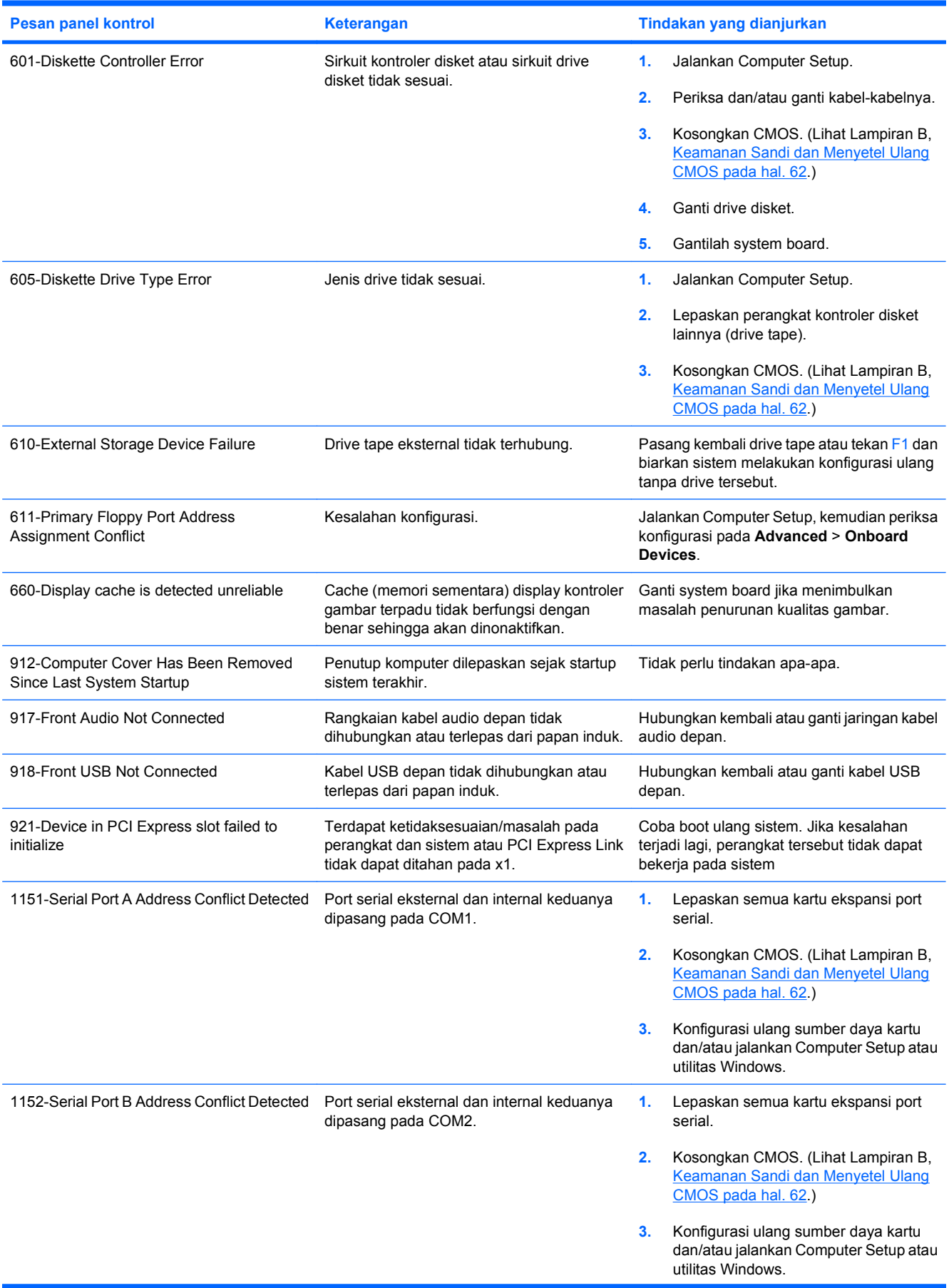

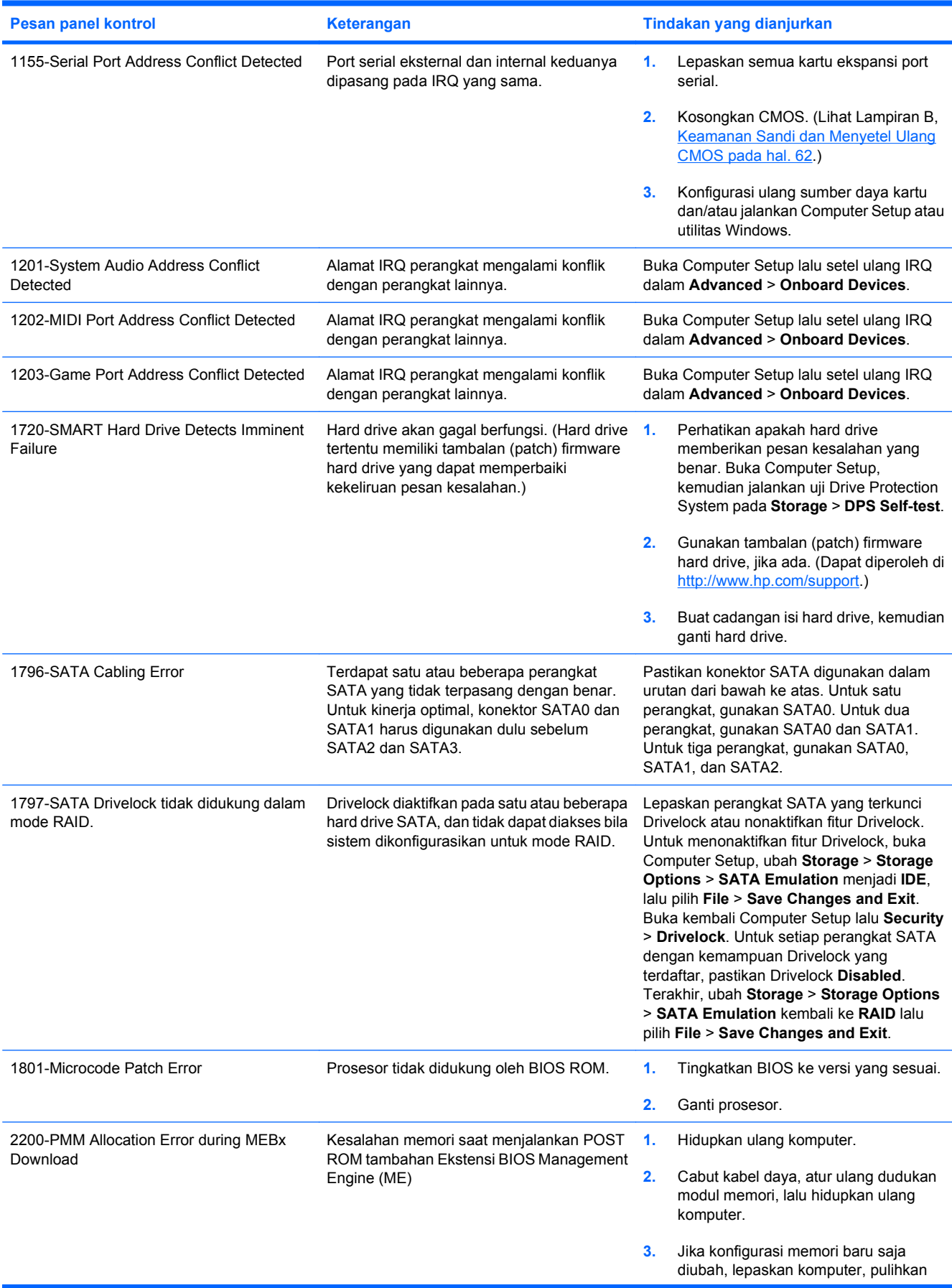

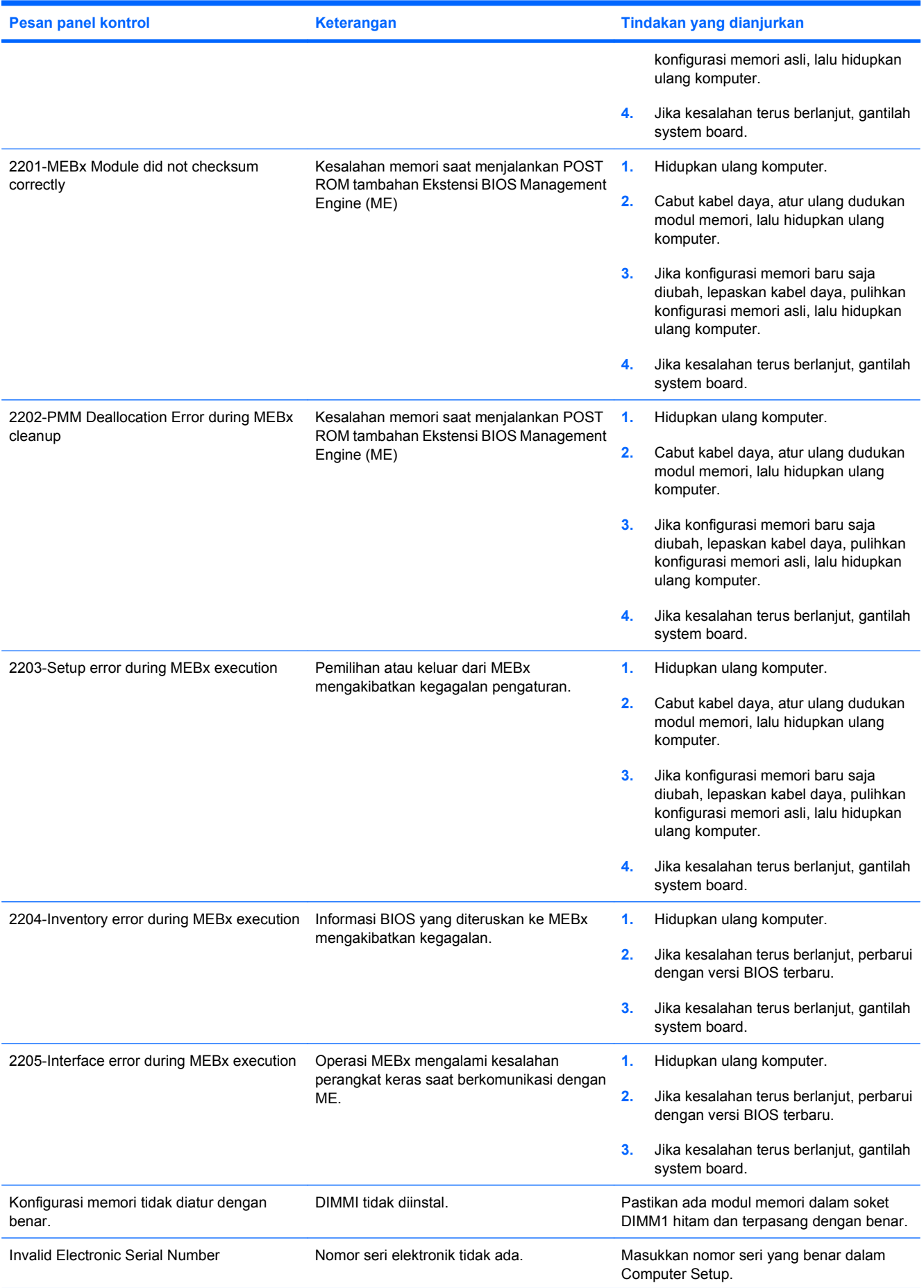

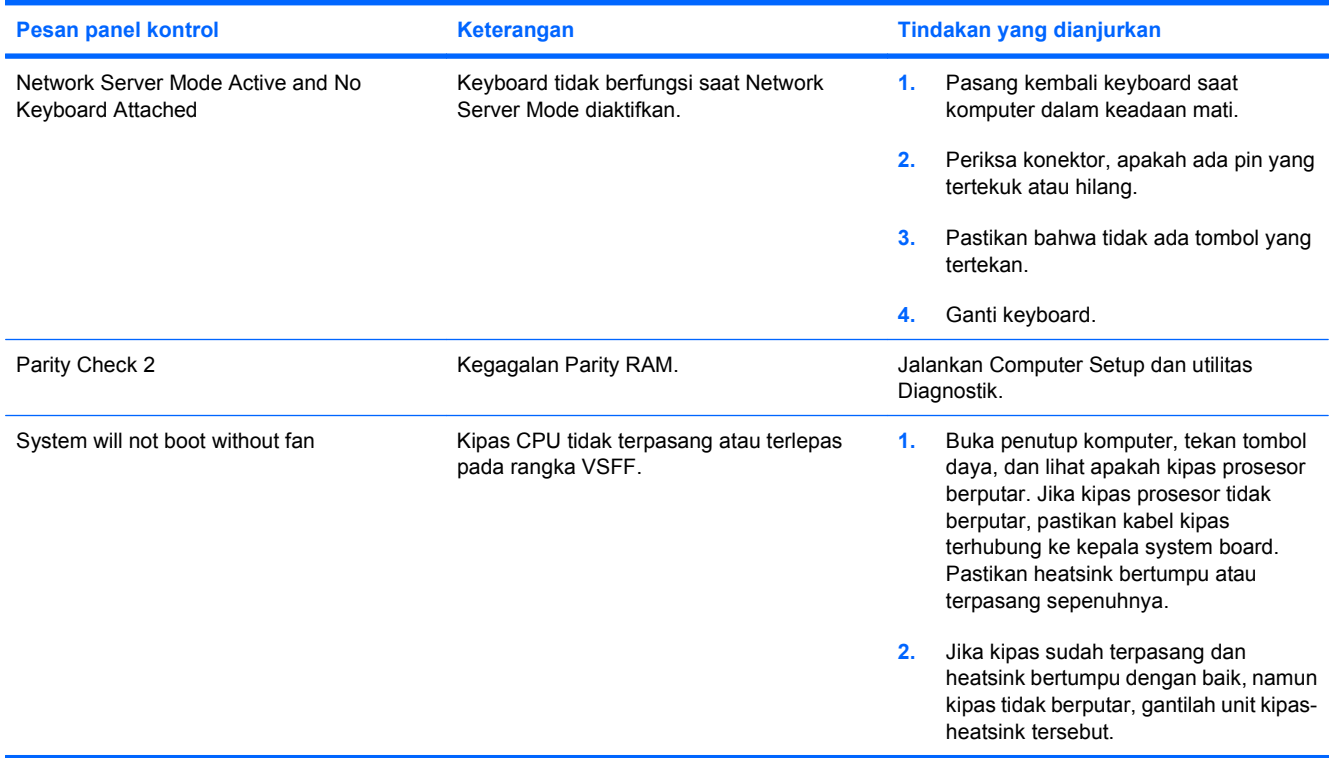

# **Menafsirkan Kode-kode Lampu LED Panel Depan dan Suara Diagnostik POST**

Bagian ini mencakup soal kode lampu LED panel depan serta kode suara yang terdengar, yang mungkin terjadi sebelum atau sewaktu POST dan tidak selalu disertai kode kesalahan atau pesan teks terkait.

- **PERINGATAN!** Bila komputer dihubungkan ke stopkontak listrik AC, selalu ada tegangan pada system board. Untuk mengurangi risiko cedera dari sengatan listrik dan/atau permukaan panas, pastikan untuk melepaskan kabel daya dari dtopkontak di dinding dan biarkan komponen sistem internal mendingin sebelum menyentuhnya.
- **EX CATATAN:** Jika Anda melihat LED berkedip pada papan ketik PS/2, lihat apakah ada LED yang berkedip pada panel depan komputer, lalu lihat tabel berikut untuk menentukan kode LED panel depan.

Tindakan yang disarankan pada tabel berikut dicantumkan sesuai dengan urutan pelaksanaannya.

Tidak semua kode lampu dan suara diagnostik tersedia pada semua model.

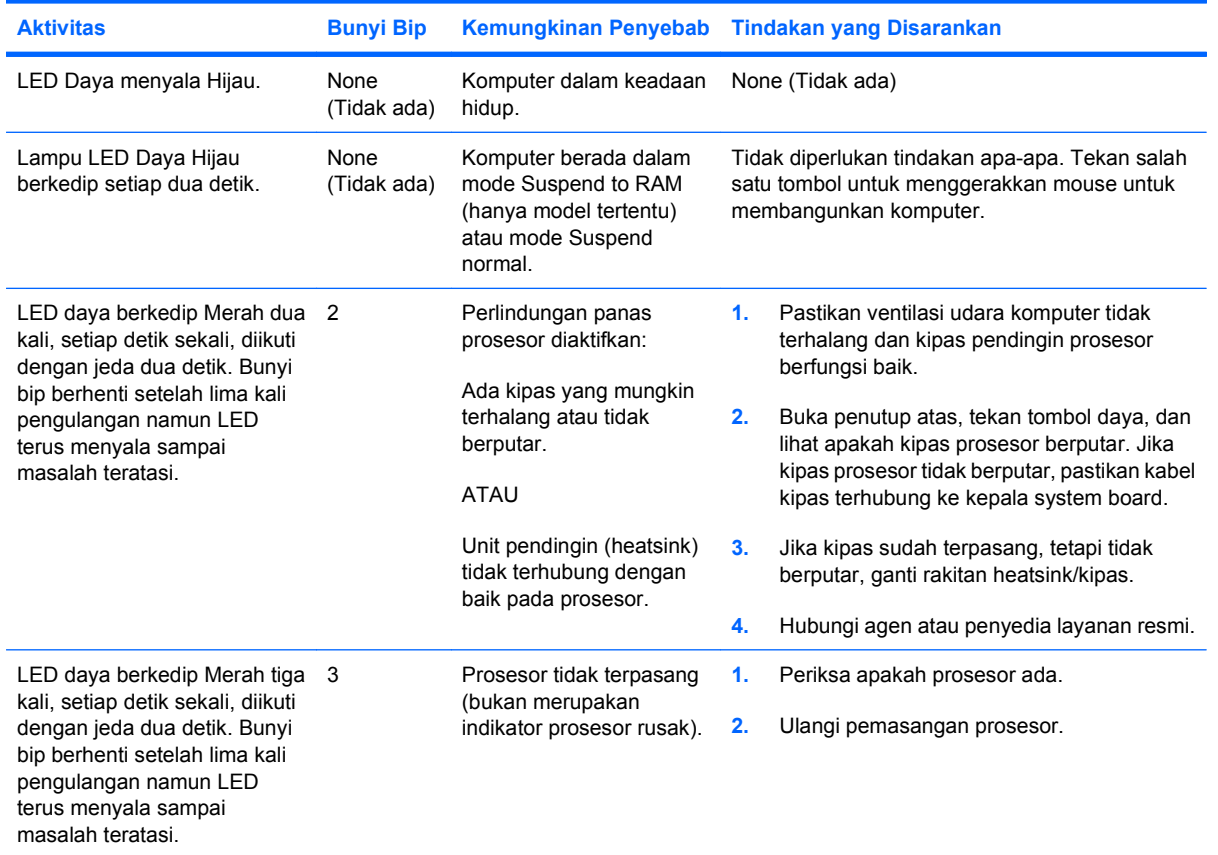

#### **Tabel A-2 Kode-kode Lampu LED pada Panel Depan dan Kode Suara Diagnostik**

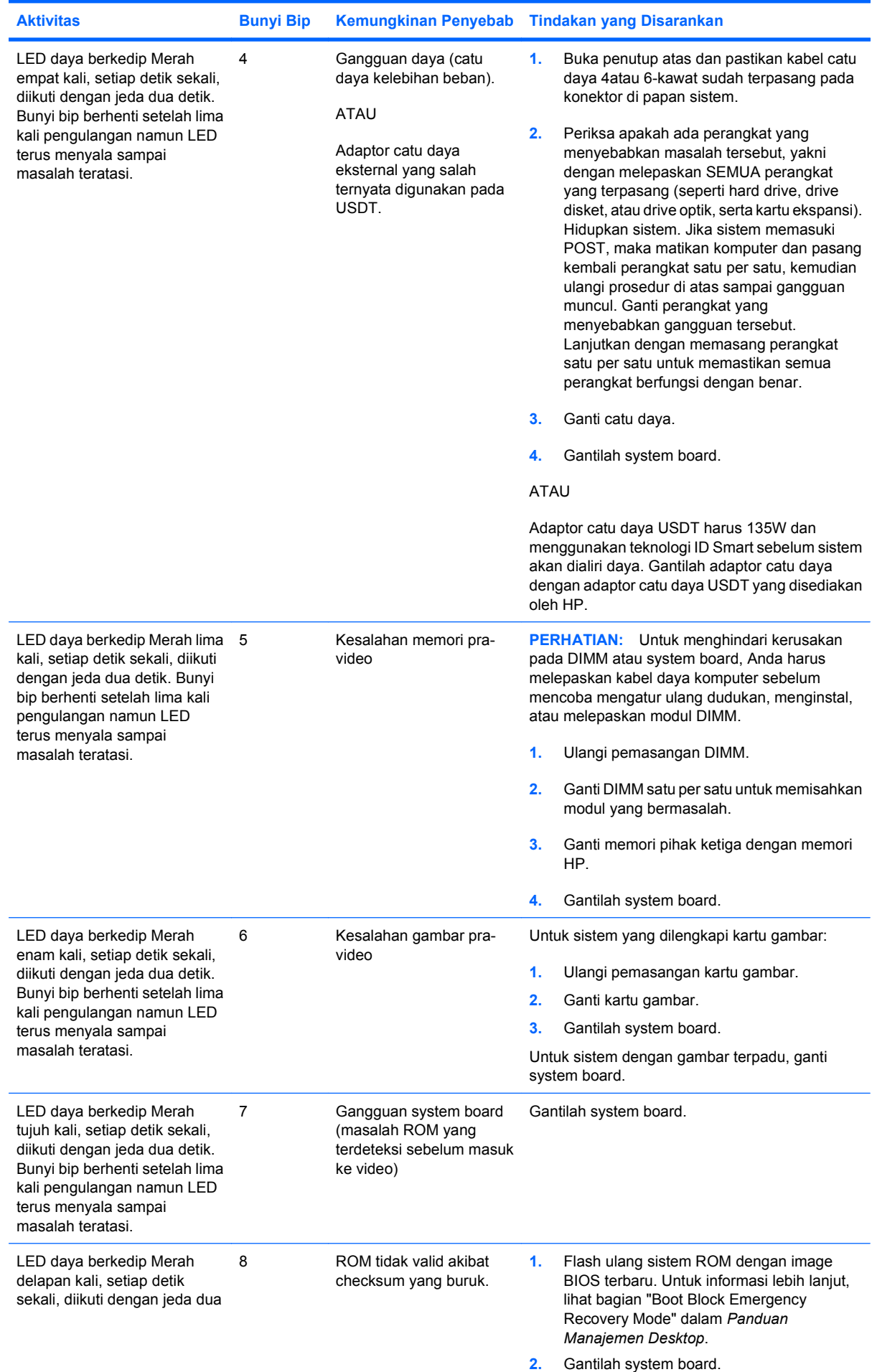

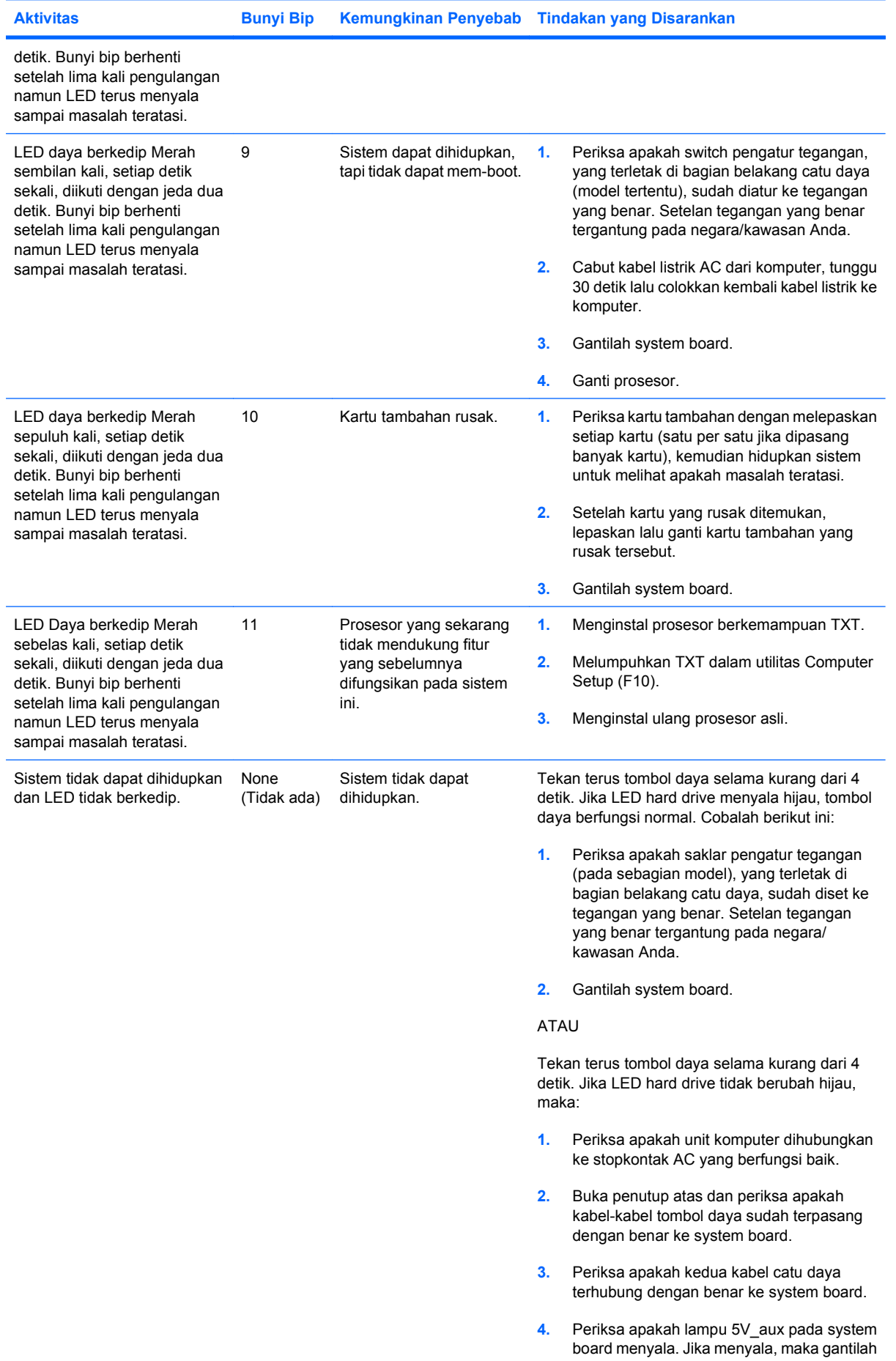

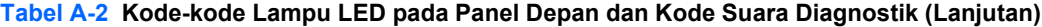

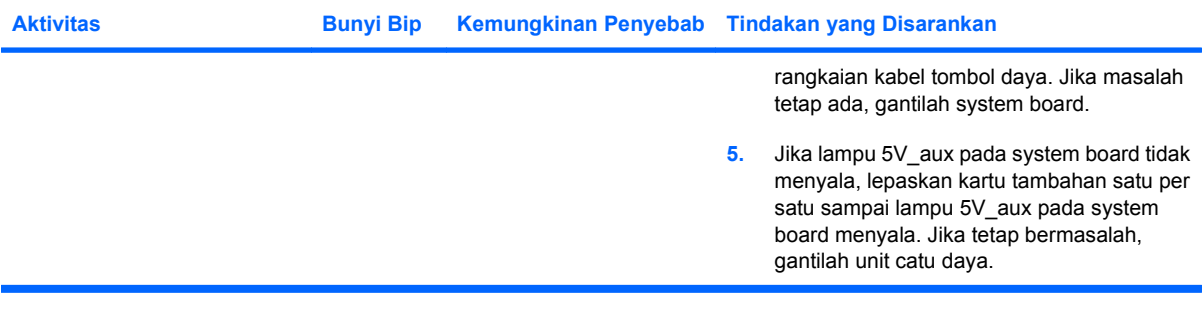

# <span id="page-67-0"></span>**B Keamanan Sandi dan Menyetel Ulang CMOS**

Komputer ini dilengkapi fitur sandi pengaman , yang dapat ditetapkan melalui menu Computer Setup Utilities.

Komputer ini mendukung dua fitur sandi pengaman, yang dapat ditetapkan melalui menu Utilitas Computer Setup: sandi pengaturan dan sandi penyalaan. Jika Anda hanya menggunakan sandi pengaturan, setiap pengguna dapat mengakses semua informasi pada komputer ini, kecuali Computer Setup. Jika Anda hanya menggunakan sandi penyalaan, sandi ini diperlukan untuk mengakses Computer Setup serta informasi lain pada komputer. Jika Anda menggunakan kedua sandi, maka hanya sandi pengaturan yang dapat memberi akses ke Computer Setup.

Jika kedua sandi digunakan, sandi pengaturan juga dapat digunakan untuk menggantikan sandi penyalaan sebagai pengganti (override) untuk mengakses komputer. Ini adalah fitur yang sangat berguna bagi administrator jaringan.

Jika Anda lupa sandi untuk komputer, Anda dapat mengosongkan sandi tersebut dengan menyetel ulang jumper sandi, sehingga Anda dapat mengakses informasi pada komputer.

 $\triangle$  **PERHATIAN:** Menekan tombol CMOS akan menyetel ulang nilai CMOS ke pengaturan default pabrik. Jangan lupa untuk membuat salinan cadangan pengaturan CMOS komputer sebelum menyetel ulang, sebagai tindakan berjaga-jaga jika dibutuhkan di lain waktu. Pembuatan cadangan dapat dengan mudah dilakukan melalui Computer Setup. Lihat *Panduan Utilitas Pengaturan Komputer (F10)* untuk informasi mengenai membuat cadangan pengaturan CMOS.

# **Menyetel ulang Password Jumper**

Untuk menonaktifkan fitur sandi penyalaan atau sandi pengaturan, atau untuk menghapus sandi penyalaan atau sandi pengaturan, ikuti langkah-langkah berikut:

- **1.** Matikan (shut down) sistem operasi dengan benar, kemudian matikan komputer dan semua perangkat eksternal, lalu cabut kabel daya dari stopkontak.
- **2.** Setelah kabel daya dicabut, tekan kembali tombol daya untuk menghilangkan sisa muatan listrik dari sistem.
- **PERINGATAN!** Untuk mengurangi risiko cedera pribadi akibat sengatan listrik dan/atau permukaan yang panas, pastikan untuk melepaskan kabel daya dari stopkontak di dinding dan untuk membiarkan komponen sistem sampai dingin sebelum menyentuhnya.
- $\triangle$  **PERHATIAN:** Jika komputer terhubung ke sumber listrik, catu daya selalu menyalurkan tegangan ke papan sistem, walaupun komputer dalam keadaan dimatikan. Jika kabel daya tidak dicabut, dapat terjadi kerusakan pada sistem.

Listrik statis dapat merusak komponen elektronik komputer atau peralatan tambahan. Sebelum memulai prosedur ini, pastikan Anda telah melepaskan muatan listrik statik dengan menyentuh sekilas benda logam yang diarde. Untuk informasi lebih lanjut, lihat panduan *Informasi Keselamatan & Pengaturan*.

- **3.** Lepaskan penutup komputer atau panel akses komputer.
- **4.** Cari lokasi header dan jumper.
- **CATATAN:** Jumper sandi berwarna hijau sehingga mudah dikenali. Untuk bantuan mencari jumper sandi serta komponen papan sistem lainnya, lihat Illustrated Parts Map (IPM) untuk sistem tersebut. IPM dapat di-download dari [http://www.hp.com/support.](http://www.hp.com/support)
- **5.** Lepaskan jumper dari pin 1 dan 2. Letakkan jumper pada salah satu dari pin 1 atau 2, tapi jangan pada keduanya, sehingga jumper tidak hilang.
- **6.** Replace the computer cover or access panel.
- **7.** Sambungkan kembali perangkat eksternal.
- **8.** Sambungkan komputer ke sumber listrik, kemudian hidupkan. Biarkan sistem operasi mulai berjalan. Hal ini akan menghapus sandi serta menonaktifkan fitur sandi.
- **9.** Untuk menetapkan sandi baru, ulangi langkah 1 sampai 4, ganti jumper sandi pada pin 1 dan 2, kemudian ulangi langkah 6 sampai 8. Buat sandi baru pada Computer Setup. Lihat petunjuk Computer Setup [Pengaturan Komputer] dalam *Panduan Utilitas Pengaturan Komputer (F10)*.

# **Menghapus dan Menyetel Ulang CMOS**

Memori konfigurasi komputer (CMOS) menyimpan informasi tentang konfigurasi komputer.

Tombol CMOS menyetel ulang CMOS tetapi tidak menghapus sandi penyalaan dan pengaturan.

Mengosongkan CMOS akan menghapus pengaturan Active Management Technology (AMT) dalam Management Engine BIOS Extension (MEBx), termasuk sandinya. Sandi akan di-default ke "admin" dan harus disetel ulang. Pengaturan AMT juga harus disetel ulang. Untuk mengakses MEBx, tekan CTRL+P sewaktu POST.

- **1.** Matikan komputer dan semua perangkat eksternal, lalu lepaskan kabel daya dari stopkontak.
- **2.** Putuskan sambungan keyboard, monitor, serta semua perangkat eksternal lain yang terhubung ke komputer.
- **PERINGATAN!** Untuk mengurangi risiko cedera pribadi akibat sengatan listrik dan/atau permukaan yang panas, pastikan untuk melepaskan kabel daya dari stopkontak di dinding dan untuk membiarkan komponen sistem sampai dingin sebelum menyentuhnya.
- $\triangle$  PERHATIAN: Jika komputer terhubung ke sumber listrik, catu daya selalu menyalurkan tegangan ke papan sistem, walaupun komputer dalam keadaan dimatikan. Jika kabel daya tidak dicabut, dapat terjadi kerusakan pada sistem.

Listrik statis dapat merusak komponen elektronik komputer atau peralatan tambahan. Sebelum memulai prosedur ini, pastikan Anda telah melepaskan muatan listrik statik dengan menyentuh sekilas benda logam yang diarde. Untuk informasi lebih lanjut, lihat panduan *Informasi Keselamatan & Pengaturan*.

- **3.** Lepaskan penutup komputer atau panel akses komputer.
	- **PERHATIAN:** Menekan tombol CMOS akan menyetel ulang nilai CMOS ke pengaturan default pabrik. Jangan lupa untuk membuat salinan cadangan pengaturan CMOS komputer sebelum menyetel ulang, sebagai tindakan berjaga-jaga jika dibutuhkan di lain waktu. Pembuatan cadangan dapat dengan mudah dilakukan melalui Computer Setup. Lihat *Panduan Utilitas Pengaturan Komputer (F10)* untuk informasi mengenai cara membuat cadangan pengaturan CMOS.
- **4.** Cari tombol CMOS, lalu tekan terus tombol ini selama lima detik.
- **EX CATATAN:** Pastikan Anda sudah melepaskan kabel daya AC dari stopkontak di dinding. Tombol CMOS tidak akan menghapus CMOS jika kabel daya masih terhubung ke stopkontak.

**Gambar B-1** Tombol CMOS

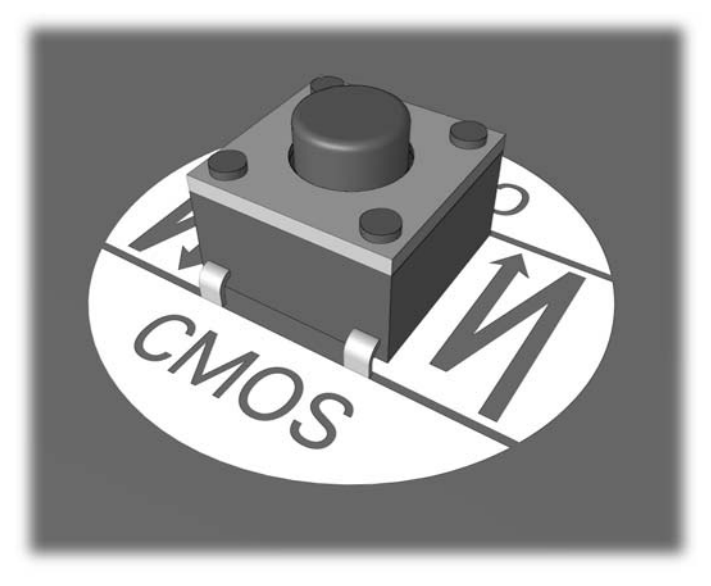

- **EX CATATAN:** Untuk bantuan mencari tombol CMOS serta komponen papan sistem lainnya, lihat Illustrated Parts Map (IPM) untuk sistem tersebut.
- **5.** Tutup kembali komputer atau panel akses.
- **6.** Sambungkan kembali perangkat eksternal.
- **7.** Sambungkan komputer ke sumber listrik, kemudian hidupkan.
- **CATATAN:** Anda akan menerima pesan kesalahan POST setelah mengosongkan CMOS dan melakukan boot ulang, yang memberitahukan adanya perubahan konfigurasi. Gunakan Computer Setup untuk menyetel ulang semua pengaturan khusus sistem serta tanggal dan waktu.

Untuk petunjuk mengenai Computer Setup [Pengaturan Komputer], lihat *Panduan Utilitas Pengaturan Komputer (F10)*.

# **C Drive Protection System (DPS)**

Drive Protection System (DPS) adalah alat diagnostik terpadu pada hard disk yang terpasang pada komputer tertentu. DPS dirancang untuk membantu mendiagnosis masalah yang mungkin menyebabkan penggantian hard disk yang tidak perlu.

Ketika sistem ini dibuat, setiap hard drive yang terpasang diuji dengan menggunakan DPS, dan informasi penting tertera pada drive tersebut. Setiap kali DPS dijalankan, hasil pengujian dicatat pada hard drive. Penyedia layanan Anda dapat menggunakan informasi ini untuk membantu mendiagnosis kondisi yang menyebabkan Anda menjalankan perangkat lunak DPS tersebut.

Jika DPS dijalankan, hal ini tidak akan mempengaruhi program atau data yang disimpan pada hard drive. Pengujian ini berada dalam firmware hard drive dan dapat dijalankan walaupun komputer tidak dapat di-boot ke sistem operasi. Waktu yang diperlukan untuk menjalankan pengujian ditentukan oleh pabrikan serta tergantung ukuran hard drive; umumnya, pengujian ini memerlukan waktu sekitar dua menit per gygabyte.

Gunakan DPS jika Anda menduga adanya masalah drive. Jika komputer mengeluarkan pesan SMART Hard Drive Detect Imminent Failure, Anda tidak perlu menjalankan DPS; melainkan, buat cadangan informasi pada hard drive tersebut, kemudian hubungi penyedia layanan untuk mendapatkan hard drive pengganti.
## **Mengakses DPS melalui Computer Setup**

Bila penyalaan komputer tidak berlangsung dengan benar, Anda harus menggunakan Computer Setup untuk mengakses program DPS. Untuk mengakses DPS, ikuti langkah-langkah berikut:

- **1.** Hidupkan atau hidupkan ulang komputer.
- **2.** Jika pesan F10 Setup muncul di sudut kanan bawah layar, tekan tombol F10.
- **EX CATATAN:** Jika Anda tidak menekan tombol F10 ketika pesan tersebut ditampilkan, Anda harus mematikan komputer, lalu menghidupkannya kembali, untuk mengakses utilitas tersebut.

Ada lima pilihan yang ditampilkan pada menu Computer Setup Utilities:**File**, **Storage**, **Security**, **Power**, dan **Advanced**.

**3.** Pilih **Storage** > **DPS Self-Test**.

Layar akan menampilkan daftar hard drive berkemampuan DPS yang terpasang pada komputer.

- **CATATAN:** Jika tidak ada hard drive yang dapat menjalankan DPS, pilihan **DPS Self-Test** tidak akan muncul di layar.
- **4.** Pilih hard drive yang akan diuji, kemudian ikuti perintah di layar untuk menyelesaikan proses pengujian.

Setelah pengujian selesai, salah satu dari tiga pesan berikut akan ditampilkan:

- Test Succeeded. Completion Code 0.
- Test Aborted. Completion Code 1 or 2.
- Test Failed. Drive Replacement Recommended. Completion Code 3 through 14.

Jika pengujian gagal, kode akhir tersebut harus dicatat dan dilaporkan kepada penyedia layanan Anda untuk mendapatkan bantuan dalam mendiagnosis masalah komputer.

# **Indeks**

#### **C**

**CMOS** membuat salinan cadangan [62](#page-67-0) menghapus dan menyetel ulang [64](#page-69-0)

#### **D**

Drive Protection System (DPS) [66](#page-71-0) Dukungan Pelanggan [7,](#page-12-0) [49](#page-54-0)

#### **E**

error kode [50](#page-55-0)

#### **F**

Fitur Wake-on-LAN [35](#page-40-0)

#### **I**

Insight Diagnostics [1](#page-6-0)

#### **K**

kesalahan kode [58](#page-63-0) pesan [51](#page-56-0) keselamatan dan kenyamanan [7](#page-12-0) kode bip [58](#page-63-0) kode kesalahan numerik [51](#page-56-0) kode suara [58](#page-63-0)

#### **L** LED

lampu daya berkedip [58](#page-63-0) papan ketik PS/2 berkedip [58](#page-63-0) LED berkedip [58](#page-63-0)

#### **M**

masalah akses Internet [46](#page-51-0) audio [28](#page-33-0) CD-ROM atau DVD [41](#page-46-0) daya [14](#page-19-0) disket [16](#page-21-0)

Drive Key [44](#page-49-0) hard drive [19](#page-24-0) jaringan [35](#page-40-0) Media Card Reader [22](#page-27-0) memori [38](#page-43-0) monitor [24](#page-29-0) mouse [31](#page-36-0) panel depan [45](#page-50-0) papan ketik [31](#page-36-0) pemasangan perangkat keras [33](#page-38-0) perangkat lunak [48](#page-53-0) printer [30](#page-35-0) prosesor [40](#page-45-0) umum [10](#page-15-0) masalah akses Internet [46](#page-51-0) masalah audio [28](#page-33-0) masalah boot [43](#page-48-0) masalah CD-ROM atau DVD [41](#page-46-0) masalah daya [14](#page-19-0) masalah disket [16](#page-21-0) masalah Drive Key [44](#page-49-0) masalah drive optik [41](#page-46-0) masalah hard drive [19](#page-24-0) masalah jaringan [35](#page-40-0) masalah keyboard [31](#page-36-0) masalah memori [38](#page-43-0) masalah monitor [24](#page-29-0) masalah mouse [31](#page-36-0) masalah panel depan [45](#page-50-0) masalah pemasangan perangkat keras [33](#page-38-0) masalah printer [30](#page-35-0) masalah prosesor [40](#page-45-0) masalah umum [10](#page-15-0) Mengatasi Masalah Pembaca Kartu Media [22](#page-27-0) menyetel ulang CMOS [62](#page-67-0) jumper sandi [62](#page-67-0)

### **P**

panel akses, terkunci [11](#page-16-0)

perangkat lunak masalah [48](#page-53-0) membuat salinan cadangan [5](#page-10-0) pesan kesalahan POST [50](#page-55-0) pilihan dalam menjalankan boot Full Boot [50](#page-55-0) Quick Boot [50](#page-55-0)

#### **S**

sandi menghapus [62](#page-67-0) pengaturan [62](#page-67-0) penyalaan [62](#page-67-0) sandi pengaturan [62](#page-67-0) sandi penyalaan [62](#page-67-0) saran praktis [8](#page-13-0)

#### **U**

utilitas diagnostik [1](#page-6-0)